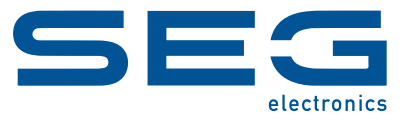

## **Smart view**

### **SOFTWARE DE SETARE ŞI EVALUARE A PARAMETRILOR**

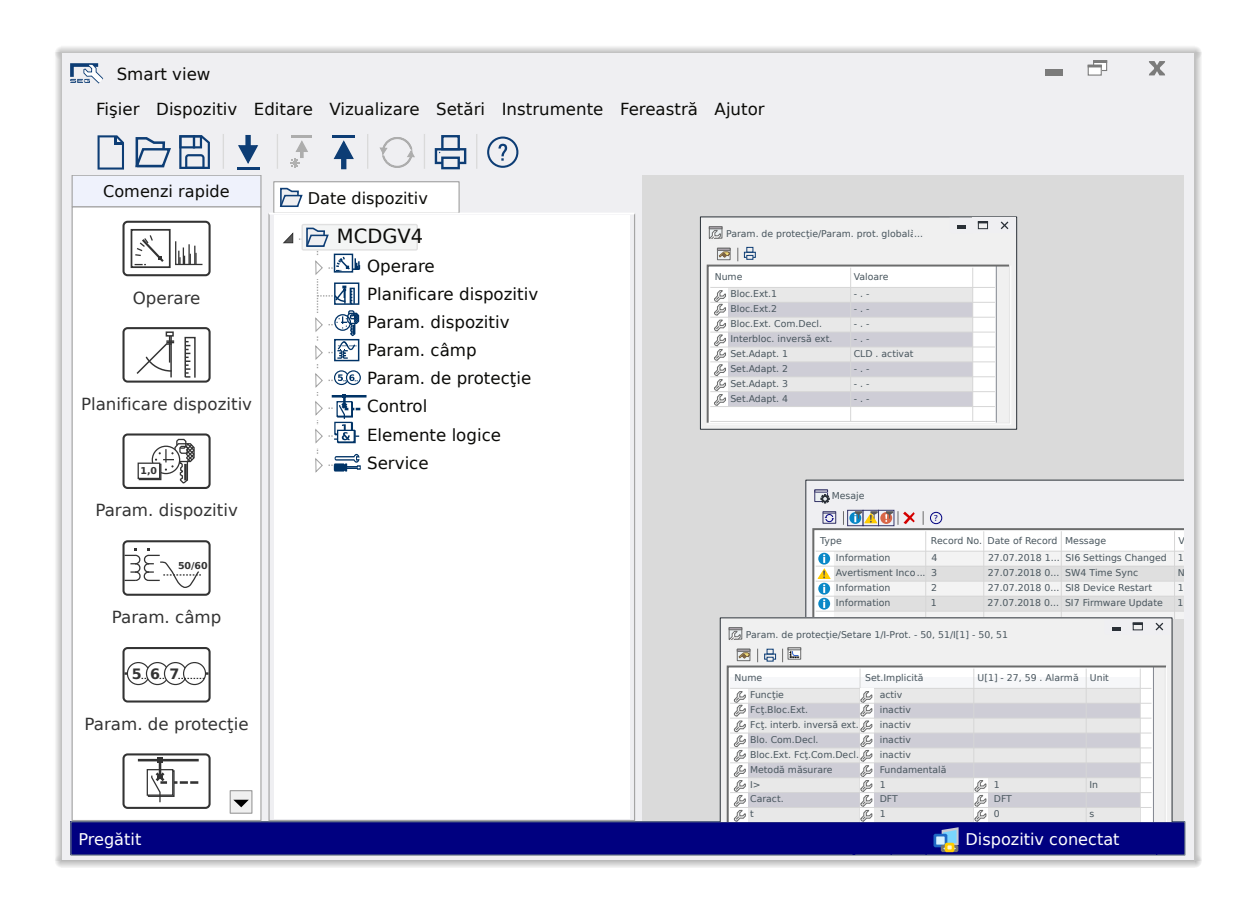

#### **SOFTWARE DE SETARE ŞI EVALUARE A PARAMETRILOR**

Versiune: 5.50

Traducerea versiunii originale

Românesc

#### **MANUAL SMARTV-5.50-RO-MAN**

Structură 62033

Versiune A

#### **© 2024 SEG Electronics GmbH. All rights reserved.**

#### **SEG Electronics GmbH**

Krefelder Weg 47 ∙ D–47906 Kempen (Germany) Postfach 10 07 55 (P.O.Box) ∙ D–47884 Kempen (Germany) Telefon: +49 (0) 21 52 145 0

Internet: www.SEGelectronics.de

Sales Telefon: +49 (0) 21 52 145 331 Fax: +49 (0) 21 52 145 354 E-mail: sales@SEGelectronics.de

Service

Telefon: +49 (0) 21 52 145 600 Fax: +49 (0) 21 52 145 354

E-mail: support@SEGelectronics.de

# **Cuprins**

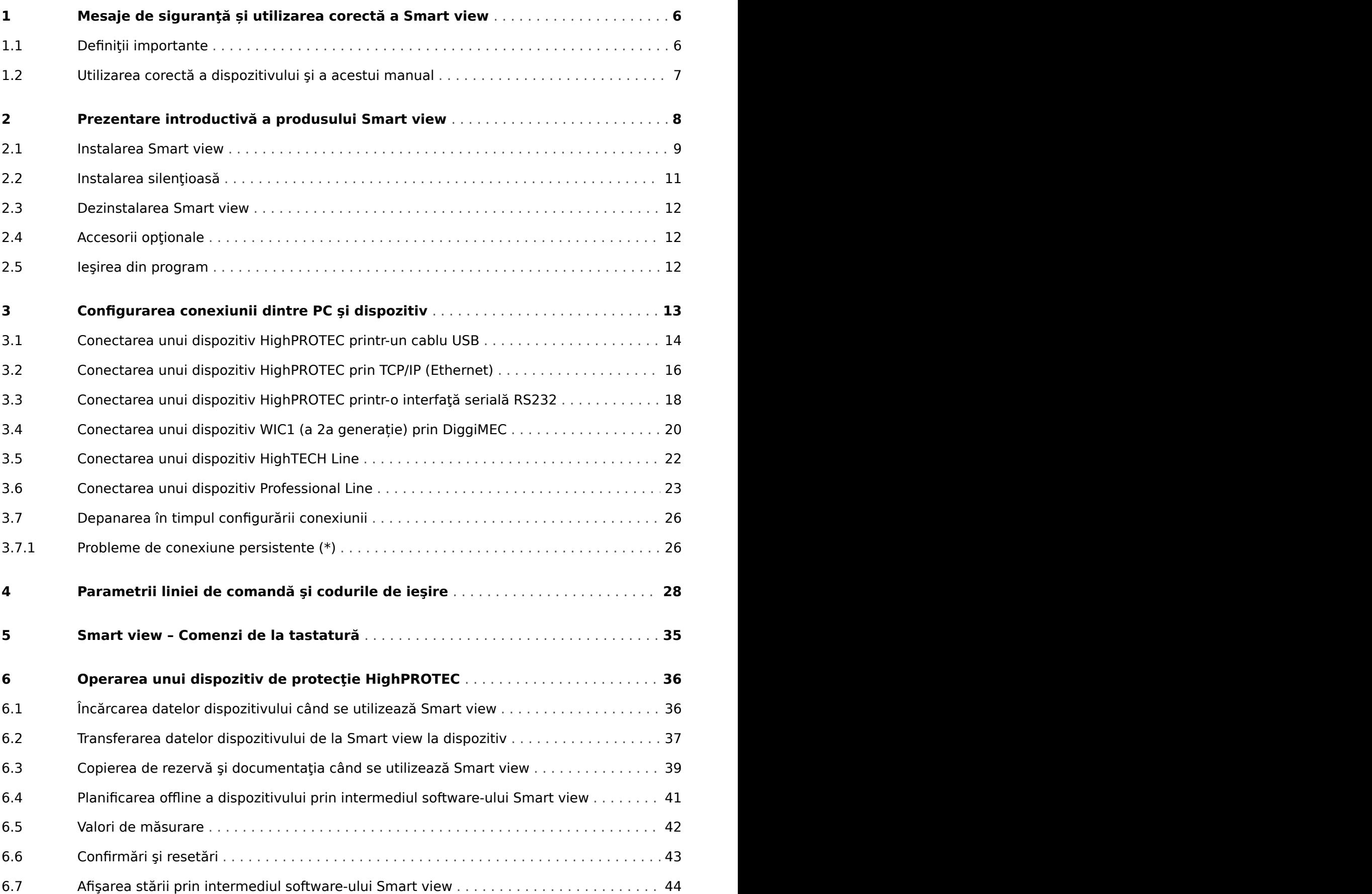

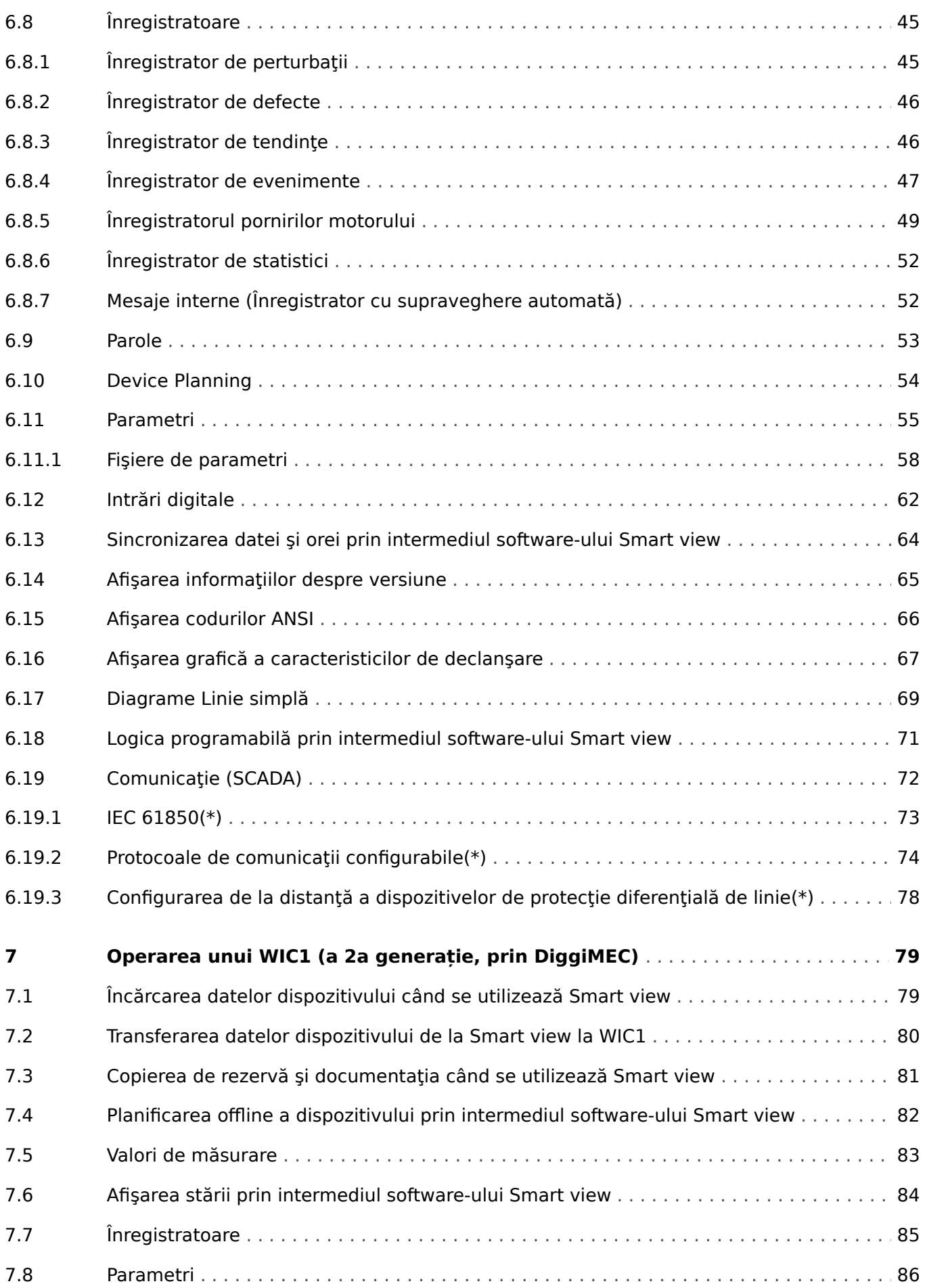

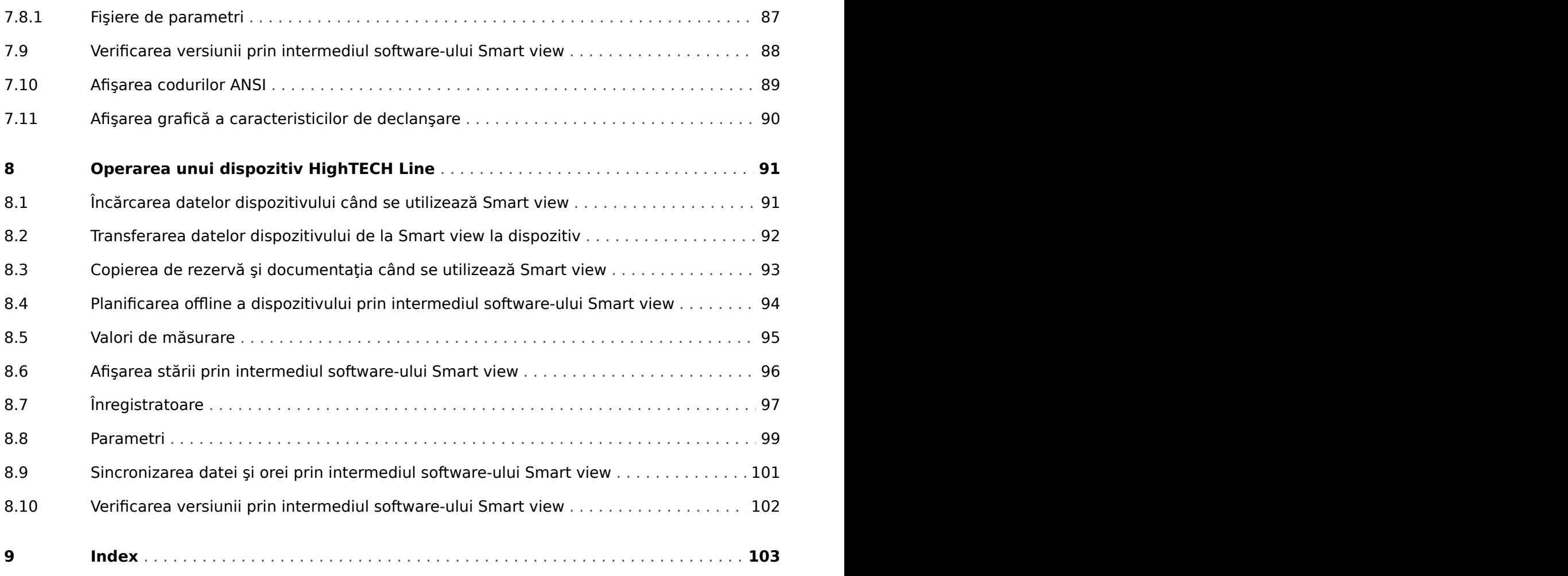

# <span id="page-5-0"></span>**1 Mesaje de siguranţă și utilizarea corectă a Smart view**

### **1.1 Definiţii importante**

Tipurile de mesaje prezentate mai jos sunt folositoare pentru siguranta vietii și a membrelor. precum și pentru durata de funcționare corespunzătoare a dispozitivului.

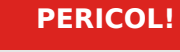

PERICOL! indică o situație periculoasă imediată care, dacă nu este evitată, va duce la deces sau la vătămare gravă.

#### **AVERTIZARE!**

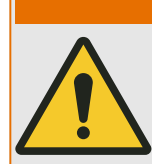

AVERTIZARE! indică o situație periculoasă care, dacă nu este evitată, poate duce la deces sau la vătămare gravă.

#### **ATENŢIE!**

ATENŢIE! indică o situaţie posibil periculoasă care, dacă nu este evitată, poate duce la vătămări minore sau moderate.

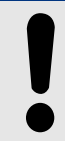

### **INDICAŢIE!**

INDICAŢIE! se utilizează pentru a indica practici care nu sunt corelate cu vătămarea personală.

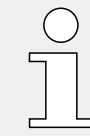

Acest simbol indică sfaturi şi recomandări utile, precum şi informaţii pentru operarea eficientă şi fără probleme.

### <span id="page-6-0"></span>**1.2 Utilizarea corectă a dispozitivului şi a acestui manual**

#### **AVERTIZARE!**

#### URMAŢI INSTRUCŢIUNILE

Citiţi acest manual în întregime şi toate celelalte publicaţii referitoare la lucrările care trebuie efectuate, înainte de a instala, opera sau repara acest echipament. Puneți în practică toate instrucțiunile și măsurile de precauție privind instalația și siguranța. Nerespectarea acestor instrucțiuni poate cauza vătămări personale și/sau daune materiale.

# <span id="page-7-0"></span>**2 Prezentare introductivă a produsului Smart view**

Smart vieweste un software de setare şi evaluare a parametrilor.

Principalul său scop este să fie conectat la dispozitive din familia de dispozitive de protecție HighPROTEC şi, de aceea, acesta este subiectul central al acestui manual, în special deoarece dispozitivele din această serie oferă cea mai mare complexitate şi bogăţie de caracteristici. Oricum, sunt acceptate și o multime de dispozitive de protecție din seriile HighTECH , Professional și WI Line. SEGva continua să adauge suport pentru cât mai multe dispozitive (plus - desigur - alte îmbunătățiri, în general); de aceea, este bine să vă asigurați că aveți instalată cea mai recentă versiune a Smart view.

Vă rugăm să retineti că întreaga funcționalitate descrisă în acest manual nu este disponibilă pentru toate dispozitivele; pot fi utilizate numai acele caracteristici care sunt acceptate realmente de dispozitivul conectat.

Setul complet de caracteristici, care este disponibil cu dispozitivele HighPROTEC cuprinde:

- Setarea parametrilor controlaţi prin meniu, inclusiv verificări de validitate
- Configurarea offline a tuturor tipurilor de relee
- Citirea şi evaluarea datelor statistice şi a valorilor de măsurare
- Asistență pentru punerea în stare de funcționare
- Afişarea stării dispozitivelor
- Analiza defectelor prin intermediul înregistratorului de evenimente şi de defecte

#### **INDICATIE!**

Smart view3.0 şi versiunile superioare acceptă citirea fişierelor de parametri generate de versiunile mai vechi ale software-ului Smart view. Fișierele de parametri generate de versiunile Smart view 3.0 și ulterioare nu pot fi citite de versiunile mai vechi ale software-ului Smart view.

### <span id="page-8-0"></span>**2.1 Instalarea Smart view**

#### **INDICAŢIE!**

Porturile TCP/IP din intervalul 52152 … 52163 nu trebuie să fie blocate de un firewall şi niciunul dintre aceste porturi nu trebuie să fie utilizat de altă aplicaţie (care nu provine de la SEG).

(Această cerință persistă indiferent de tipul de conexiune care este utilizată în momentul respectiv, adică și pentru [conexiuni USB.](#page-13-0))

#### **Cerinţe de sistem:**

Windows 10 (cu cele mai recente actualizări oficiale)

#### **Setare**

Fișierul de setare a Smart view este disponibil pe DVD-ul produsului, care face parte din livrarea dispozitivului de protecție. Programul de setare "Smartview SE Install.exe" se găsește în folderul "Smart view SE" de pe DVD-ul produsului.

În plus, setarea software-ului Smart view poate fi, de asemenea, preluată din această zonă de descărcare SEG:[docs.SEGelectronics.de/smart\\_view](https://docs.SEGelectronics.de/smart_view)

Pentru a instala software-ul Smart view:

- Faceţi dublu clic pe fişierul de instalare, cu butonul din stânga al mouse-ului.
- Selectați o limbă pentru procedura de instalare.
- Confirmaţi prin apăsarea butonului »Continuare« din cadrul INFO.
- Selectati o cale de instalare sau confirmati calea de instalare standard, cu un clic de mouse pe butonul »Continuare«.
- Confirmaţi intrarea pentru folderul de instalare sugerat, cu un clic de mouse pe butonul »Continuare«.
- Printr-un clic de mouse pe butonul »Instalare«, rutina de instalare porneşte.
- Închideți procedura de instalare cu un clic de mouse pe butonul »Finalizare«.

Acum puteți să lansați programul utilizând succesiunea de comenzi [Start / Programe / SEG / Smart view].

Dacă în Windows apare o notificare de **control al accesului utilizatorului** în timp ce se instalează Smart view, apăsați "Permite" pentru a permite toate cerințele de instalare referitoare la Smart view.

#### **Dacă lipsesc DLL**

Dacă Smart view nu pornește din cauza lipsei DLL-urilor, trebuie să instalați pe computerul dvs. cu Windows PC pachetul "Visual  $C++2017$  Redistributable (x86)".

Puteți descărca acest pachet fie din zona dvs. de descărcări, la [docs.SEGelectronics.de/](https://docs.SEGelectronics.de/vc_redist_x86) [vc\\_redist\\_x86,](https://docs.SEGelectronics.de/vc_redist_x86) fie direct de la Microsoft.

### **Comutarea limbii interfeţei grafice cu utilizatorul**

În cadrul meniului [Setări / Limbă], puteţi să schimbaţi limba interfeţei grafice cu utilizatorul.

### <span id="page-10-0"></span>**2.2 Instalarea silenţioasă**

În unele cazuri este necesar să se efectueze o instalare nesupravegheată ("silentioasă"). De exemplu, un departament de IT poate dori să se efectueze instalarea de la distantă sau să se upgradeze Smart view fără ca utilizatorul PC-ului să fie deranjat de ferestrele de dialog.

În acest scop, programul de instalare este prevăzut cu un mod "silențios" special, în care se intră când opţiunile din linia de comandă sunt următoarele:

• Smartview\_SE\_Install.exe /SILENT

Această comandă efectuează o instalare "silențioasă" a tuturor aplicațiilor aferente Smart view, inclusiv driverul USB și nu este necesară nicio interacțiune a utilizatorului pentru procesul de instalare. Totuşi, fereastra de progres a instalării este vizibilă în timpul procesului de instalare.

• Smartview SE Install.exe /VERYSILENT

Această comandă efectuează o instalare "foarte silentioasă" a tuturor aplicațiilor aferente Smart view, inclusiv driverul USB: nu este necesară nicio interacţiune a utilizatorului pentru procesul de instalare şi nu este vizibil niciun dialog şi nicio fereastră.

Opţiunile SILENT şi VERYSILENT pot fi utilizate cu o altă opţiune, UNINSTOLD.

#### • Smartview SE Install.exe /SILENT /UNINSTOLD

Smartview\_SE\_Install.exe /VERYSILENT /UNINSTOLD

Pe lângă instalările "silentioasă" și "foarte silențioasă" descrise mai sus, se verifică dacă există versiuni anterioare ("vechi") instalate ale software-ului Smart view și, dacă există, versiunea sau versiunile anterioare sunt dezinstalate (tot în manieră "silențioasă", fără interacțiunea utilizatorului).

#### **INDICAŢIE!**

Retineti că pot fi necesare pregătiri suplimentare pentru a permite executarea fără probleme a procesului de instalare; în particular, dialogul "UAC" (User Access Control - Control acces utilizator) al sistemului de operare Windows trebuie să fie gestionat prin "Microsoft System Center" și "Politica de grup Microsoft".

### <span id="page-11-0"></span>**2.3 Dezinstalarea Smart view**

Smart view poate fi eliminat de pe computer prin intermediul panoului de control uzual pentru software.

### **2.4 Accesorii opţionale**

Tipul de cablu necesar pentru conexiune depinde de tipul de dispozitiv de protecţie. Cablurile nu fac parte din livrarea produsului, dar pot fi comandate separat de la SEG.

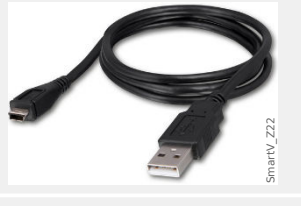

Cablu USB, pentru dispozitive de protectie cu conector USB frontal.

Articol SEG:

**5450‑1946**

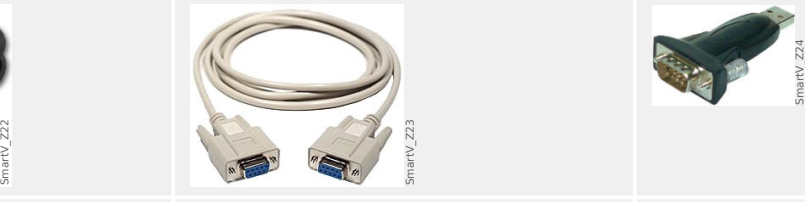

Cablu de modem nul, pentru dispozitive de protectie cu conector RS232 frontal.

Articol SEG:

**COMRS232Nullm**

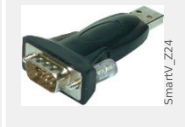

Adaptor USB/serial, pentru dispozitive de protectie cu conector RS232 frontal şi PC fără conector RS232.

Articol SEG:

**USB2RS232ADAP**

### **2.5 Ieşirea din program**

Programul poate fi închis Smart viewfăcând clic pe elementul de meniu [Fişier / Ieşire] sau, în mod alternativ, făcând clic pe pictograma »leşire« (" $\boxtimes$ ") din partea din dreapta sus a ferestrei, cum se obişnuieşte cu aplicaţiile din Windows.

Dacă s-au efectuat modificări într-un fişier de setări de parametri care a fost încărcat, vi se solicită să salvați respectivele modificări.

Dacă un dispozitiv încă mai este conectat, această conexiune se va închide.

<span id="page-12-0"></span>Elementul de meniu [Setări / Conexiune dispozitiv] permite selectarea tipului de conexiune care este utilizat pentru conectarea software-ului Smart view cu un dispozitiv de protecție. Există diferite opţiuni:

- Conexiune USB HighPROTEC (versiunea 3.x), consultați [↪3.1 Conectarea unui](#page-13-0) [dispozitiv HighPROTEC printr-un cablu USB](#page-13-0).
- HighPROTEC: Conexiune Ethernet, consultați →3.2 Conectarea unui dispozitiv [HighPROTEC prin TCP/IP \(Ethernet\)](#page-15-0).
- HighPROTEC (versiunea 2.x): Conexiune serială, consultaţi [↪3.3 Conectarea unui](#page-17-0) dispozitiv HighPROTEC printr-o interfață serială RS232.
- WI Line (V2): conexiune USB, consultați  $\rightarrow$ 3.4 Conectarea unui dispozitiv WIC1 (a 2a [generație\) prin DiggiMEC](#page-19-0).
- Conexiune dispozitiv HTL3/PL/WIP, care este utilizată pentru conectarea cu un dispozitiv de protectie de la High Tech Line, seria Professional Line sau seria WI Line ( $1^a$  generație); consultați  $\div 3.5$  Conectarea unui dispozitiv HighTECH Line și  $\leftrightarrow 3.6$ [Conectarea unui dispozitiv Professional Line](#page-22-0).

#### **INDICAŢIE!**

Dacă un firewall este instalat pe computer, asigurați-vă că niciun port TCP/IP din intervalul 52152 … 52163 nu este blocat. (Această cerintă este valabilă pentru toate tipurile de conexiuni mentionate aici.)

#### **Comunicaţie protejată**

**Numai pentru dispozitivele HighPROTEC începând cu Versiunea 3.4**: Din motive de securitate, puteți să restricționați sau să dezactivați conexiunea dintre Smart view și dispozitivul HighPROTEC. Bineînţeles, în următoarele descrieri se presupune că accesul **nu** a fost blocat.

**Numai pentru dispozitivele HighPROTEC începând cu Versiunea 3.6**: Mai mult decât atât, o conexiune este stabilită numai după ce s-a introdus o parolă de conectare. În final, conexiunea este complet criptată şi certificatele garantează identitatea corectă a părților care comunică. Totuși, utilizatorul nu trebuie să se preocupe de criptare, aceasta fiind stabilită automat în fundal. (Pentru detalii, consultati capitolul "Securitate" din manualul dispozitivului.)

<span id="page-13-0"></span>3.1 Conectarea unui dispozitiv HighPROTEC printr-un cablu USB

### **3.1 Conectarea unui dispozitiv HighPROTEC printr-un cablu USB**

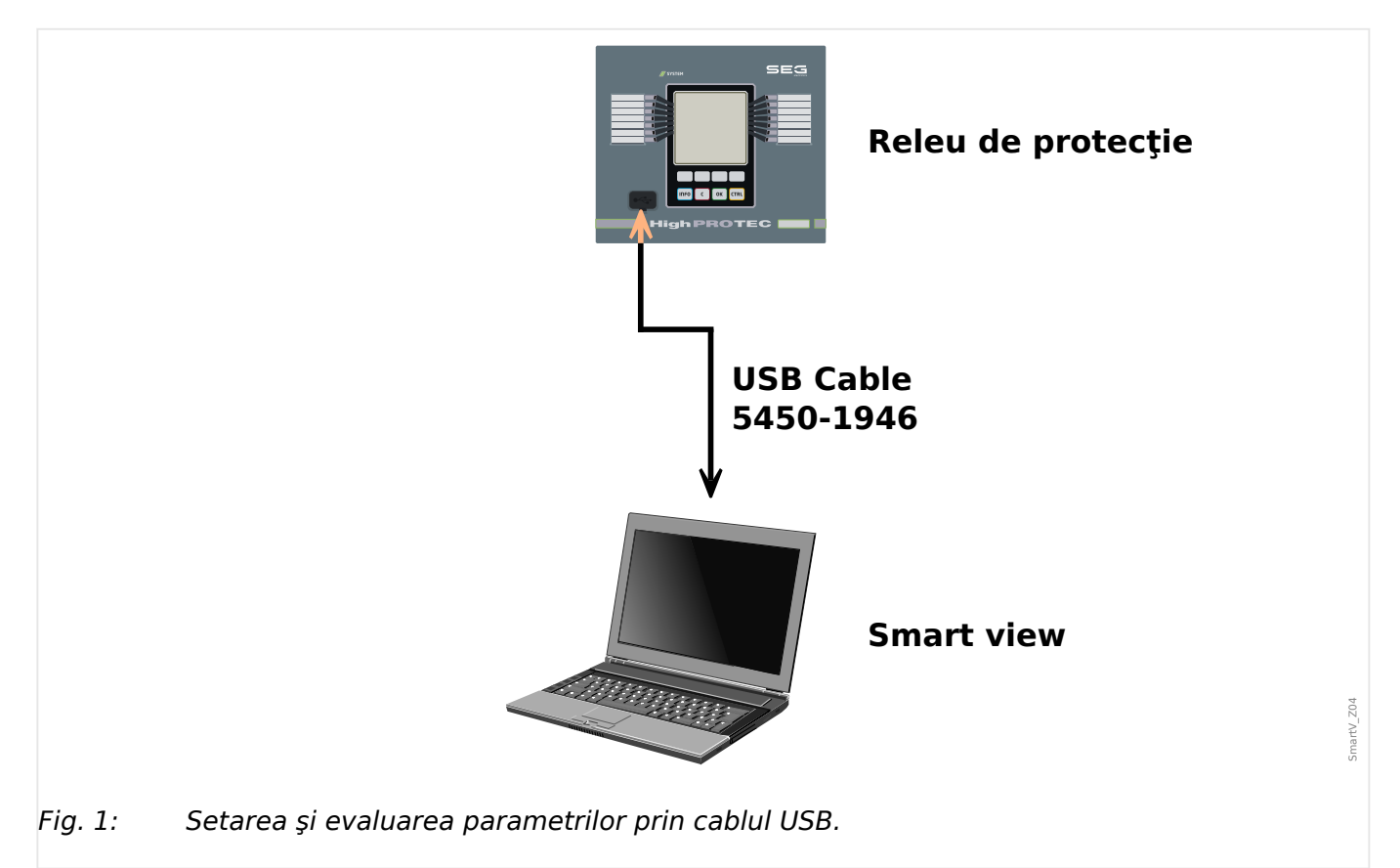

#### **INDICAŢIE!**

Pentru dispozitivele HighPROTEC începând cu Versiunea 3.4 se poate ca, din motive de securitate, să se dezactiveze acest tip de conexiune (cu toate că valoarea implicită din fabrică este aceea care este setată ca activă). Bineînţeles, în următoarea descriere se presupune că accesul a fost activat.

### **⚙**

- **1.** ▷ Instalați software-ul Smart view în cazul în care acesta nu a fost încă instalat pe PC.
- **2. ▷** Conectati PC-ul/notebookul printr-un cablu USB cu un dispozitiv pornit/în funcțiune.
- **3. ▷** Porniţi Smart view.
- **4. ▷** Selectați punctul de meniu »Conexiune dispozitiv« din meniul »Setări«.
- **5.** ⊳ În acest meniu, selectați conexiunea USB ca opțiune de comunicare.
- **6.**  $\triangleright$  În meniul derulant, selectati dispozitivul USB conectat.
- **7.** ▷ Dacă se afișează un dialog de confirmare "Conexiunea selectată nu este instalată. Trebuie utilizată această conexiune pentru comunicarea dispozitivului?", confirmați acest lucru apăsând "Da".

**Numai pentru dispozitivele HighPROTEC începând cu Versiunea 3.6: Nu uitati că,** mai târziu, în timpul stabilirii unei conexiuni, Smart view poate solicita o parolă de conectare ("Conexiune USB", cu excepția cazului în care acest câmp a fost setat gol). Consultați

3.1 Conectarea unui dispozitiv HighPROTEC printr-un cablu USB

[↪"Comunicaţie protejată",](#page-12-0) [↪"Schimbarea parolelor prin intermediul software-ului Smart](#page-52-0) [view"](#page-52-0) și capitolul "Securitate" din manual tehnic al releului.

### <span id="page-15-0"></span>**3.2 Conectarea unui dispozitiv HighPROTEC prin TCP/IP (Ethernet)**

#### **AVERTIZARE!**

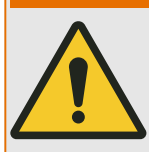

Amestecarea adreselor IP (În cazul în care există mai mult de un dispozitiv de protectie în reteaua TCP/IP). Stabilirea unei conexiuni greșite neintenționate la un dispozitiv de protecție pe baza unei adrese IP introduse greșit. Transferarea parametrilor întrun dispozitiv de protecţie greşit poate duce la deces, la vătămare personală sau la deteriorarea echipamentului electric.

Pentru a preveni conexiunile defectuoase, utilizatorul trebuie să documenteze şi să mențină o listă cu adresele IP ale oricărui tablou de bord/dispozitiv de protecție.

Utilizatorul trebuie să verifice de două ori adresele IP ale conexiunii care urmează să se stabilească. Acest lucru înseamnă că utilizatorul trebuie mai întâi să citească adresa IP de la interfata IOM a dispozitivului (din meniul [Param. dispozitiv / TCP/IP / Config. TCP/ IPI), apoi să compare adresa IP cu lista. Dacă adresele sunt identice, stabiliti conexiunea. În caz contrar, **nu** conectaţi.

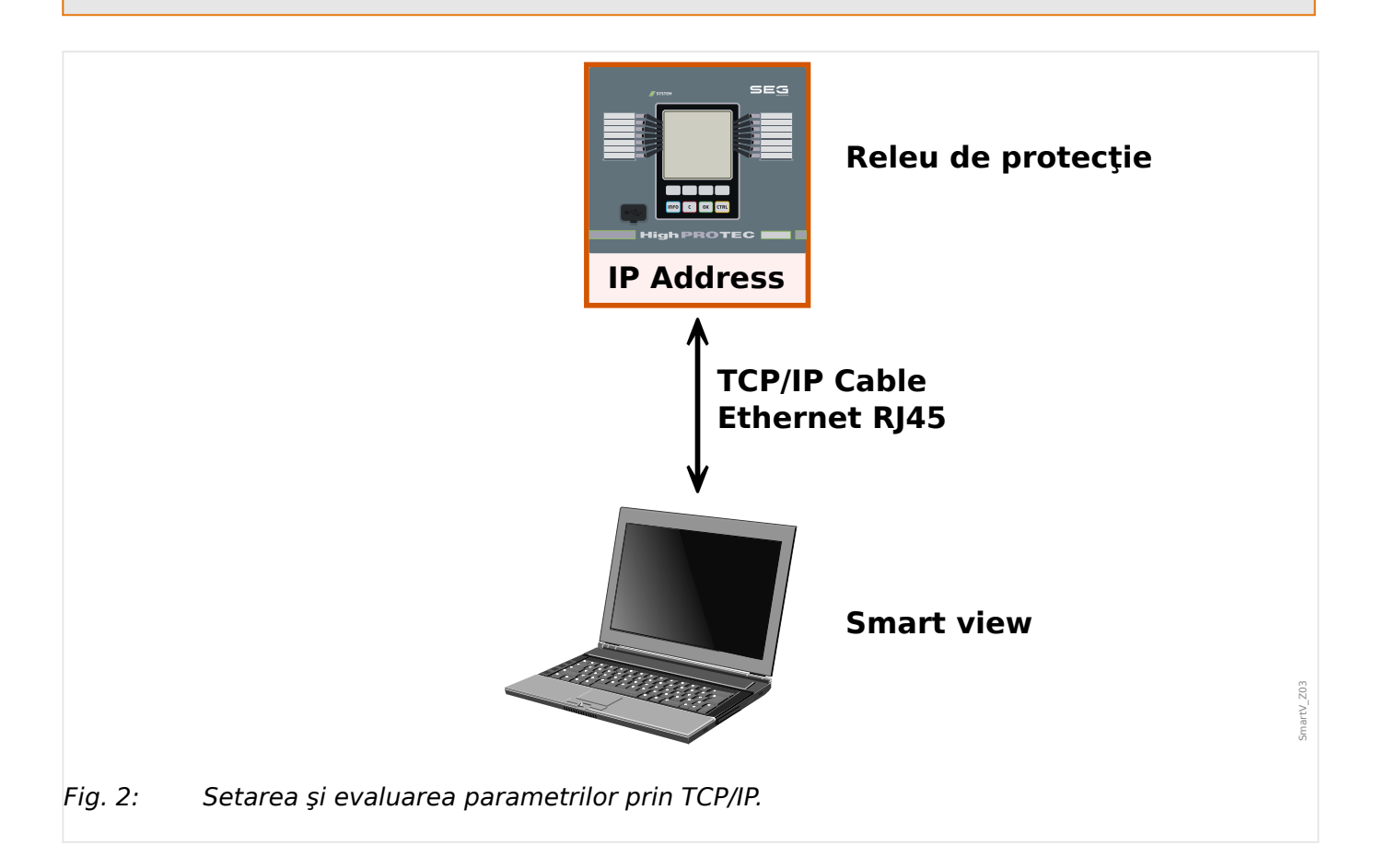

3.2 Conectarea unui dispozitiv HighPROTEC prin TCP/IP (Ethernet)

#### **INDICAŢIE!**

Stabilirea unei conexiuni prin TCP/IP este posibilă numai dacă dispozitivul este echipat cu o interfaţă Ethernet.

Contactați administratorul IT pentru a stabili conexiunea de rețea.

Pentru dispozitivele HighPROTEC începând cu Versiunea 3.4 se poate ca, din motive de securitate, să se dezactiveze acest tip de conexiune. Bineînteles, în următoarea descriere se presupune că accesul este permis.

#### **Partea 1: Setaţi parametrii TCP/IP de la panou (dispozitiv).**

Intrați în ramura de meniu [Param. dispozitiv / TCP/IP / Config. TCP/IP] a interfeței IOM (panou) şi setaţi următorii parametri:

- Adresa TCP/IP
- Masca de subreţea
- Gateway

#### **Partea 2: Setarea adresei IP în Smart view**

#### **⚙**

- **1.**  $\triangleright$  Intrați în meniul [Setări / Conexiune dispozitiv] din Smart view.
- **2. ▷** Selectaţi butonul »Conexiune Ethernet«.
- **3. ▷** Introduceți adresa IP a dispozitivului care trebuie conectat.

**Numai pentru dispozitivele HighPROTEC începând cu Versiunea 3.6**: Nu uitaţi că, mai târziu, în timpul stabilirii unei conexiuni, Smart view poate solicita o parolă de conectare ("Conexiune rețea la distanță", cu excepția cazului în care acest câmp a fost setat gol). Consultați ↔ "Comunicație protejată", ↔ "Schimbarea parolelor prin intermediul [software-ului Smart view"](#page-52-0) și capitolul "Securitate" din manual tehnic al releului.

### <span id="page-17-0"></span>**3.3 Conectarea unui dispozitiv HighPROTEC printr-o interfaţă serială RS232**

#### **INDICAŢIE!**

Conexiunea serială descrisă aici este aplicabilă numai pentru dispozitivele de protecţie HighPROTEC mai vechi (până la Versiunea 2.5).

Începând cu Versiunea 3.0, toate dispozitivele de protectie HighPROTEC au o interfată USB, în loc de RS232. (Prin urmare, descrierea din →3.1 Conectarea unui dispozitiv [HighPROTEC printr-un cablu USB](#page-13-0) este aplicabilă pentru acestea.)

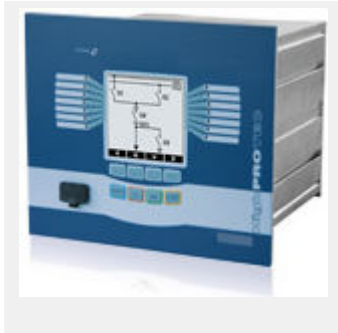

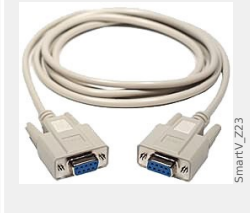

Cablu de modem nul

Articol SEG:

#### **COMRS232Nullm**

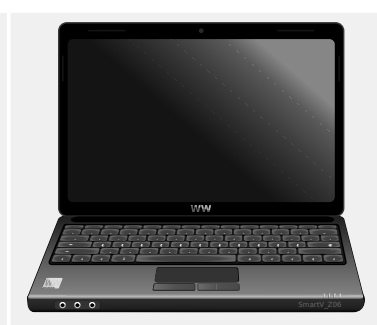

După ce se instalează Smart view, »Conexiunea PC-ului/notebook-ului la dispozitiv« trebuie să fie configurată o dată, astfel încât să puteti să citiți datele dispozitivului sau să le rescrieți în dispozitiv prin intermediul software-ului Smart view.

#### **INDICAŢIE!**

Pentru conectarea PC-urilor/notebook-urilor cu dispozitivul, aveți nevoie de următorul echipament:

• un cablu de modem zero (articol SEG "COMRS232Nullm", fără cablu serial)!

Consultaţi capitolul »Cablu de modem zero« din manualul dispozitivului.

• Dacă PC-ul/notebookul nu are o interfaţă serială, aveţi nevoie de un »**adaptor USBla-serial**« special (articol SEG "USB2RS232ADAP").

Numai dacă »adaptorul USB-la-serial« este corect instalat – cu ajutorul CD-ului furnizat - va putea fi stabilită comunicația cu dispozitivul. (Consultați ↔ "Setarea/ [configurarea conexiunii".](#page-18-0))

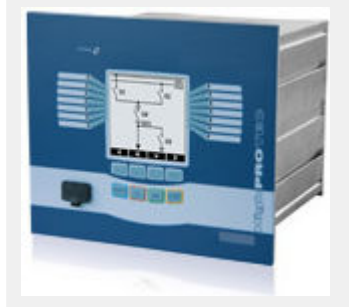

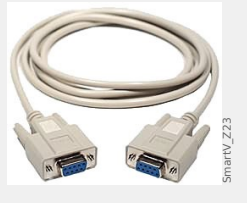

Cablu de modem nul

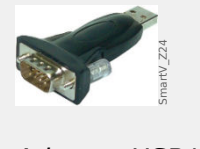

Adaptor USB/serial

Articol SEG:

**USB2RS232ADAP** 

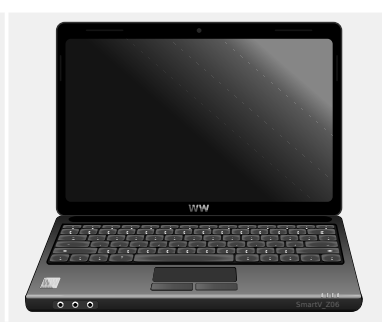

3.3 Conectarea unui dispozitiv HighPROTEC printr-o interfaţă serială RS232

Articol SEG:

#### **COMRS232Nullm**

#### <span id="page-18-0"></span>**Setarea/configurarea conexiunii**

**⚙**

- **1.** ▷ Conectati PC-ul/notebookul cu dispozitivul printr-un cablu de modem zero. Porniti software-ul Smart view.
- **2. ▷** Selectați punctul de meniu »Conexiune dispozitiv« din meniul »Setări«.
- **3. ▷** Faceţi clic pe »Conexiune serială«.
- 4. ▷ Selectati interfata serială (Port COM) unde trebuie să se conecteze dispozitivul.
- **5. ▷** Confirmați reglările făcând clic pe butonul »OK«.
	- **▶** Dacă interfata este aleasă pentru prima dată, va apărea o fereastră popup "Conexiunea selectată nu este instalată. Trebuie utilizată această conexiune pentru comunicația cu dispozitivul? ".
- **6.** ▷ Confirmați apăsând butonul "Da".

#### **Stabilirea conexiunii printr-un adaptor USB/RS232**

Dacă PC-ul/notebook-ul nu este prevăzut cu o interfaţă serială, acest lucru poate fi compensat de un adaptor USB/RS232 special + cablul de modem zero.

#### **INDICAŢIE!**

Se va utiliza numai un adaptor acceptat de SEG (USB2RS232ADAP). Mai întâi instalaţi adaptorul (cu driverul corelat pe care îl puteți găsi pe CD), apoi stabiliți conexiunea (Smart view => Dispozitiv). Adaptoarele trebuie să accepte viteze foarte mari.

### <span id="page-19-0"></span>**3.4 Conectarea unui dispozitiv WIC1 (a 2a generație) prin DiggiMEC**

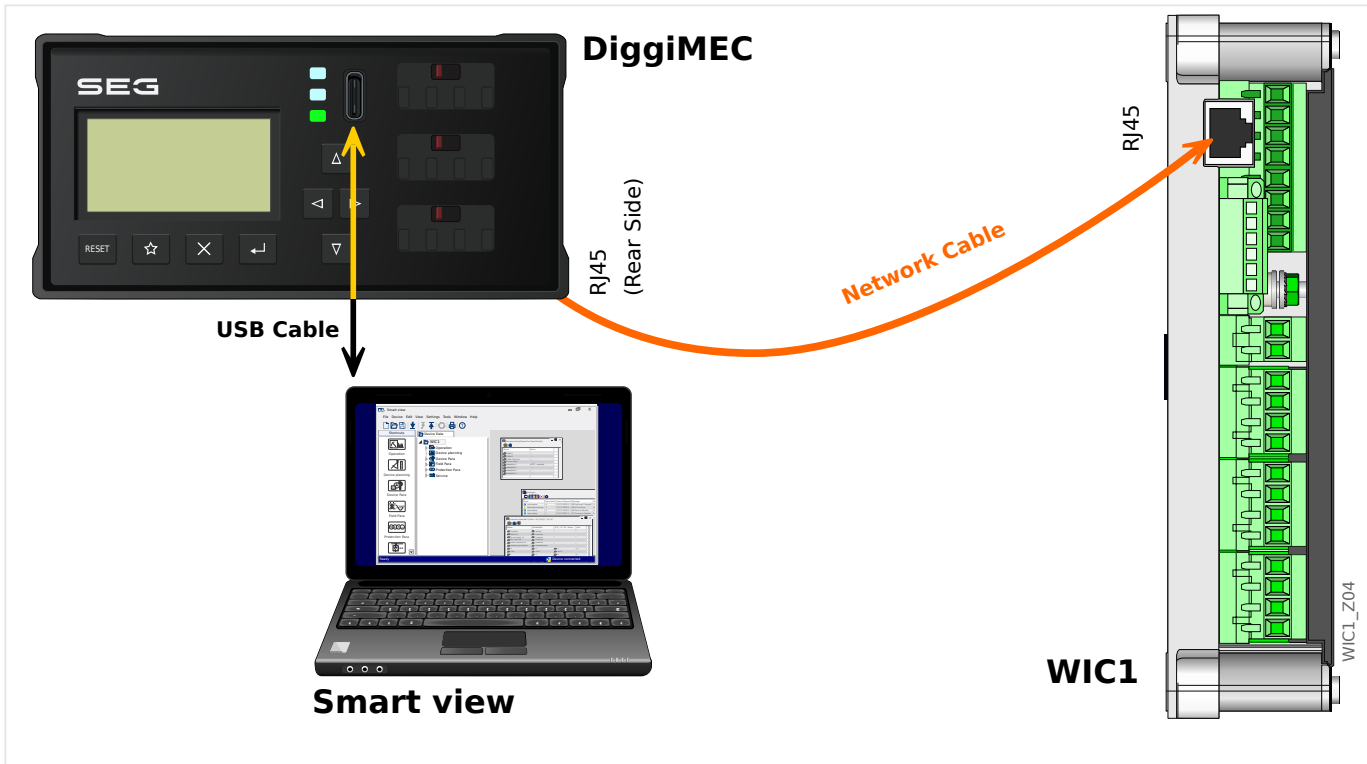

Fig. 3: Conectarea unui dispozitiv de protecție WIC1 la un PC prin intermediul DiggiMEC.

# **INDICAŢIE!** Pentru conectarea unui PC/notebook la un WIC1, aveţi nevoie de următorul echipament: • un DiggiMEC. • un cablu USB cu fișă de tip USB‑C (și la celălalt capăt o mufă USB disponibilă la Pc-ul dvs.). • În cazul în care DiggiMEC încă nu este conectat la WIC1: un cablu de rețea cu două fișe RJ45, clasa CAT3 sau superioară. **ATENŢIE!** Rețineți că nu trebuie să utilizați acest cablu pentru a conecta direct WIC1 (sau un

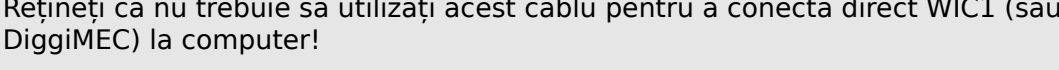

Deși WIC1 și DiggiMEC comunică între ei prin intermediul unui cablu de rețea, acest lucru are la bază un protocol proprietar și nu o conexiune Ethernet.

#### **Setarea/configurarea conexiunii**

- **1. ▷** Asigurați-vă că DiggiMEC este conectat la WIC1, apoi folosiți cablul USB pentru a conecta DiggiMEC la PC-ul/notebook-ul dvs.. O interfață USB a unui PC/notebook comun poate alimenta atât DiggiMEC cât și WIC1, dacă acestea nu sunt alimentate de la TC. Porniți software-ul Smart view.
- **2. ▷** Selectaţi punctul de meniu »Conexiune dispozitiv« din meniul »Setări«.
- **3. ▷** Faceți clic pe »WI Line DiggiMEC USB«.
	- **▶** Astfel selectați interfața (port COM) la care este conectat dispozitivul.

<span id="page-21-0"></span>3.5 Conectarea unui dispozitiv HighTECH Line

### **3.5 Conectarea unui dispozitiv HighTECH Line**

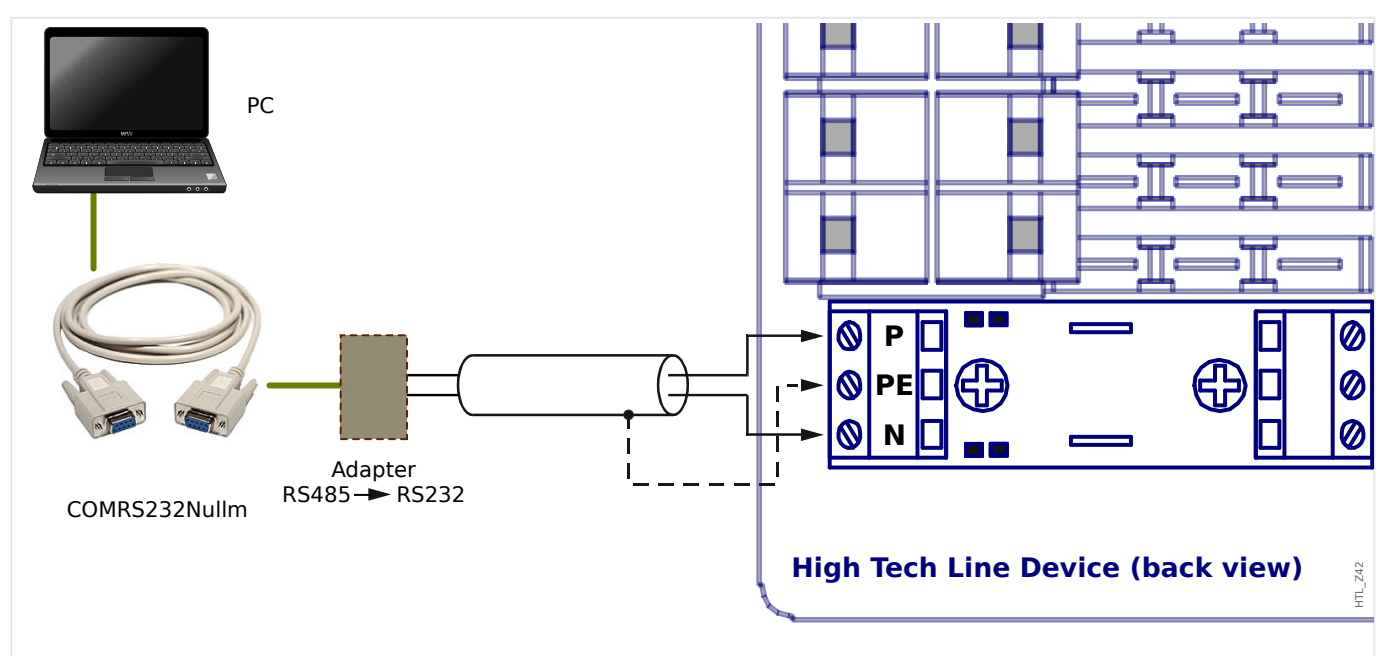

Fig. 4: Conectarea unui dispozitiv de protecție High Tech Line la un PC.

#### **INDICAŢIE!**

Pentru a conecta un PC/notebook la dispozitivul, aveti nevoie de următorul echipament:

- un »adaptor »RS485 la RS232« (orice furnizor) şi
- un cablu de modem zero (articol SEG "COMRS232Nullm", fără cablu serial)!
- Dacă PC-ul/notebook-ul nu are o interfaţă serială, aveţi, de asemenea, nevoie de un »adaptor USB-la-serial« special (articol SEG "USB2RS232ADAP").

#### **Setarea/configurarea conexiunii**

#### **⚙**

- **1. ▷** Conectaţi PC-ul/notebookul cu dispozitivul printr-un cablu de modem zero şi un »adaptor RS485 la RS232« (consultaţi diagrama de mai sus). Porniţi software-ul Smart view.
- **2. ▷** Selectaţi punctul de meniu »Conexiune dispozitiv« din meniul »Setări«.
- **3.**  $\triangleright$  Faceti clic pe »Conexiune dispozitiv HTL3/PL/WIP«.
- **4. ▷** Selectați interfața serială (port COM) care va fi utilizată pentru conectare.

### <span id="page-22-0"></span>**3.6 Conectarea unui dispozitiv Professional Line**

Dispozitivele Professional Line sunt disponibile cu două tipuri de carcasă: mare (denumite de obicei "X**R**…") și mică. Majoritatea celor mari sunt disponibile cu o interfață RS485, de aceea pot fi conectate la un PC în mod asemănător cu un [dispozitiv HighTECH](#page-21-0). Cele mici sunt prevăzute cu o interfață optică. În acest scop este disponibil un adaptor denumit **XRS1**.

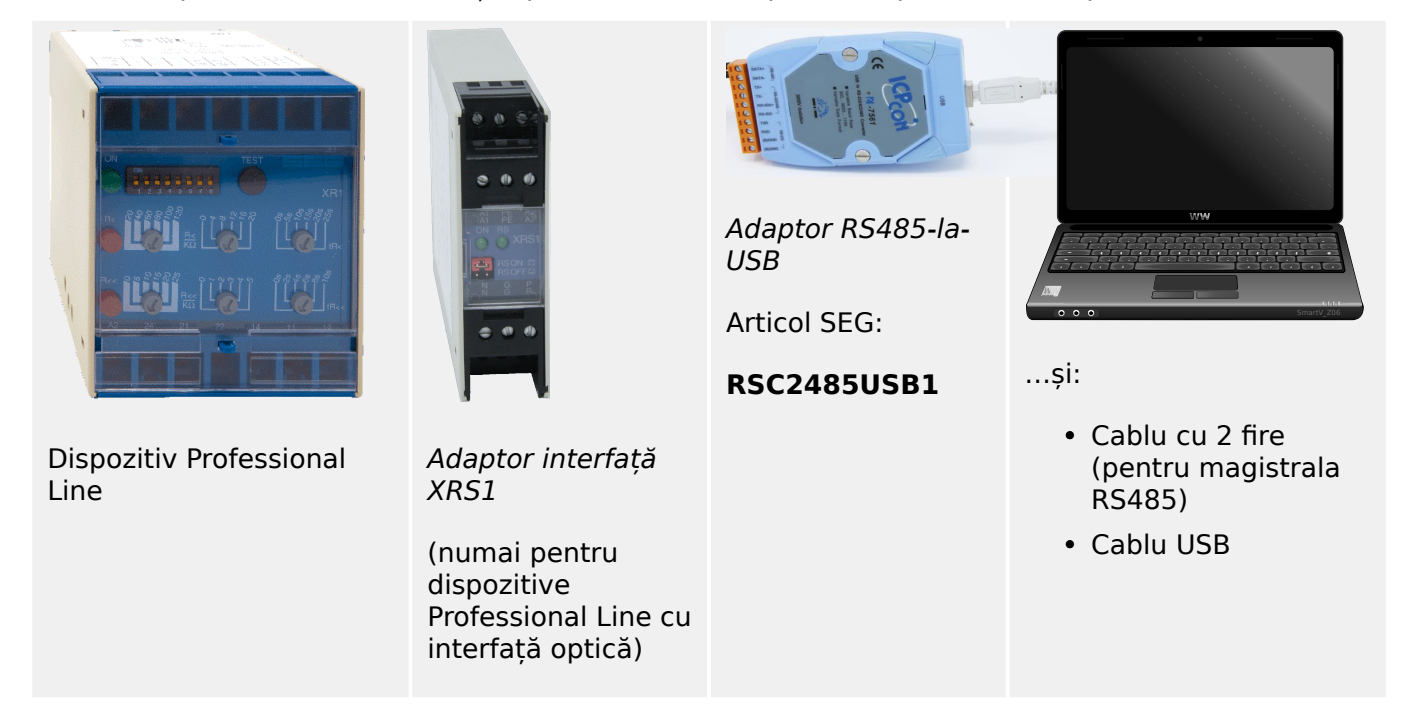

Tab. 1: Dispozitive și accesorii necesare

Adaptorul de interfață XRS1 trebuie să fie poziționat direct lângă dispozitivul Professional Line, astfel încât interfețele optice ale ambelor dispozitive să fie în contact optic direct una cu alta.

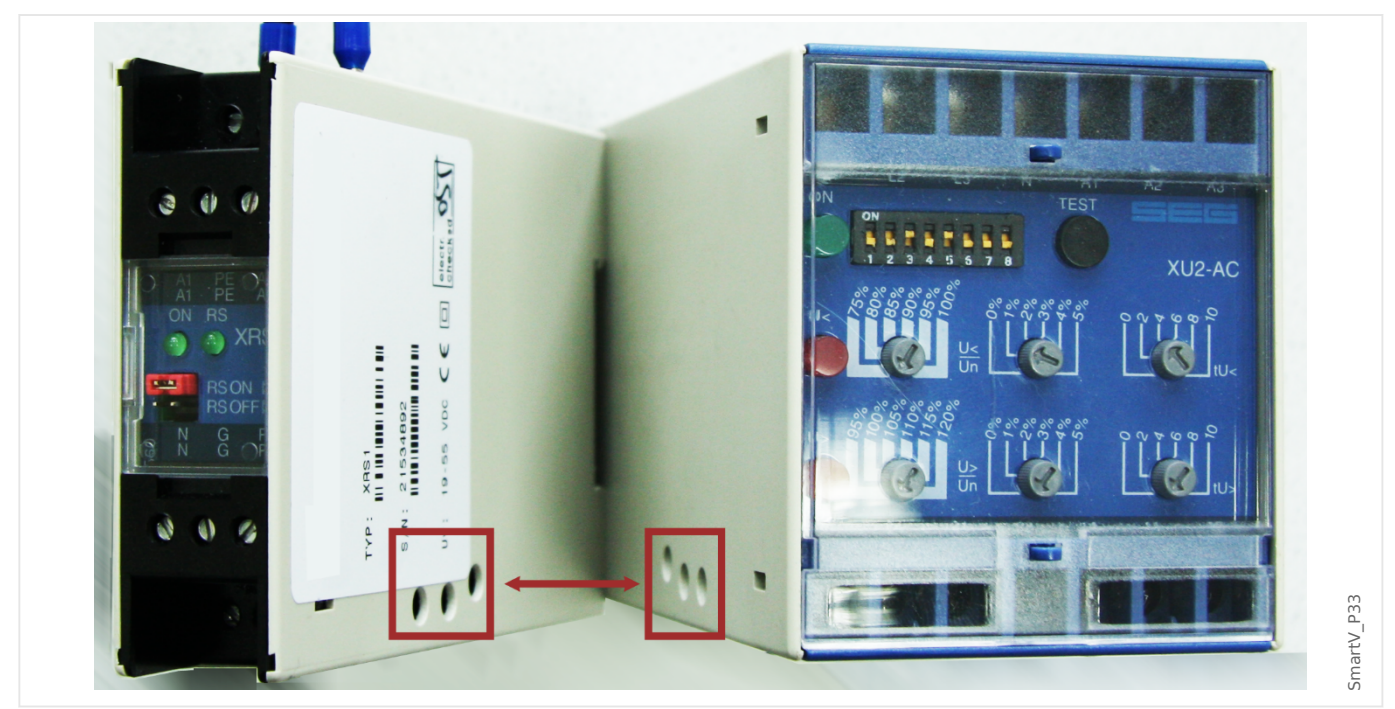

3.6 Conectarea unui dispozitiv Professional Line

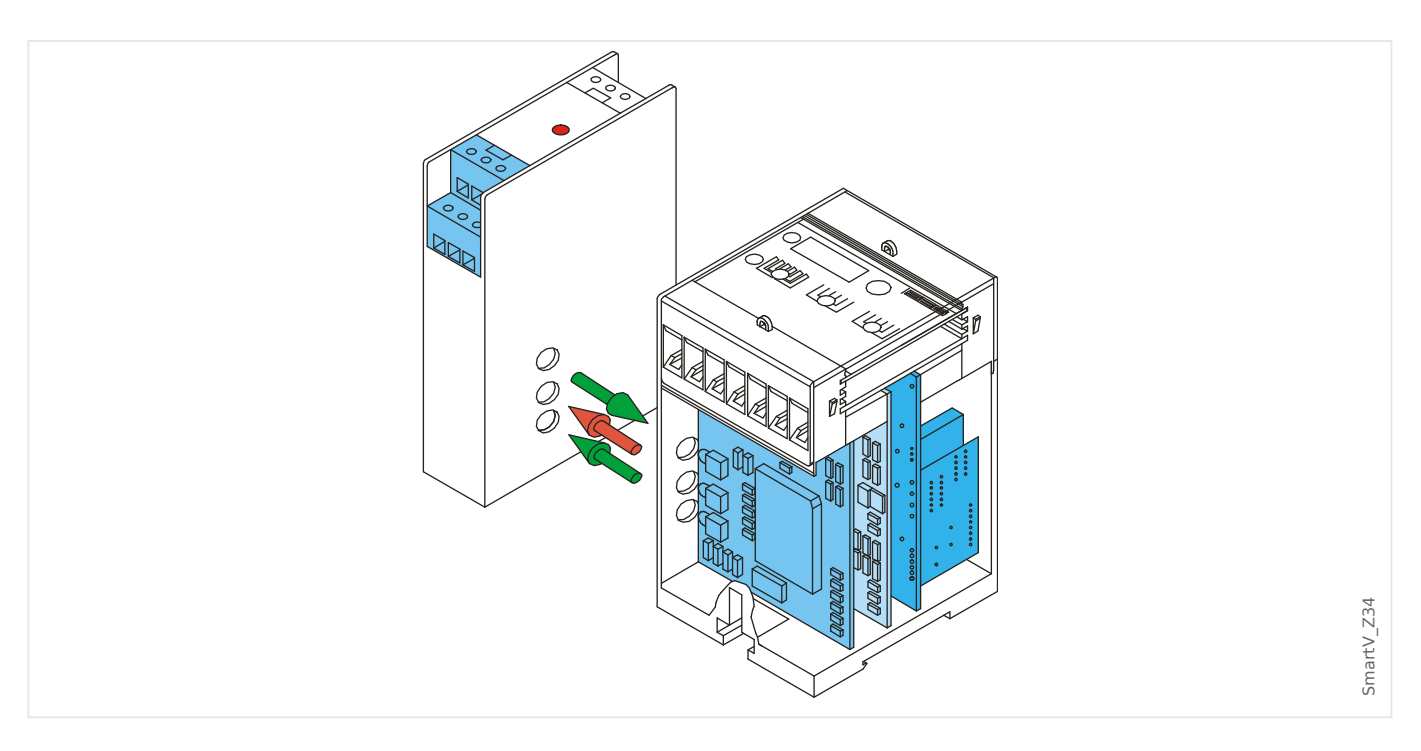

XRS1 necesită o tensiune c.c. suplimentară în intervalul 19 V ... 55 V, care trebuie conectat la borna A1 (polul negativ L−) și A2 (polul pozitiv L +).

Firele de semnal RS485 trebuie conectate la terminalele N și P.

Observație: Fiecare terminal al XRS1 este duplicat: Dacă se folosesc simultan mai multe dispozitive, este posibil să se conducă printre fire. (Consultați și Manualul de utilizare al XRS1.)

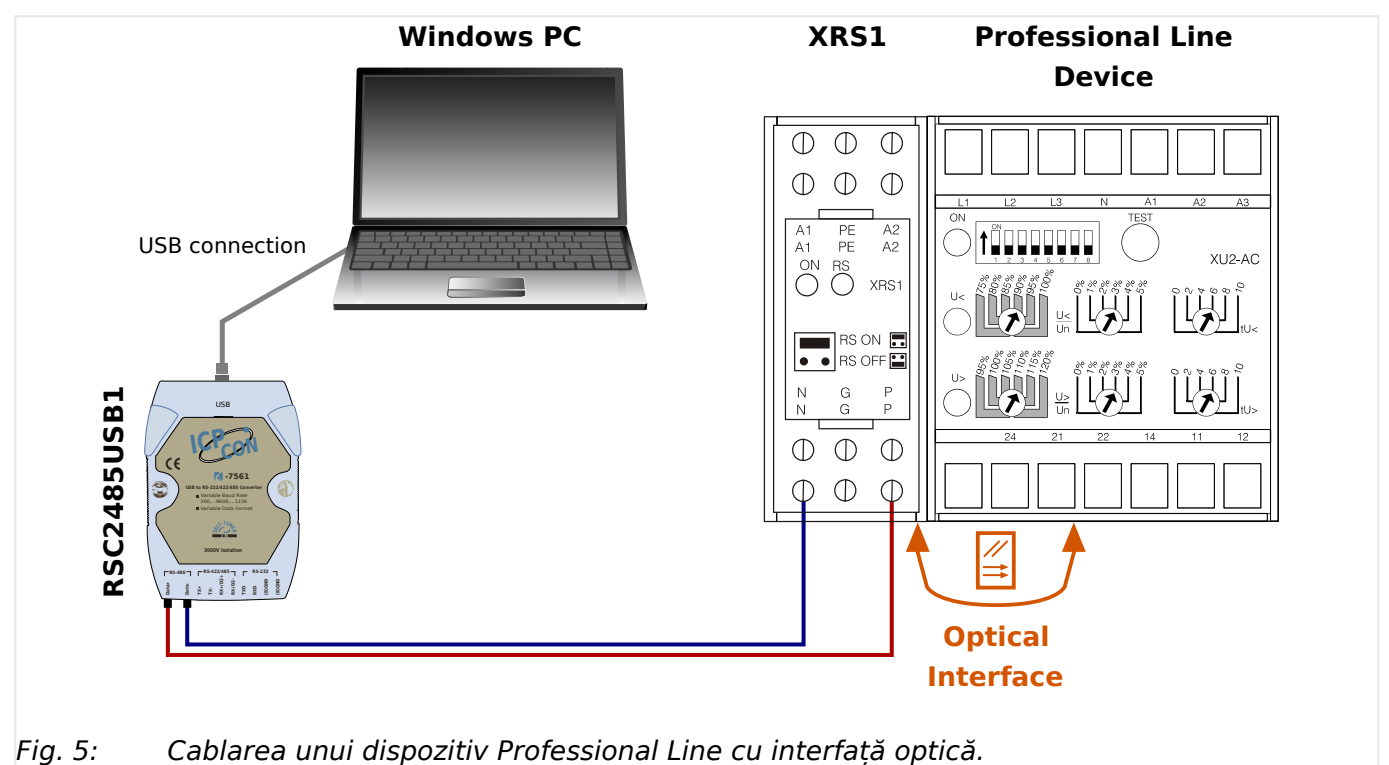

3.6 Conectarea unui dispozitiv Professional Line

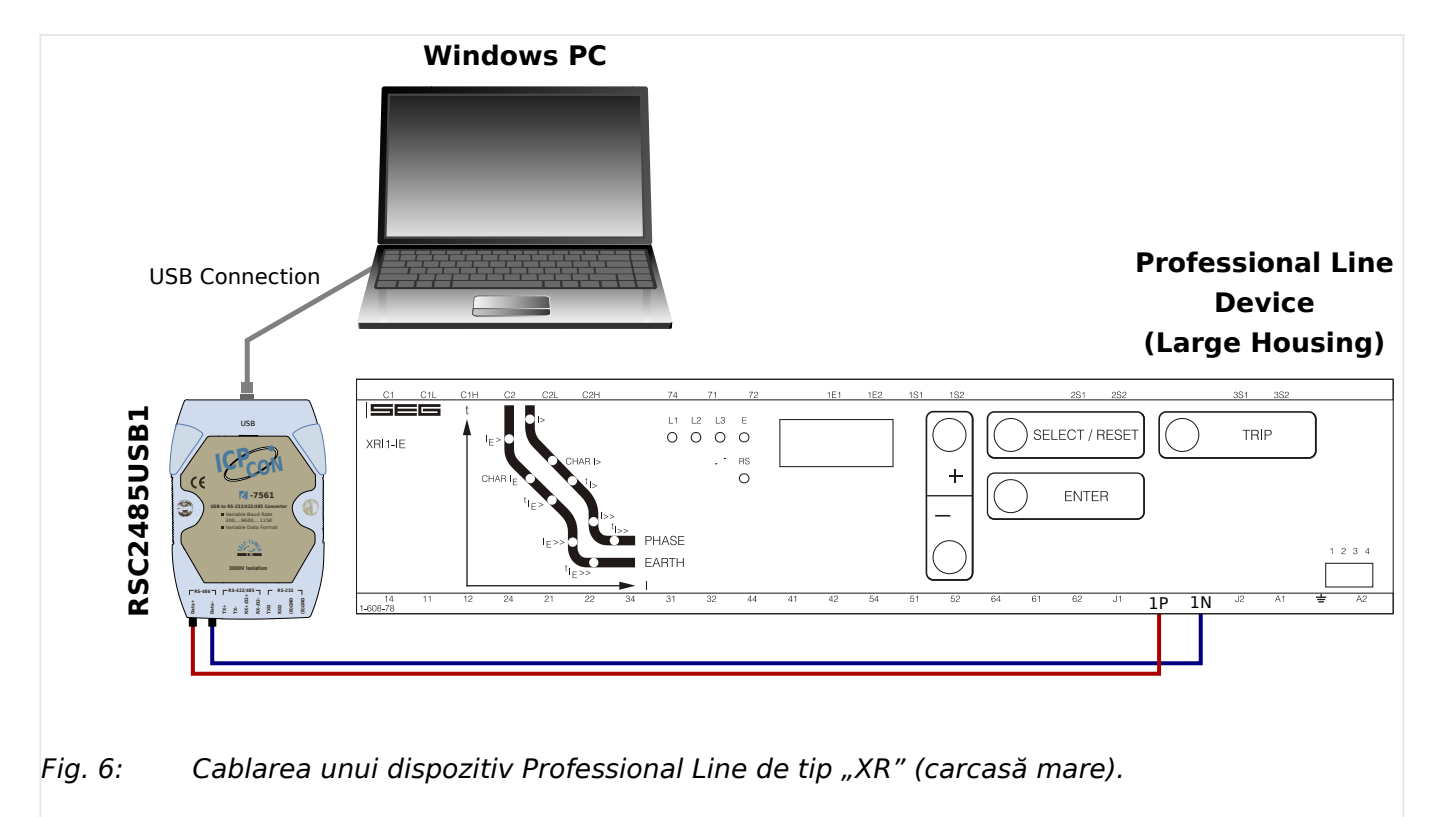

#### **Setarea/configurarea conexiunii**

#### **⚙**

- **1. ▷** După stabilirea conexiunii cu Windows-PC, lansați Smart view.
- **2. ▷** Selectaţi punctul de meniu »Conexiune dispozitiv« din meniul »Setări«.
- **3. ▷** Faceţi clic pe »Conexiune dispozitiv HTL3/PL/WIP«.
- **4. ▷** Selectați interfața serială (port COM) care va fi utilizată pentru conectare.

### <span id="page-25-0"></span>**3.7 Depanarea în timpul configurării conexiunii**

#### **General**

- Dacă problema dys, nu este mentionată în aspectele generale enumerate mai jos, vă recomandăm să consultati "Ghidul de depanare HighPROTEC" sau capitolul "Ghid de depanare" din Manualul de utilizare al WIC1 (documente separate).
- Dacă un firewall este instalat pe computer, asiguraţi-vă că niciun port TCP/IP din intervalul 52152 … 52163 nu este blocat.

#### **Conexiunile Ethernet**

- Asiguraţi-vă că toate datele TCP/IP au fost configurate corect (inclusiv configuraţia dispozitivului de protecție).
- Asigurati-vă că adresa IP a dispozitivului de protectie a fost introdusă corect în Smart view.
- Reţineţi că momentan sunt acceptate numai adresele IPv4.

#### **Conexiunile seriale (RS232) şi conexiunile USB**

- Pentru stabilirea conexiunii, trebuie să aveţi drepturi suficiente (drepturi de administrare).
- Numai pentru RS232: Dacă computerul nu este prevăzut cu o interfață serială, aveti nevoie de un »adaptor USB-la-serial« (articol SEG "USB2RS232ADAP"). Acest adaptor trebuie să fie instalat corespunzător.
- Numai pentru RS232: Asiguraţi-vă că se utilizează un cablu de modem zero (un cablu serial standard fără fire de control nu asigură comunicația).

#### **3.7.1 Probleme de conexiune persistente (\*)**

(\*) se aplică numai la conexiunile seriale (RS232) şi la conexiunile USB

În cazul problemelor de conexiune persistente, trebuie să eliminaţi toate setările de conexiune şi să le stabiliţi din nou ulterior. Pentru a elimina toate setările de conexiune, procedaţi după cum urmează:

#### **1. Eliminaţi setările pentru reţeaua pe linie comutată**

### **⚙**

- **1. ▷** Închideţi Smart view
- **2. ▷** Lansaţi »Panou de control«.
- **3. ▷** Alegeţi »Reţea şi Internet«.
- **4.** ⊳ În partea stângă, faceți clic pe »Gestionare conexiuni de rețea«.
- **5. ▷** Faceţi clic pe Conexiune directă HighPROTEC cu butonul din dreapta al mouse-ului.
- **6. ▷** Alegeţi »Ştergere« din meniul de comenzi rapide.
- **7.** ⊳ Faceti clic pe butonul »OK«.

3.7.1 Probleme de conexiune persistente (\*)

### **2. Eliminaţi modemul virtual**

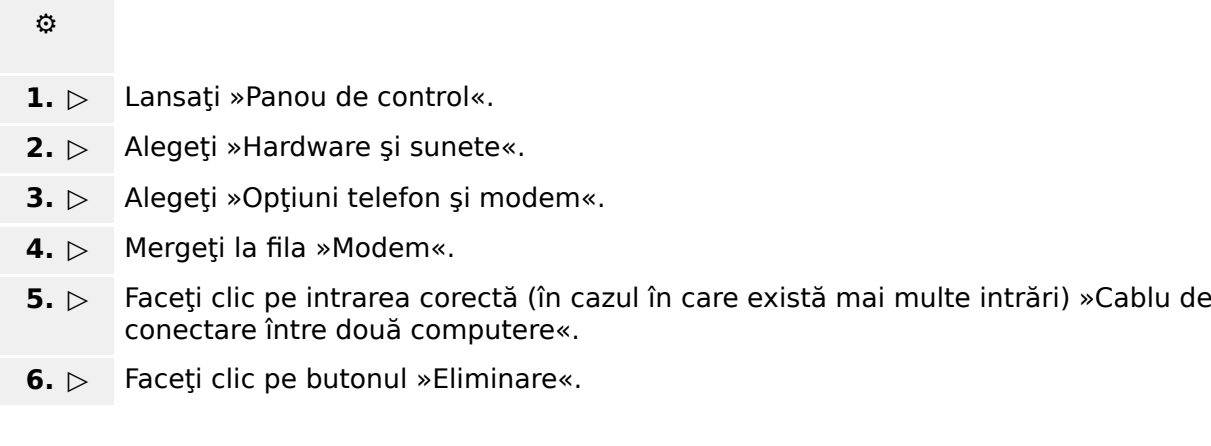

# <span id="page-27-0"></span>**4 Parametrii liniei de comandă şi codurile de ieşire**

#### **Parametrii liniei de comandă**

Este posibil să se pornească aplicaţia Smart view cu opţiuni de linie de comandă suplimentare.

Nicio opţiune dintre cele listate mai jos **nu** este sensibilă la litere mari şi mici. De asemenea, toate aceste opțiuni pot să înceapă cu un caracter slash "/" în loc de liniuță "-".

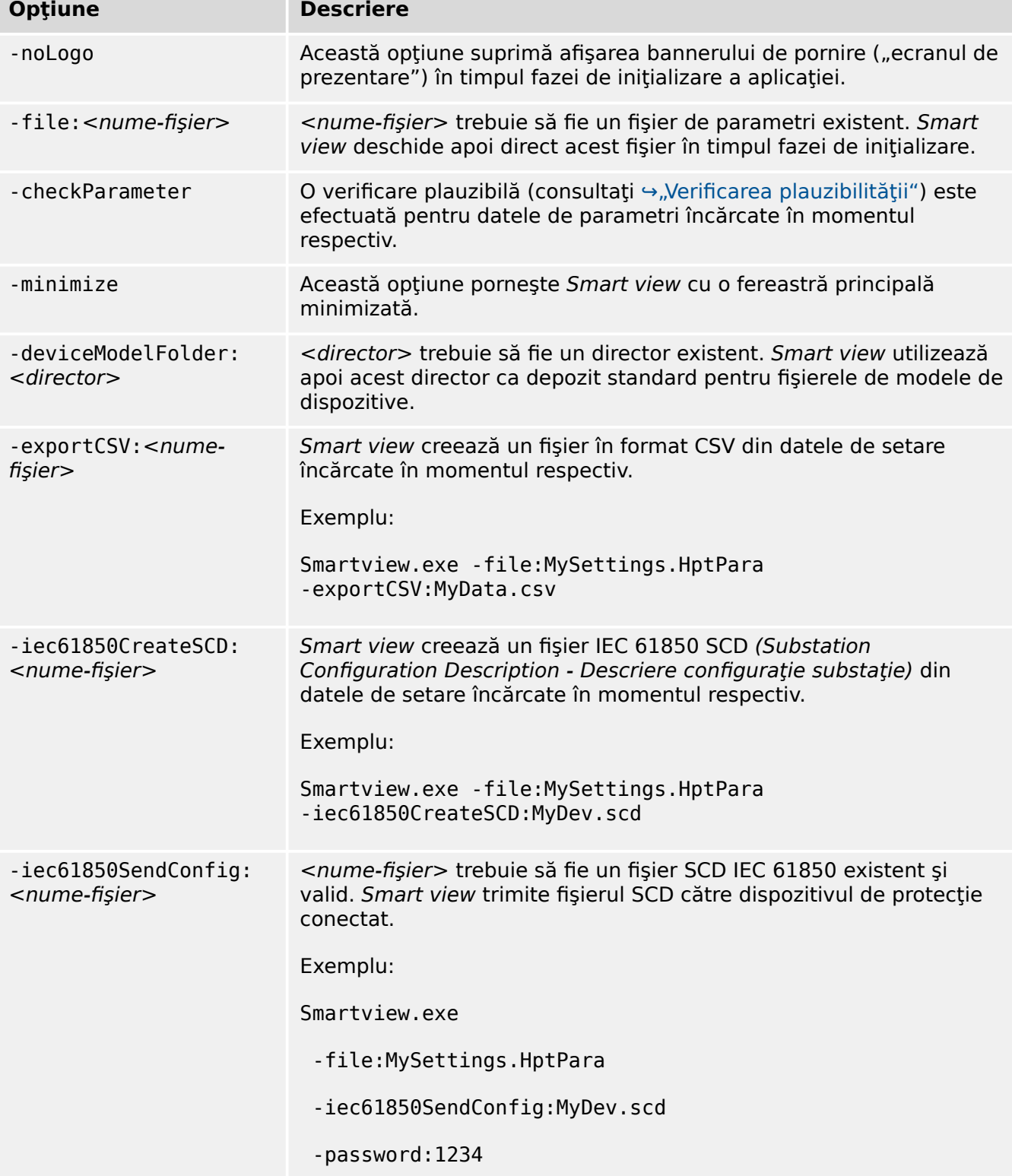

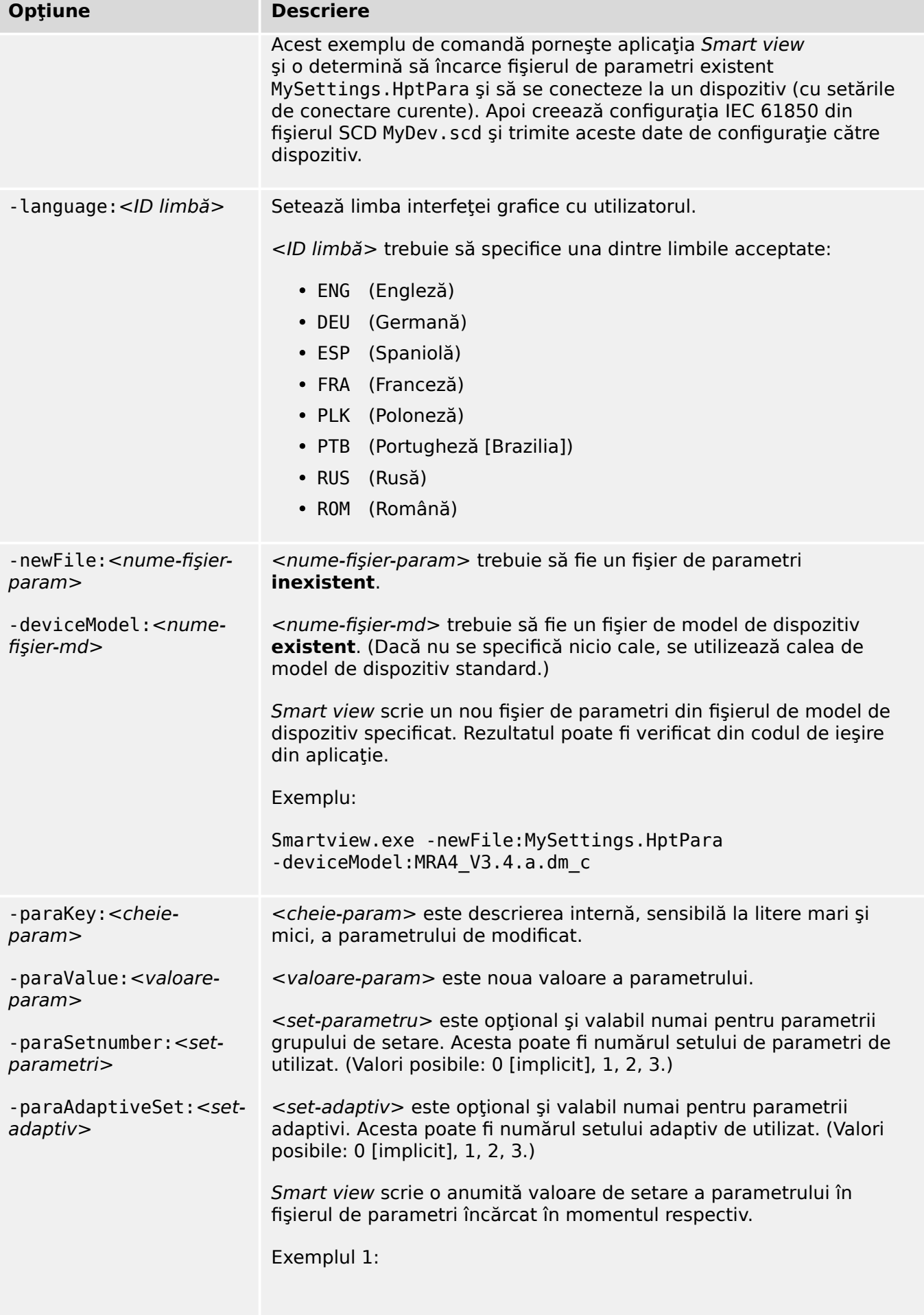

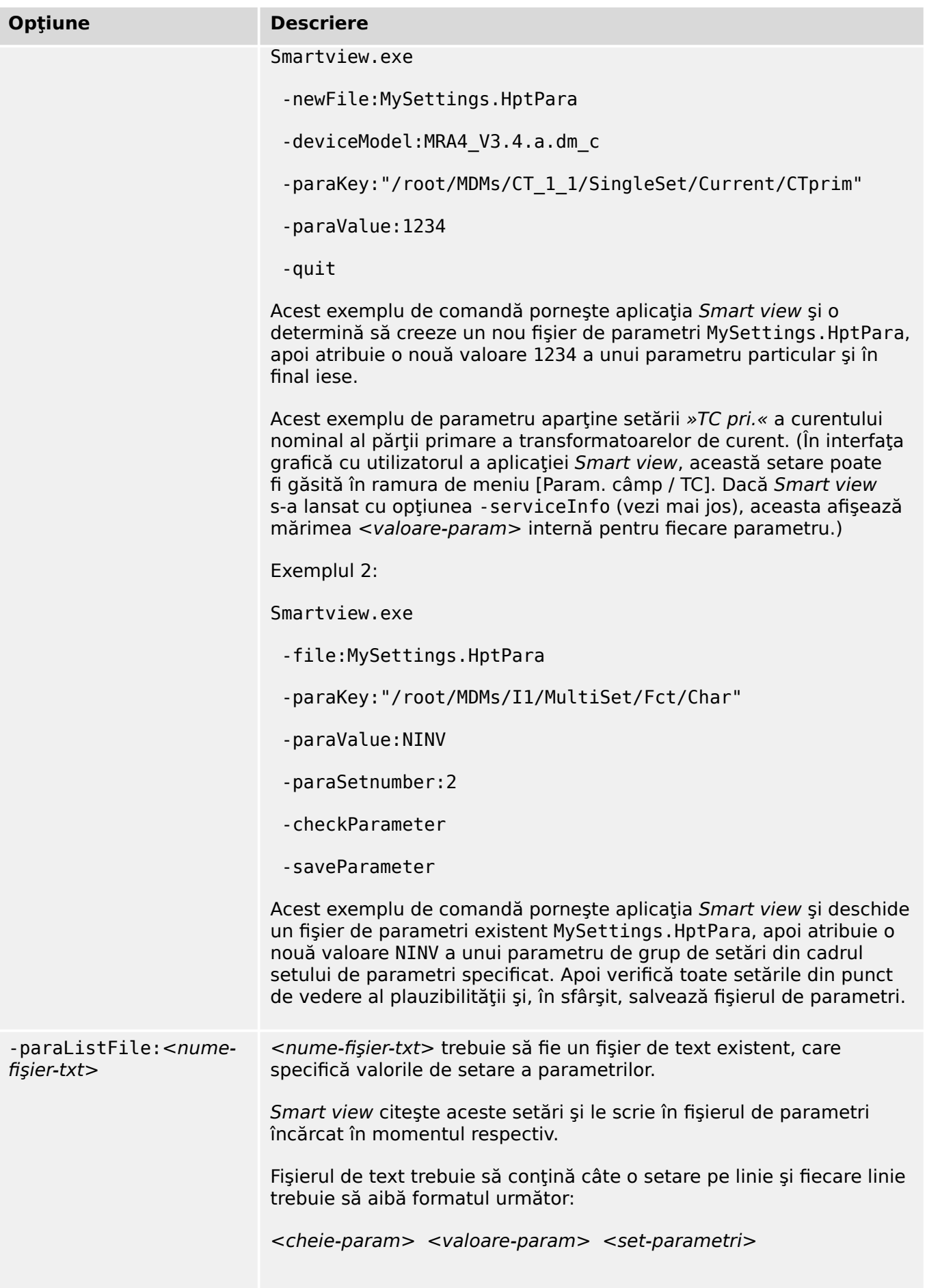

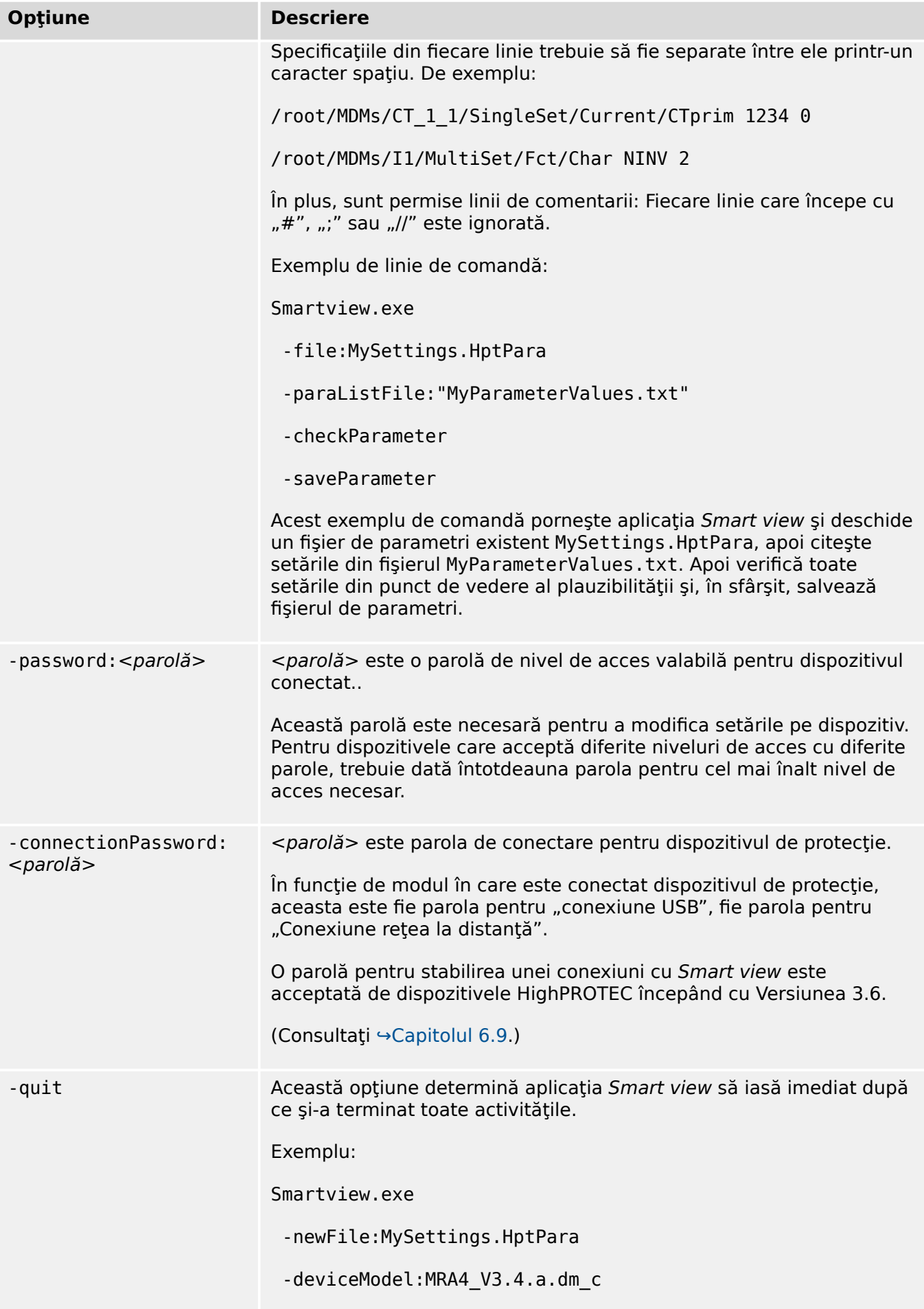

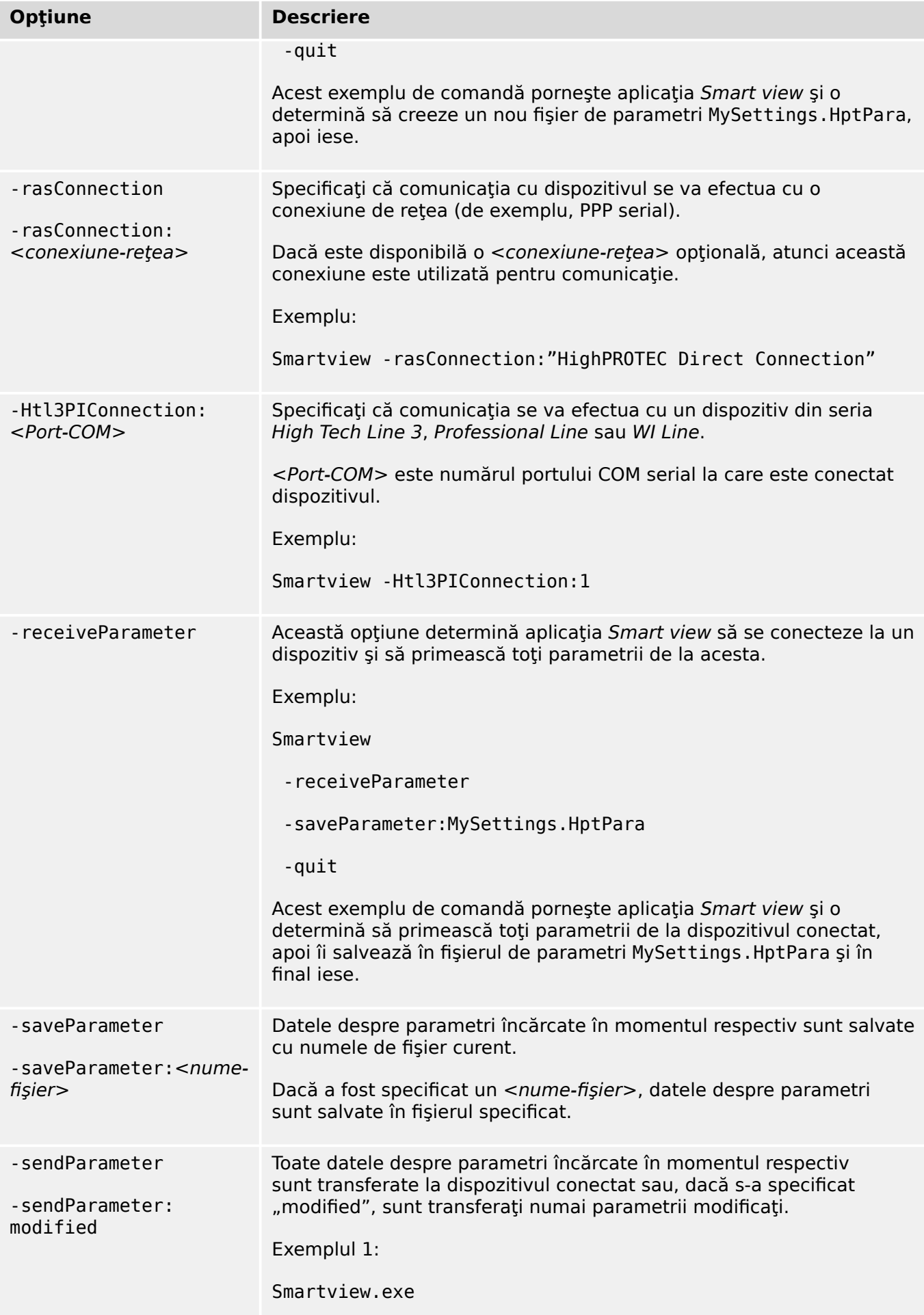

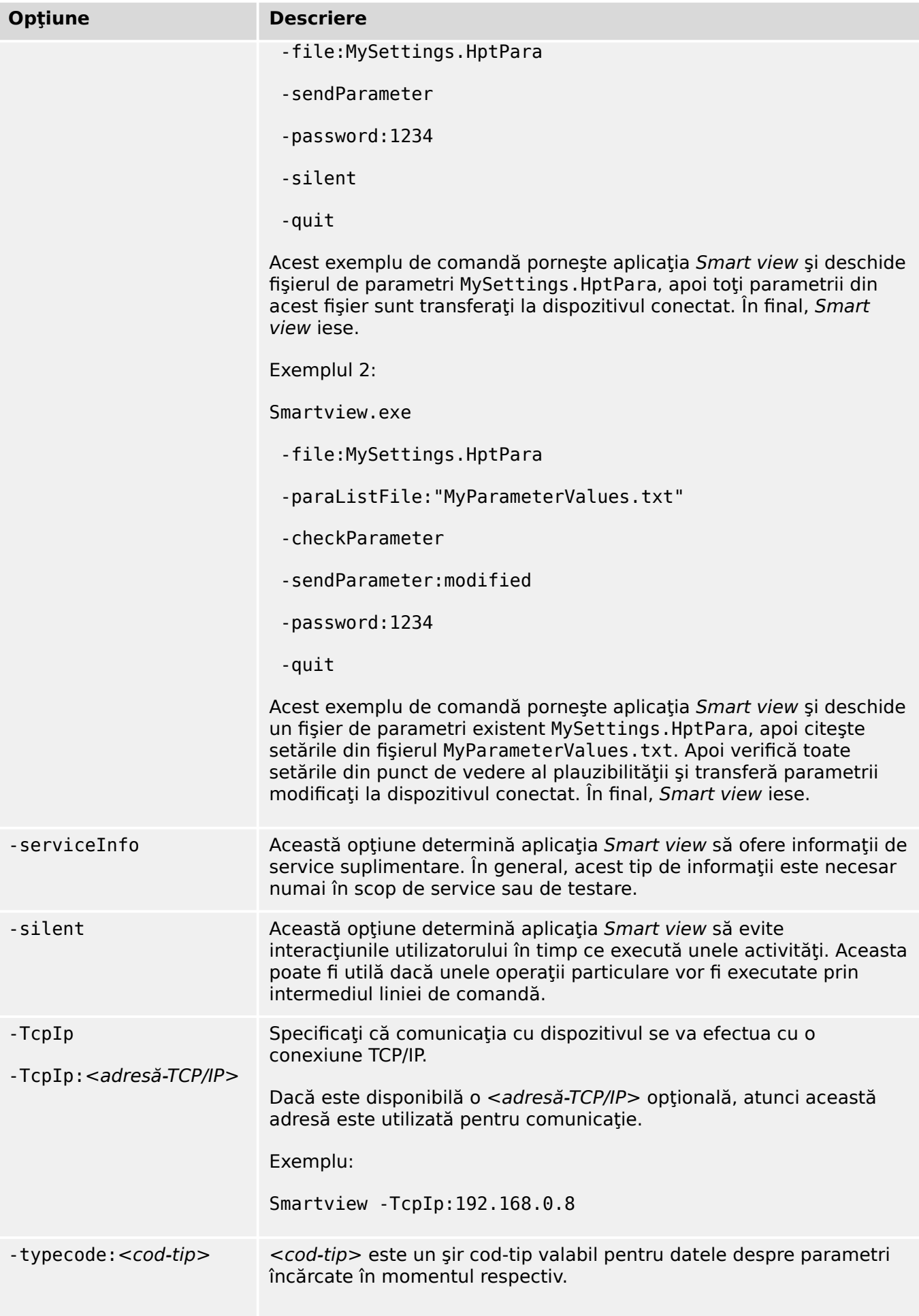

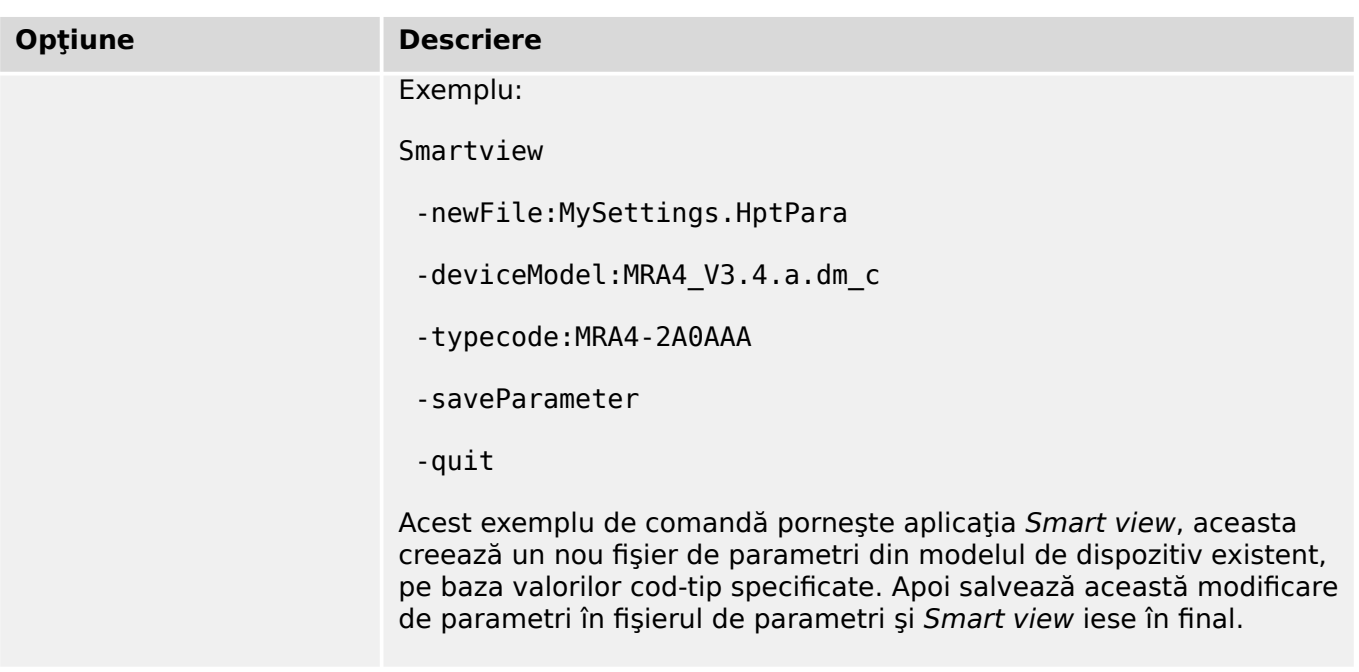

#### **Coduri de ieşire**

După ce cineva a apelat *Smart view* prin opțiunile liniei de comandă, acesta poate fi interesat să verifice codul de ieşire (denumit şi cod de revenire).

Codul de ieşire oferă informații despre faptul că execuția aplicației Smart view a fost reușită sau au survenit anumite erori.

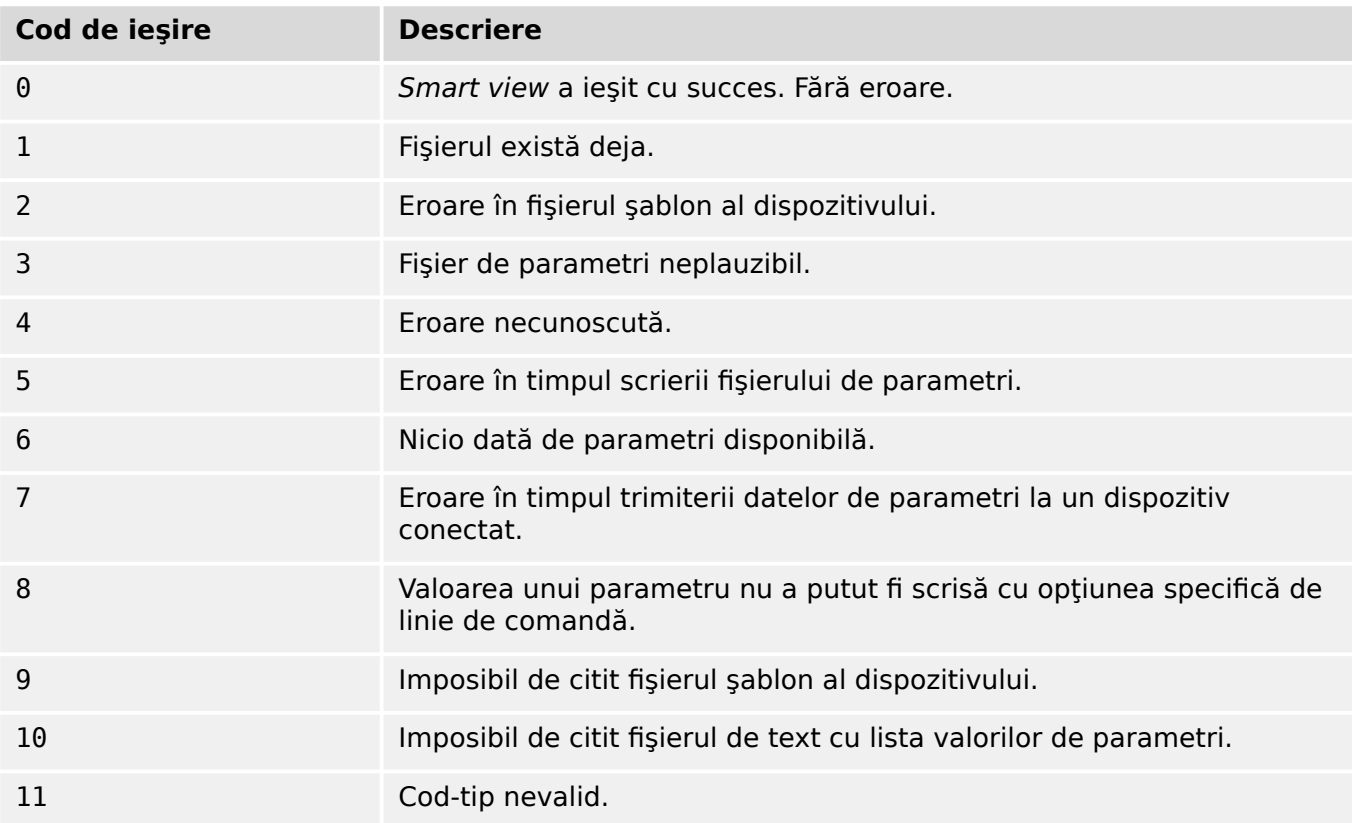

# <span id="page-34-0"></span>**5 Smart view – Comenzi de la tastatură**

Puteţi să controlaţi software-ul *Smart view* într-un mod alternativ, prin intermediul comenzilor de la tastatură (în loc de mouse)

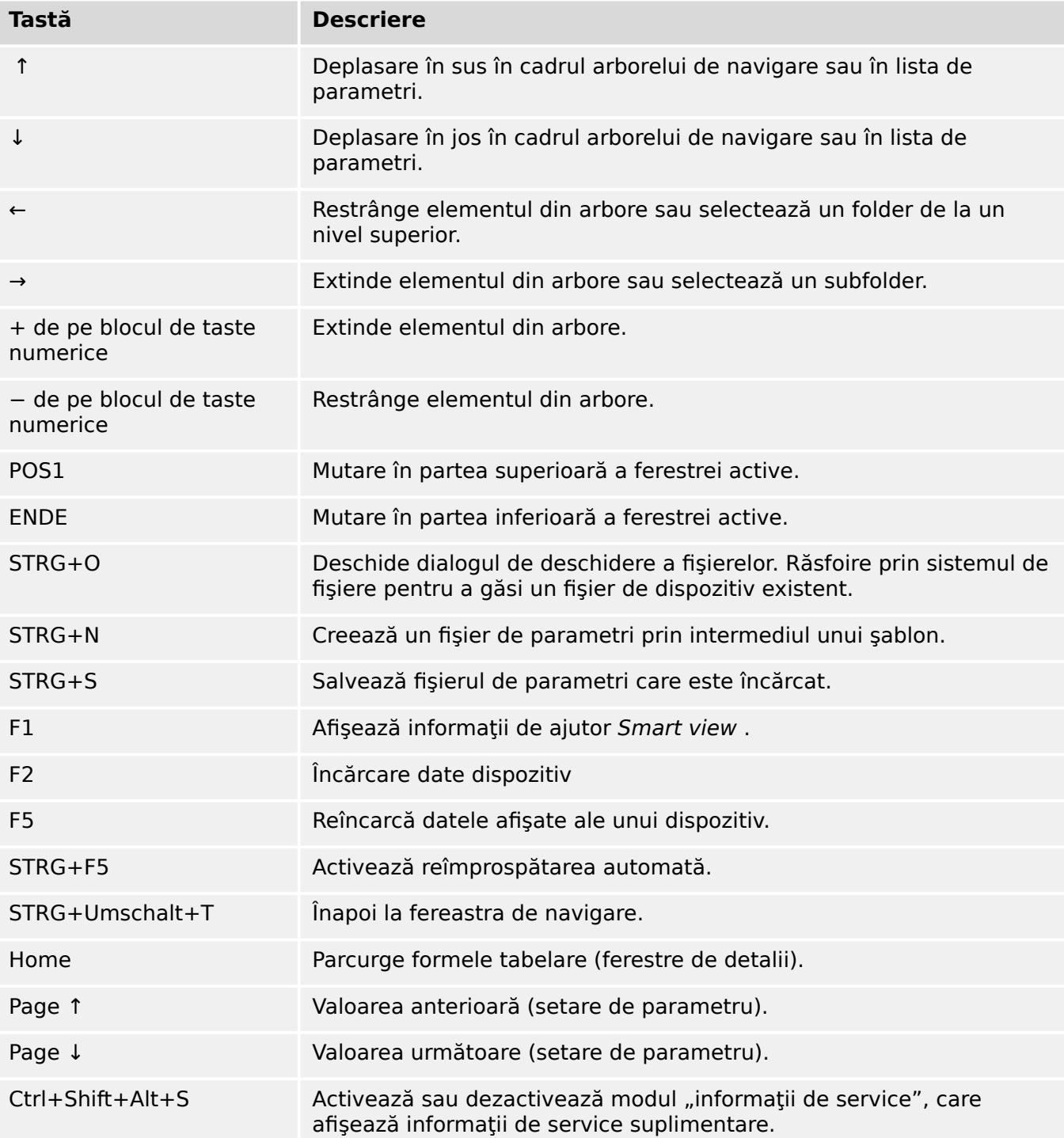

# <span id="page-35-0"></span>**6 Operarea unui dispozitiv de protecţie HighPROTEC**

**6.1 Încărcarea datelor dispozitivului când se utilizează Smart view**

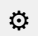

- **1. ▷** Porniţi Smart view.
- **2. ▷** Asiguraţi-vă că s-a stabilit corect conexiunea. (Consultaţi [↪3 Configurarea conexiunii](#page-12-0) [dintre PC şi dispozitiv](#page-12-0).)
- **3. ▷** Conectaţi PC-ul cu dispozitivul.
- **4. ▷** Selectaţi »Primire date de la dispozitiv« din meniul [Dispozitiv].

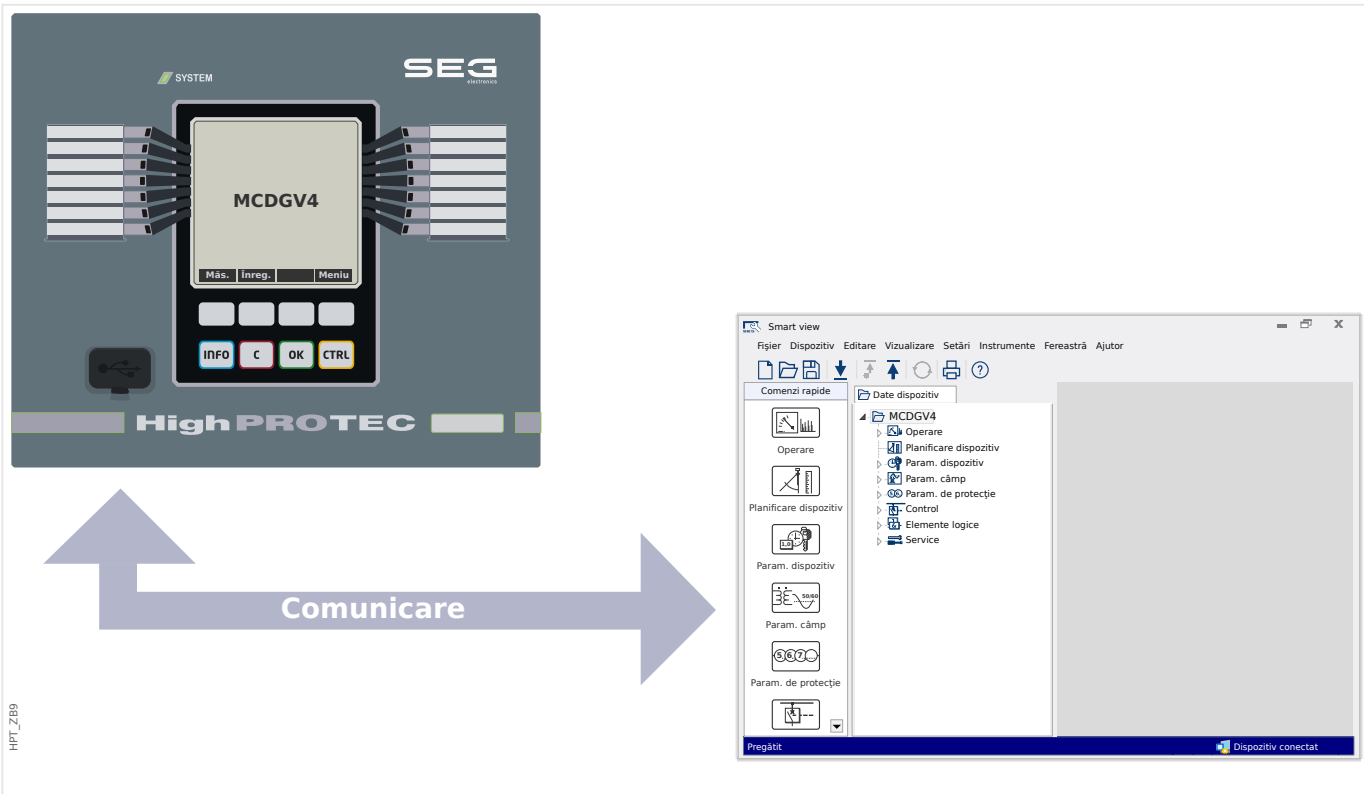

Fig. 7: După ce ați selectat "Primire date de la dispozitiv", Smart view prezintă întregul arbore de meniu al dispozitivului conectat.
# <span id="page-36-0"></span>**6.2 Transferarea datelor dispozitivului de la Smart view la dispozitiv**

### **AVERTIZARE!**

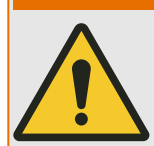

Prin intermediul butonului »Se transferă numai parametrii modificați în dispozitiv«, numai parametrii modificati sunt transmisi în dispozitiv.

Modificările parametrilor sunt indicate de un asterisc roșu ( $\cdot$ \*) situat în fata parametrului.

Asteriscul (din fereastra arborelui dispozitivului) indică faptul că parametrii din fişierul deschis (în cadrul programului Smart view) diferă de parametrii stocați pe hard disk-ul locală.

Prin intermediul butonului »Se transferă numai parametrii modificaţi în dispozitiv«, puteţi să transmiteţi toţi parametrii care sunt marcaţi cu acest simbol.

Dacă un fişier de parametri este salvat pe unitatea de disc locală, aceşti parametri nu mai sunt clasificati pentru a fi modificati si nu pot fi transmisi prin intermediul butonului »Se transferă numai parametrii modificați în dispozitiv«.

În cazul în care ati încărcat și ați modificat un fișier de parametri din dispozitiv și l-ați salvat pe unitatea de disc locală fără să fi transferat înainte parametrii în dispozitiv, nu puteți utiliza butonul »Se transferă numai parametrii modificați în dispozitiv«. Într-un astfel de caz, utilizați »Se transferă toți parametrii în dispozitiv«.

### **INDICAŢIE!**

Butonul »Se transferă numai parametrii modificați în dispozitiv« funcționează numai dacă parametrii modificaţi sunt disponibili în Smart view.

Prin contrast, toti parametrii dispozitivului sunt transferati când este apăsat butonul »Se transferă toți parametrii în dispozitiv« (exceptând cazul în care există parametri de dispozitiv nevalizi sau neplauzibili; consultați → "Modificarea unui parametru prin [intermediul software-ului Smart view – Exemplu"\)](#page-54-0).

### $\ddot{\Omega}$

- **1. ▷** Pentru a (re-)transfera parametrii în dispozitiv, selectaţi fie »Se transferă toţi parametrii în dispozitiv«, fie »Se transferă numai parametrii modificati în dispozitiv« din meniul [Dispozitiv].
- **2. ▷** Confirmați interogarea de siguranță »Se vor suprascrie parametrii din dispozitiv?«.
- **3. ▷** Introduceţi parola pentru parametrii de setare în fereastra popup.
	- **▶** După aceea, datele modificate sunt transferate în dispozitiv şi adoptate.
- **4. ▷** Se deschide un dialog de confirmare, prin care sunteți întrebat dacă doriți să salvați modificările într-un fișier. Se recomandă să răspundeți afirmativ. Selectați un folder corespunzător de pe unitatea de disc și faceți clic pe »Salvare«.
	- **▶** Datele de parametri modificaţi sunt acum salvate în folderul ales de dumneavoastră.

6.2 Transferarea datelor dispozitivului de la Smart view la dispozitiv

### **Mesaj de eroare: Tip de dispozitiv nevalid**

# **INDICAŢIE!** Pentru a se putea transmite un fişier de parametri în dispozitiv, următoarele date trebuie să fie egale: • Codul de tip (specificat ca "CAT No." în partea de sus a dispozitivului/etichetei de tip) şi • Versiunea modelului de dispozitiv (se poate găsi la [Param. dispozitiv / Versiune] »DM-Versiune«. În cazul nepotrivirii tipului de dispozitiv, apare mesajul "Tip de dispozitiv nevalid".

# **6.3 Copierea de rezervă şi documentaţia când se utilizează Smart view**

### **Cum se salvează datele dispozitivului pe un PC**

### **⚙**

- **1. ▷** Faceţi clic pe »Salvare ca ...« din meniul [Fişier].
- **2. ▷** Specificați un nume și alegeți un folder de pe unitatea de disc.
- **3. ▷** Salvati datele dispozitivului în mod corespunzător.

### **Imprimarea datelor dispozitivului când se utilizează Smart view (Listă de setări)**

»Meniul de imprimare« oferă următoarele opțiuni:

- Setare imprimantă
- Previzualizare pagină
- Imprimare
- Export zonă de imprimare selectată într-un fişier txt.

Meniul de imprimare al software-ului Smart view oferă diferite tipuri contextuale de zone de imprimare.

- Imprimarea întregului arbore de parametri: Se imprimă toate valorile și toți parametrii fişierului de parametri prezent.
- Imprimarea ferestrei de lucru afişate:

Se imprimă numai datele afişate pe fereastra de lucru relevantă, acest lucru fiind aplicabil dacă este deschisă cel puţin o fereastră.

• Imprimarea tuturor ferestrelor de lucru deschise:

Se imprimă datele afişate pe toate ferestrele, acest lucru fiind aplicabil dacă este deschisă cel puţin o fereastră.

• Imprimarea arborelui de parametri ai dispozitivului începând de la o poziţie indicată:

Se imprimă toate datele și toti parametrii arborelui de parametri ai dispozitivului, începând de la poziția/marcajul din fereastra de navigare. Sub această selecție este afişat suplimentar numele complet al marcajului.

### **Salvarea datelor ca fişier txt prin intermediul software-ului Smart view**

În cadrul meniului de imprimare [Fişier / Imprimare], puteţi să alegeţi »Export în fişier«, pentru a exporta datele dispozitivului într-un fişier de text.

6.3 Copierea de rezervă şi documentaţia când se utilizează Smart view

### **INDICAŢIE!**

În fişierul de text se va exporta numai zona de imprimare selectată. Aceasta înseamnă că: Dacă ați ales "Întregul arbore de parametri dispozitiv", se va exporta "Întregul arbore de parametri dispozitiv". În schimb, dacă ați ales "Fereastră de lucru curentă", se va exporta numai această fereastră.

Puteți să imprimați date de operare, dar nu să le și exportați.

Dacă exportaţi un fişier txt, conţinutul acestui fişier este codificat ca Unicode (UTF‑8). De aceea, aplicaţia pe care doriţi să o utilizaţi pentru a deschide fişierul trebuie să accepte această codificare. (Acesta este, oricum, cazul tuturor aplicaţiilor de PC moderne.)

# **6.4 Planificarea offline a dispozitivului prin intermediul softwareului Smart view**

### **INDICAŢIE!**

Pentru a se putea transmite un fişier de parametri (de exemplu, creat offline) în dispozitiv, următoarele date trebuie să fie egale:

- Codul de tip (specificat ca "CAT No." în partea de sus a dispozitivului/etichetei de tip) şi
- Versiunea modelului de dispozitiv (se poate găsi la [Param. dispozitiv / Versiune] »DM-Versiune«.

Software-ul Smart view permite, de asemenea, parametrizarea offline. Avantajul este: Prin utilizarea modelelor de dispozitive, puteți să efectuați lucrări de planificare pentru un dispozitiv și să setați parametrii în avans.

De asemenea, puteți să citiți fișierul de parametri în afara dispozitivului, să îl procesați în continuare offline (de exemplu, la birou) şi să îl retransferaţi în final la dispozitiv.

Aveţi următoarele posibilităţi:

- să încărcați un fișier de parametri existent de la un dispozitiv (consultați  $\rightarrow$ 6.1 [Încărcarea datelor dispozitivului când se utilizează Smart view\)](#page-35-0).
- să creaţi un fişier de parametri (vedeţi mai jos),
- să deschideţi un fişier de parametri salvat local (copie de rezervă).

Pentru a crea offline un fişier de dispozitiv/parametri prin intermediul unui şablon de dispozitiv:

### **⚙**

- **1.** ▷ Pentru a crea un fișier cu parametri offline, alegeți din meniul [Fișier] opțiunea »Creare fişier nou de parametri«.
- **2.** ▷ Se afișează o fereastră de dialog. Aveți grijă să selectați tipul de dispozitiv corect, cu versiunea și configurația corecte.
- **3.**  $\triangleright$  La final, faceti clic pe »Aplicare«.
- **4. ▷** Pentru a salva configuraţia dispozitivului, selectaţi »Salvare« din meniul [Fişier].
- **5.**  $\triangleright$  În cadrul meniului [Editare / Modificare configuratie dispozitiv (Cod tip)], puteti să modificaţi configuraţia dispozitivului sau pur şi simplu să aflaţi codul de tip al selecţiei dumneavoastră curente.

Pentru transferarea fișierului de parametri într-un dispozitiv, consultați →6.2 Transferarea [datelor dispozitivului de la Smart view la dispozitiv.](#page-36-0)

6 Operarea unui dispozitiv de protecţie HighPROTEC 6.5 Valori de măsurare

# **6.5 Valori de măsurare**

### **Citirea valorilor măsurate prin intermediul software-ului Smart view**

### **⚙**

- **1.**  $\triangleright$  În cazul în care *Smart view* nu este în execuție, porniți-l.
- **2. ▷** Dacă datele dispozitivului nu au fost încă încărcate, selectați »Primire date de la dispozitiv« din meniul [Dispozitiv].
- **3. ▷** Faceti dublu clic pe pictograma »Operație« din arborele de navigare.
- **4. ▷** Faceţi dublu clic pe pictograma »Valori măsurate« din cadrul arborelui de navigare [Operaţie].
- **5. ▷** La »Valori măsurate«, faceţi dublu clic pe categoria de valori măsurate care vă interesează.
	- **▶** Valorile măsurate şi calculate sunt afişate acum sub formă de tabel.

### **INDICAŢIE!**

Pentru ca datele de măsurare să fie citite în mod ciclic, selectați »Reîmprospătare automată« din meniul [Vizualizare]. Valorile măsurate sunt citite aproximativ la fiecare două secunde.

# **6.6 Confirmări şi resetări**

### **Confirmarea manuală prin intermediul software-ului Smart view**

**⚙**

- **1.**  $\triangleright$  În cazul în care *Smart view* nu este în executie, porniti-l.
- **2. ▷** Dacă datele dispozitivului nu au fost încă încărcate, selectați »Primire date de la dispozitiv« din meniul [Dispozitiv].
- **3. ▷** Faceți dublu clic pe pictograma »Operare« din arborele de navigare.
- **4.**  $\triangleright$  Faceti dublu clic pe pictograma »Confirmare« din cadrul meniului "operație".
- **5. ▷** Faceti dublu clic pe intrarea din cadrul popupului, care trebuie să fie confirmată.
- **6. ▷** Apăsați butonul »Executie imediată«.
- **7. ▷** Confirmaţi întrebarea dacă modificările trebuie executate, cu »Da«.
- **8. ▷** Introduceţi parola dumneavoastră.

### **Confirmarea externă prin intermediul software-ului Smart view**

### **⚙**

- **1.**  $\triangleright$  În cazul în care *Smart view* nu este în executie, porniti-l.
- **2. ▷** Dacă datele dispozitivului nu au fost încă încărcate, selectaţi »Primire date de la dispozitiv« din meniul [Dispozitiv].
- **3. ▷** Faceti dublu clic pe pictograma »Param. dispozitiv« din arborele de navigare.
- **4.** ▷ Faceti dublu clic pe pictograma »Confirmare ext.« din cadrul meniului "operatie".
- **5.** ▷ În fereastra de dialog, puteți să asociați acum un semnal care resetează toate LED-urile de confirmare, un semnal care resetează toate ieşirile binare, un semnal care resetează semnalele SCADA şi, respectiv, un semnal care confirmă o comandă de declanşare în aşteptare.

### **Resetări manuale prin intermediul software-ului Smart view**

### **⚙**

- **1.**  $\triangleright$  În cazul în care *Smart view* nu este în execuție, porniți-l.
- **2. ▷** Dacă datele dispozitivului nu au fost încă încărcate, selectaţi »Primire date de la dispozitiv« din meniul [Dispozitiv].
- **3. ▷** Faceti dublu clic pe pictograma »Operare« din arborele de navigare.
- **4. ▷** Faceţi dublu clic pe pictograma »Resetare« din cadrul meniului [Operare].
- **5.** ▷ Faceți dublu clic pe intrarea din cadrul popup-ului, care trebuie să fie resetată sau ştearsă.

# **6.7 Afişarea stării prin intermediul software-ului Smart view**

- **⚙**
- **1.**  $\triangleright$  În cazul în care *Smart view* nu este în execuție, porniți-l.
- **2. ▷** Dacă datele dispozitivului nu au fost încă încărcate, selectaţi »Primire date de la dispozitiv« din meniul [Dispozitiv].
- **3. ▷** Faceți dublu clic pe pictograma »Operare« din arborele de navigare.
- **4. ▷** Faceţi dublu clic pe pictograma »Afişaj stare« din cadrul meniului [Operare].
- **5. ▷** Faceți dublu clic pe oricare dintre modulele subordonate. Dacă, de exemplu, doriți să vedeţi stările alarmelor generale, faceţi dublu clic pe intrarea »Prot.«.

### **INDICAŢIE!**

Pentru ca datele să fie citite în mod ciclic, selectaţi »Reîmprospătare automată« din meniul [Vizualizare]. Valorile măsurate sunt citite aproximativ la fiecare două secunde.

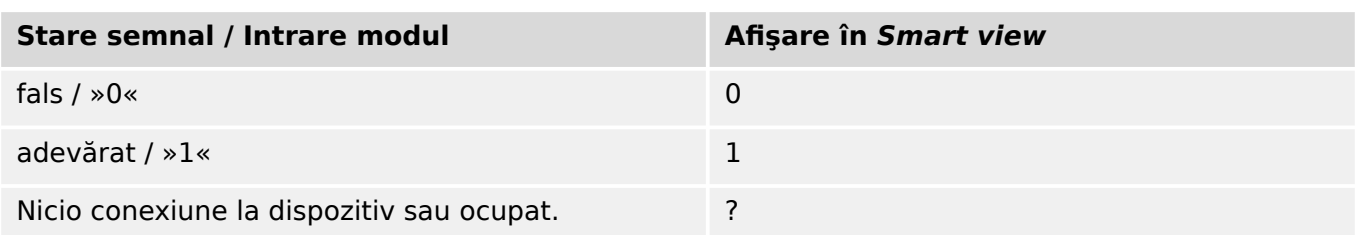

# **6.8 Înregistratoare**

### **6.8.1 Înregistrator de perturbaţii**

### **Înregistrări de perturbaţii / DataVisualizer**

Cu instrumentul DataVisualizer este posibil să se vizualizeze înregistrările de perturbații ale dispozitivului. DataVisualizer este întotdeauna instalat împreună cu Smart view.

- Înregistrările de perturbaţii pot fi descărcate (citite) prin intermediul software-ului de setare și evaluare a parametrilor, Smart view.
- Înregistrările de perturbaţii pot fi vizualizate şi analizate în cadrul instrumentului DataVisualizer.
- Înregistrările de perturbaţii pot fi convertite în formatul de fişier COMTRADE prin intermediul instrumentului DataVisualizer.

O înregistrare de perturbatie contine valori de măsurare, inclusiv un anumit timp de predeclansare (configurat). Utilizându-se Smart view / DataVisualizer, curbele oscilografice ale mărimilor analogice (curent, tensiune) şi canalele digitale/urmele pot fi afişate şi evaluate în formă grafică. Înregistratorul de perturbaţii are o capacitate de stocare de 120 s. Înregistratorul de perturbaţii este capabil să înregistreze până la 15 s (interval reglabil) per înregistrare. Numărul de înregistrări depinde de dimensiunea fiecărei înregistrări.

### **Verificarea înregistrărilor de perturbaţii prin intermediul software-ului Smart view**

### **⚙**

- **1.**  $\triangleright$  În cazul în care Smart view nu este în execuție, porniți-l.
- **2.** ▷ Dacă datele dispozitivului nu au fost încă încărcate, selectati »Primire date de la dispozitiv« din meniul [Dispozitiv].
- **3.**  $\triangleright$  Faceti dublu clic pe pictograma »Operare« din arborele de navigare.
- **4. ▷** Navigaţi la ramura de meniu [Operare / Aparate înregistrare] şi faceţi dublu clic pe »Înreg perturb«.
	- **▶** În fereastră, înregistrările de perturbaţii sunt afişate sub formă tabelară.
- **5. ▷** Faceţi dublu clic pe o înregistrare de perturbaţie şi alegeţi un folder în care urmează să fie salvată.
- **6.** ▷ Puteți să analizați înregistrările de perturbații utilizând software-ul DataVisualizer, după ce faceți clic pe »Da« când sunteți întrebat "Va fi înregistrarea de perturbație deschisă de DataVisualizer?"

### **Ştergerea înregistrărilor de perturbaţii prin intermediul software-ului Smart view**

### **⚙**

- **1.**  $\triangleright$  În cazul în care *Smart view* nu este în executie, porniți-l.
- **2. ▷** Dacă datele dispozitivului nu au fost încă încărcate, selectaţi »Primire date de la dispozitiv« din meniul [Dispozitiv].
- **3. ▷** Faceti dublu clic pe pictograma »Operare« din arborele de navigare.
- **4. ▷** Navigaţi la ramura de meniu [Operare / Aparate înregistrare] şi faceţi dublu clic pe »Înreg perturb«.
	- **In fereastră, înregistrările de perturbatii sunt afișate sub formă tabelară.**
- **5.** ▷ Pentru a şterge o înregistrare de perturbație, faceți dublu clic pe: »**<sup>★</sup>«** (x roșu) din fața înregistrării de perturbație și confirmați.

### **6.8.2 Înregistrator de defecte**

### **Verificarea înregistrărilor de defecte prin intermediul software-ului Smart view**

### **⚙**

- **1. ▷** În cazul în care Smart view nu este în execuţie, porniţi-l.
- **2. ▷** Dacă datele dispozitivului nu au fost încă încărcate, selectaţi »Primire date de la dispozitiv« din meniul [Dispozitiv].
- **3.**  $\triangleright$  Faceti dublu clic pe pictograma »Operare« din arborele de navigare.
- **4. ▷** Navigati la ramura de meniu [Operare / Aparate înregistrare] și faceți dublu clic pe »Înreg. defecte«.
	- **▶** În fereastră, înregistrările de defecte sunt afişate sub formă tabelară.
- **5. ▷** Pentru a vedea informații mai detaliate despre un defect, faceți dublu clic pe elementul din listă.

Prin intermediul meniului de imprimare, puteţi să exportaţi datele într-un fişier. Procedaţi după cum urmează:

### **⚙**

- **1. ▷** Deschideţi datele după cum s-a descris mai sus.
- **2. ▷** Apăsaţi butonul »Imprimare«.
- **3. ▷** Apăsaţi butonul »Export în fişier«.
- **4. ▷** Introduceţi un nume de fişier.
- **5. ▷** Alegeţi o locaţie în care să salvaţi fişierul.
- **6. ▷** Apăsaţi butonul »Salvare«.

### **6.8.3 Înregistrator de tendinţe**

### **Înregistrator de tendinţe**

Datele de tendințe sunt puncte de date stocate de înregistratorul de tendințe pe dispozitivul releu la intervale fixe de timp și pot fi descărcate de pe dispozitiv utilizând Smart view. O înregistrare de tendinţă poate fi vizualizată utilizând software-ul Data Visualizer, prin selectarea fisierelor salvate de Smart view cu extensia de fisier ". HptTr".

Lista de date disponibile ale înregistratorului de tendinte poate fi vizualizată selectând [Operare / Aparate înregistrare / Înreg. Tendinte].

Când este vizualizată în DataVisualizer, înregistrarea de tendință va prezenta valorile observate (până la 10) pe care le-a specificat utilizatorul. Valorile disponibile în înregistratorul de tendinţe depind de tipul dispozitivului conectat şi de configuraţia înregistratorului de tendinţe.

### **Gestionarea înregistrărilor de tendinţe**

Pentru a descărca informații din înregistratorul de tendințe, selectați [Operare / Aparate înregistrare / Înreg. Tendinte] din arborele de meniu. Utilizatorul va găsi trei optiuni în cadrul ferestrei înregistratorului de tendințe, care vor permite:

- Primirea înregistrărilor de tendinţe,
- Reîmprospătarea înregistratorului de tendinţe şi
- Ştergerea înregistrărilor de tendinţe.

Prin selectarea butonului »Primire înregistrări tendinţe«, se vor descărca datele de la releu în PC-ul utilizatorului. Prin selectarea opţiunii »Reîmprospătare înregistrator tendinţe«, Smart view actualizează lista înregistrărilor de tendințe. Butonul »Ștergere înregistrări tendinte« elimină toate datele de tendinte din releu. Datele înregistratorului de tendinte stocate anterior pe PC-ul utilizatorului rămân neatinse.

După primirea datelor de tendinţe de la dispozitiv, utilizatorul poate să vizualizeze datele în DataVisualizer făcând dublu clic pe fișierul ".HptTr" primit, stocat pe PC. Odată ce fișierul ".HptTr" este deschis, utilizatorul va vedea "Canalele analogice" care sunt monitorizate de înregistratorul de tendințe. Făcând clic pe "Canalele analogice", sunt listați toți parametrii monitorizaţi. Pentru a vizualiza un canal, utilizatorul trebuie să facă clic cu butonul din stânga al mouse-ului, apoi să gliseze şi să fixeze canalul pe partea dreaptă a ecranului instrumentului DataVisualizer. Canalul este apoi listat la »Canale afişate«.

Pentru a elimina un canal din vizualizare, utilizatorul trebuie să selecteze datele de tendinţe de eliminat, în arborele de meniu »Canale afişate«, apoi să facă clic cu butonul din dreapta al mouse-ului pentru a activa optiunile de meniu. Aici, utilizatorul găseste optiunea de meniu »Eliminare«, care, când este selectată, elimină datele de tendinţe.

## **6.8.4 Înregistrator de evenimente**

### **Verificarea înregistrărilor de evenimente prin intermediul software-ului Smart view**

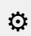

- **1. ▷** În cazul în care Smart view nu este în execuţie, porniţi-l.
- **2. ▷** Dacă datele dispozitivului nu au fost încă încărcate, selectaţi »Primire date de la dispozitiv« din meniul [Dispozitiv].
- **3.**  $\triangleright$  Faceti dublu clic pe pictograma »Operare« din arborele de navigare.
- **4.** ▷ Navigati la ramura de meniu [Operare / Aparate înregistrare] și faceți dublu clic pe »Înreg. eveniment«.
	- **▶** În fereastră, înregistrările de evenimente sunt afişate sub formă tabelară.

6.8.4 Înregistrator de evenimente

### **INDICAŢIE!**

Pentru ca datele de evenimente să fie citite în mod ciclic, selectaţi »Reîmprospătare automată« din meniul [Vizualizare].

Smart view poate să înregistreze mai multe evenimente decât dispozitivul însuşi, dacă fereastra înregistratorului de evenimente este deschisă şi opţiunea »Actualizare automată« este setată pe "activă".

Prin intermediul meniului de imprimare, puteți să exportați datele într-un fișier. Procedați după cum urmează:

### **⚙**

- **1. ▷** Deschideţi datele după cum s-a descris mai sus.
- **2. ▷** Selectaţi meniul [Fişier / Imprimare].
- **3. ▷** Alegeţi »Imprimare fereastră de lucru curentă« din cadrul popup-ului.
- **4. ▷** Apăsaţi butonul »Imprimare«.
- **5. ▷** Apăsaţi butonul »Export în fişier«.
- **6. ▷** Introduceţi un nume de fişier.
- **7.** ▷ Alegeți o locație în care să salvați fișierul.
- **8. ▷** Apăsaţi butonul »Salvare«.

### **6.8.5 Înregistratorul pornirilor motorului**

### **Gestionarea înregistrărilor pornirilor motorului**

Înregistratorul pornirilor motorului jurnalizează informații în timpul pornirii unui motor. Aceste înregistrări sunt stocate astfel încât să fie protejate în caz de defecțiuni, iar capacitatea permite înregistrarea unui număr de maxim 5 porniri. După 5 porniri, fiecare pornire următoare suprascrie înregistrarea celei mai vechi dintre acestea (pe principiul "Primul intrat, primul ieşit").

Fiecare înregistrare constă într-un sumar de informații și tendințe analogice înregistrate. Oricum, setul de date exact depinde de varianta de dispozitiv comandat. Datele rezumate pot fi accesate utilizând Smart view sau prin intermediul interfetei panoului frontal. Această caracteristică furnizează informații înregistrate în momentul fiecărei porniri a motorului, cum ar fi:

- Data evenimentului de pornire a motorului
- Numărul înregistrării
- IL1 RMS max, IL2 RMS max, IL3 RMS max, IP RMS max Curentul de fază RMS maxim al fazei respective
- Dezechilibru max Dezechilibrul de curent maxim în timpul pornirii motorului
- I med. Curentul mediu al tuturor celor trei faze în momentul tranziţiei de la pornire la functionare
- Viteză Viteza nominală a motorului (1 sau 2)
- Valori de timp (durată):
	- tP-tI Timpul scurs de la pornire până când valoarea curentului scade sub pragul de pornire setat
	- $\circ$  tP-tF Timpul scurs de la pornire până când motorul functionează sau în cazul unei secvențe de pornire incomplete - până la comanda de declanșare
- I2T utilizată Capacitatea termică utilizată, specificată ca procentaj din capacitatea termică maximă
- Pornire reuşită Aceasta este setată la 1 dacă pornirea motorului a reuşit (şi este egală cu 0 în caz contrar).

Smart view permite stocarea informatiilor rezumate ca fisiere de text sau imprimarea acestora.

Tendintele analogice pot fi vizualizate utilizând software-ul DataVisualizer. Exemple de tendințe analogice înregistrate sunt:

- Valorile curentilor de fază
- Dezechilibrul curenţilor
- Capacitatea termică
- Temperaturi (în cazul în care este montată o casetă RTD)

### **Citirea înregistrărilor pornirilor motorului utilizând Smart view**:

Datele înregistratorului de porniri pot fi descărcate de pe dispozitiv prin intermediul instrumentului Smart view.

- Porniţi Smart view, dacă nu a fost deja pornit.
- Dacă datele nu au fost încă descărcate de pe dispozitiv, selectați elementul de meniu "Primire înregistrator porniri" din meniul "Dispozitiv".
- În cadrul arborelui de navigare, mergeți la meniul [Operare / Aparate înregistrare]. Aici, utilizatorul va găsi elementul de meniu »Înreg. Pornire«.
- Când se selectează »Înreg. Pornire«, apare Fereastra Înregistrator porniri.
- 因 Pentru a accesa datele care au fost stocate în dispozitiv utilizând Smart view, utilizatorul trebuie să selecteze butonul "Primire înregistrator porniri" din coltul din stânga sus al ferestrei "Înreg. Pornire". Când se face clic, software-ul Smart view va prelua înregistrarea evidentiată de la dispozitiv.
- 暨 După selectarea uneia din cele maximum 5 înregistrări, poate fi preluat un sumar al datelor Înregistratorului de porniri (pentru înregistrarea selectată), făcând clic pe butonul "Primire date rezumat" din colțul din stânga sus al ferestrei "Înreg. Pornire".
- ाञ O listă cu toate înregistrările de porniri disponibile poate fi vizualizată selectând butonul "Reîmprospătare înregistrator porniri" de pe înregistratorul de porniri.
- $\mathbb{R}$ Este posibilă ştergerea înregistrărilor individuale care sunt stocate pe dispozitivul de protecție. Mai întâi, selectați "Primire înregistrator porniri", apoi selectați înregistrarea pe care urmează să o ștergeți, făcând clic pe numărul înregistrării, apoi selectând butonul "Stergere înregistrare pornire" din coltul din stânga sus al ferestrei "Înreg. Pornire".
- R Pentru a şterge definitiv toate înregistrările de porniri din înregistratorul de porniri al unui dispozitiv, selectați butonul "Stergere totală înregistrator porniri", situat tot în colțul din stânga sus al ferestrei "Înreg. Pornire". Drept urmare, se șterg toate înregistrările de porniri stocate anterior în dispozitivul la care este conectat utilizatorul în momentul respectiv.
- $\rightarrow$ Deschideți un fișier de înregistrare de porniri, de pe un dispozitiv de stocare local. Rețineți că este posibil să comparați o înregistrare de porniri arhivată cu setări de parametri arhivate, care sunt și ele stocate pe un dispozitiv de stocare local. Cititi informatiile de la "Atentie", de mai jos (pagina ↔⊼).

Când se utilizează Smart view pentru a vizualiza datele înregistratorului de porniri, caracteristicile înregistratorului de porniri pot fi găsite făcând clic oriunde în cadrul ferestrei "Înreg. Pornire".

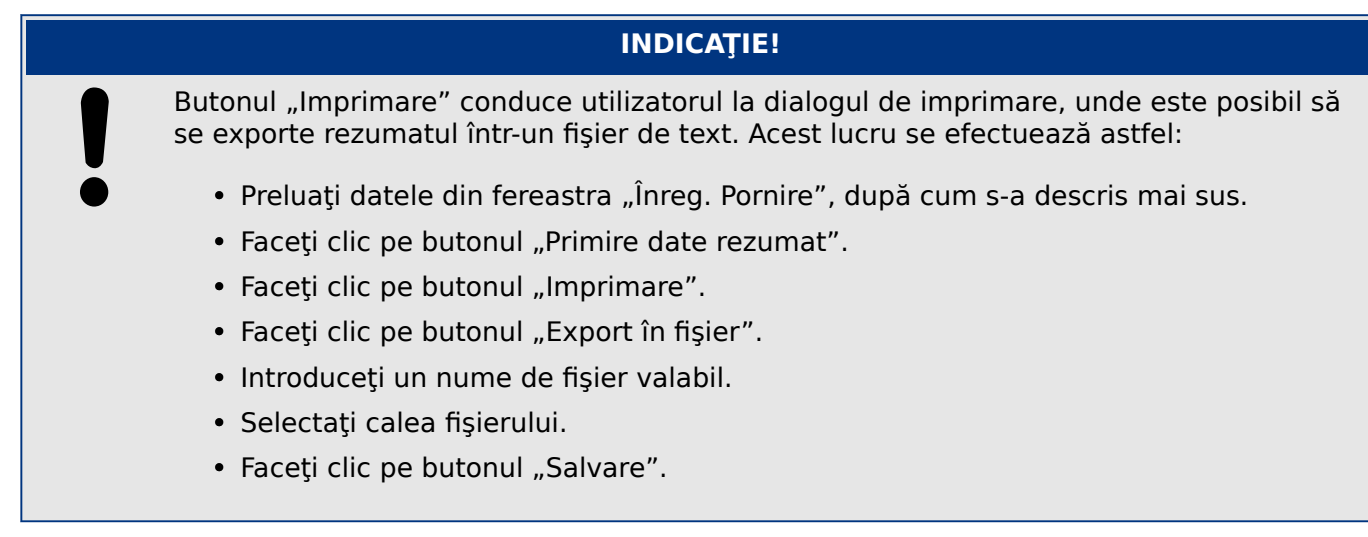

### <span id="page-50-0"></span>**Afişarea înregistrărilor pornirilor**:

Când este apelată o înregistrare de porniri, se afisează o fereastră cu următoarele optiuni.

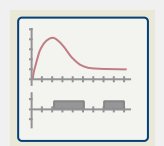

Vizualizați datele despre pornirile motorului într-o reprezentare grafică, în softwareul DataVisualizer. În software-ul DataVisualizer, utilizatorul poate să vizualizeze valoarea RMS a curenţilor de fază, capacitatea termică utilizată şi temperaturile măsurate de modulul URTD, dacă un URTD este instalat şi ataşat la releu.

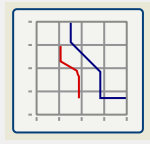

Vizualizați datele despre pornirile motorului, suprapuse cu curbele de protecție a motorului (diagrama profilului de pornire fată de limitele de protecție). Utilizatorul poate să vizualizeze curentul mediu înregistrat în timpul pornirii motorului, faţă de elementele de protectie precum 50P sau modelul termic. Utilizatorul are optiunea de a modifica grupurile de setări afişate.

Rețineți: Elementele de protecție care nu sunt proiectate în cadrul planificării dispozitivului nu sunt vizibile.

Diagrama profilului de pornire oferă două scenarii pentru utilizator:

- Adaptarea setărilor de protecţie la curba de porniri înregistrate: Utilizatorul vede atunci impactul modificărilor de parametri în diagrama de profil. Prin aceasta, utilizatorul poate să decidă dacă setările releului corespund cerinţelor de protecţie.
- Analizarea unei înregistrări de porniri: Deoarece o înregistrare de porniri nu include setările releului, utilizatorul trebuie să se asigure că sunt disponibile copiile de rezervă ale setărilor releului, care au fost valabile la momentul înregistrării.

### **ATENŢIE!**

Reţineţi că diagrama profilului de pornire afişează curentul mediu înregistrat faţă de setările de releu curente. Setările de releu nu fac parte dintr-o înregistrare de pornire.

Parametrii adaptivi şi impacturile acestora nu vor fi vizibile în cadrul profilului de pornire.

Blocările nu vor fi vizibile în cadrul profilului de pornire.

Aveţi grijă să salvaţi fişierele de setări împreună cu această înregistrare pentru a garanta faptul că graficul reprezintă condițiile referitoare la momentul în care a survenit acest eveniment.

## **6.8.6 Înregistrator de statistici**

Înregistratorul de statistici prezintă date statistice specifice motorului în fiecare lună. Înregistratorul de statistici poate să înregistreze până la 24 de rapoarte lunare. Rapoartele sunt stocate și protejate împotriva defectelor de alimentare electrică.

Pentru a vizualiza informații de la Înregistratorul de statistici, utilizatorul trebuie să selecteze [Operare / Aparate înregistrare / Înreg. Statistici] din arborele de meniuri.

Când se utilizează Smart view, un dublu clic pe »Data înregistrării« prezintă informaţii statistice detaliate, precum numărul de porniri, numărul de porniri reuşite, timpul de pornire mediu, valoarea »medie I2T« în timpul unei porniri şi media tuturor valorilor maxime ale curenților, înregistrată în timpul fiecărei porniri.

## **6.8.7 Mesaje interne (Înregistrator cu supraveghere automată)**

**Verificarea mesajelor de supraveghere automată prin intermediul software-ului Smart view**

### **INDICATIE!**

Această caracteristică este disponibilă numai atunci când se conectează un dispozitiv de protectie HighPROTEC recent (începând cu versiunea 3.4).

Dispozitivul de protecţie îşi supraveghează propria funcţionalitate efectuând în mod constant teste automate variate. Dacă detectează o problemă gravă sau un alt eveniment care are un impact grav asupra funcţionării dispozitivului, acest eveniment este înregistrat.

Dispozitivele de protecţie HighPROTEC începând cu versiunea 3.6 utilizează acest înregistrator şi pentru mesaje referitoare de securitate, de exemplu, pentru a raporta o problemă legată de comunicaţia criptată sau dacă a fost introdusă o parolă greşită.

Meniul [Operare / Supraveghere automată / Mesaje] oferă acces la această listă de mesaje interne. Următoarele date fac parte din fiecare intrare:

- Numărul înregistrării un contor fără o semnificaţie specială
- Data înregistrării marcajul de timp al evenimentului
- Mesaj un ID de mesaj cu un text de mesaj (scurt, foarte abreviat)
- Valoare date suplimentare specifice evenimentului

Toate mesajele care pot apărea aici sunt descrise în detaliu într-un document separat, denumit "Ghid de depanare HighPROTEC" (HPT‑5.50‑RO‑TSG).

# **6.9 Parole**

În general, există parole de nivel de acces, care permit modificarea valorilor de setare ale parametrilor corelați și parole de conectare, care permit ca Smart view să se conecteze cu software-ul de operare Smart view.

Rețineți, totuși, că parolele de conectare sunt întotdeauna solicitate de Smart view, adică acestea sunt întotdeauna introduse de la tastatura PC-ului. (Pentru o descriere detaliată, consultați capitolul "Securitate" din Manualul tehnic al dispozitivului dumneavoastră HighPROTEC.)

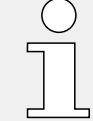

Introducerea unor parole greşite (indiferent dacă este o parolă de conectare sau o parolă de nivel de acces și indiferent dacă prin IOM sau prin Smart view) declanșează o etapă de "penalizare de timp": Smart view blochează orice introducere de parolă pentru o perioadă de timp crescătoare, până când se introduce o parolă corectă. Un mesaj dedicat informează utilizatorul în legătură cu această blocare. Acest temporizator afectează

numai introducerea parolei (adică tasta soft **de pe IOM)**, astfel încât nu împiedică utilizatorul să efectueze alte activități care nu necesită parole, în această perioadă de blocare.

### **Schimbarea parolelor prin intermediul software-ului Smart view**

Descărcaţi fişierul de parametri din dispozitiv.

- **⚙ 1. ▷** Parolele pot fi schimbate printr-un dublu clic în cadrul meniului [Param. dispozitiv / Securitate / Parolă], pe parola corespunzătoare.
	- **2. ▷** Introduceţi parola veche şi parola nouă de două ori.
	- **3. ▷** Confirmaţi modificările printr-un clic pe »OK«.

# **6.10 Device Planning**

"Device Planning" means to change the functional range to a degree that suits the protection task to be fulfilled (i. e.: the device deactivates all functions that are not needed, and shows only the active ones).

There is a top-level menu item [Planificare dispozitiv] that is dedicated to this; it collects a setting parameter for each function which can be set to "-" or to "utilizare". (In some cases there are additional setting options, for example with devices featuring direction determination).

If the user, for example, activates the voltage protection function, all menu branches related to this function appear in the menu tree. All corresponding events, signals, etc., are activated as well.

### **AVERTIZARE!**

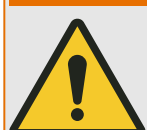

It MUST be taken into account that Device Planning changes the functionality of the device.

If, for example, the user cancels the directional feature of the overcurrent protections, the device will no longer trip in a directional way but merely in a non-directional way. If the user deactivates a protection function, the device will no longer trip according to the criteria related to this protection function.

The manufacturer does not accept liability for any personal or material damage as a result of incorrect planning.

Contact your SEG Customer Service representative for more information.

### **AVERTIZARE!**

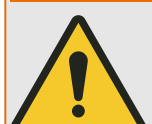

Beware of the inadvertent deactivating of protective functions/modules, because all the settings of a deativated module get lost (i. e. are set back to their respective default values)!

This means: If the user is activating any of these modules again at some later time, all parameters of the re-activated modules need to be reconfigured.

# <span id="page-54-0"></span>**6.11 Parametri**

### **Setarea parametrilor prin intermediul software-ului Smart view**

Smart view afisează, de asemenea, în fereastra în care sunt editati parametrii, nivelul de acces necesar pentru parametri și pentru setări. Autorizațiile de acces necesare vor fi verificate când fişierul de parametri va trebui transferat în dispozitivul de protecţie. Pentru transmisie sunt disponibile două optiuni.

- Transferul tuturor parametrilor. În acest caz este necesară întotdeauna parola de supervizor (administrator).
- Transferul exclusiv al parametrilor modificați. Smart view verifică setul de niveluri de acces care sunt solicitate de parametrul de modificat și solicită parolele necesare pentru cel mai înalt nivel (autorizații de acces).

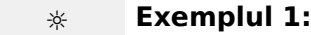

Un parametru »Prot.Niv.1« şi un parametru »Prot.Niv.2« au fost editaţi şi sunt pe cale de a fi transferaţi. Utilizatorului i se cere parola »Prot.Niv.2«.

### **☼ Exemplul 2:**

Un parametru »Prot.Niv.1«, un parametru »Prot.Niv.2« şi un parametru de planificare a dispozitivului au fost editati și sunt pe cale de a fi transferați. Utilizatorului i se cere parola de administrator »Supraveghetor-Niv.3«.

### **☼ Exemplul 3:**

Un parametru »Prot.Niv.1«, un parametru »Prot.Niv.2« şi un parametru »Control-Niv.1« au fost editați și sunt pe cale de a fi transferați. Utilizatorului i se cer două parole, »Prot.Niv.2« şi »Control-Niv.1«.

### **Modificarea unui parametru prin intermediul software-ului Smart view – Exemplu**

Exemplu: Modificarea unui parametru de protectie. (Dorim să modificăm caracteristica pentru funcţia de protecţie la supracurent »I[1]« din setul de parametri 1).

### **⚙**

- **1.**  $\triangleright$  În cazul în care *Smart view* nu este în executie, porniți-l.
- **2. ▷** Dacă datele dispozitivului nu au fost încă încărcate, selectati »Primire date de la dispozitiv« din meniul [Dispozitiv].
- **3.** ▷ Faceti dublu clic pe pictograma »Param. de protecție« din arborele de navigare.
- **4.**  $\triangleright$  În cadrul meniului [Param. de protecție], faceți dublu clic pe pictograma »Setare 1«.
- **5.** ▷ În cadrul setului de parametri 1, faceți dublu clic pe »I-Prot.«.
- **6. ▷** Faceti dublu clic pe »I«[1].
	- **▶** În fereastra de dialog apare o vedere generală tabelară, care prezintă parametrii asociaţi acestei funcţii de protecţie.
- **7.** ▷ În acest tabel, faceți dublu clic pe valoarea sau parametrul pe care doriți să îl modificați (aici: »Caract.«).
- 8. ▷ Se deschide o fereastră de dialog de editare, în care puteți să selectați caracteristica necesară.
- **9. ▷** Închideți această fereastră făcând clic pe butonul »OK«.
- **10.**  $\triangleright$  Dacă este necesar, pot fi modificati și alti parametri. (Consultati și  $\rightarrow$  Verificarea [plauzibilităţii".](#page-56-0))
- **11.**  $\triangleright$  Există două optiuni disponibile în cadrul meniului [dispozitiv]: Transferarea tuturor parametrilor în dispozitiv sau doar a celor modificați. Consultați →6.2 Transferarea [datelor dispozitivului de la Smart view la dispozitiv](#page-36-0).
- **12. ▷** Acceptați suprascrierea parametrilor în dialogul de confirmare.
- **13.** ▷ Introduceți toate parolele care vi se cer.
	- **▶ După aceea, parametrii sunt transferați în dispozitivul de protecție.**
- **14.** ▷ Se deschide un alt dialog de confirmare, prin care sunteti întrebat dacă doriti să salvati modificările într-un fișier. Se recomandă să răspundeți afirmativ. Selectaţi un folder corespunzător de pe unitatea de disc și faceți clic pe »Salvare«.
	- **▶** Datele de parametri modificaţi sunt acum salvate în folderul ales de dumneavoastră.

### **INDICAŢIE!**

Un asterisc (<sub>"</sub>\*) în fata parametrilor modificati indică faptul că modificările nu au fost încă stocate în fişierul de parametri. Acest lucru este independent de faptul că parametrii au fost transferaţi sau nu între timp în dispozitiv.

Pentru a simplifica urmărirea modificărilor, în special atunci când sunt implicate modificări complexe ale parametrilor, arborele de meniu indică modificarea parametrului cu ajutorul asteriscului și pe fiecare nivel de meniu superior ("urmă de stea"). În acest fel, este posibil să se controleze sau să se urmărească de la nivelul meniului principal dacă s-au efectuat modificări de parametri şi nu au fost încă salvate.

"Urma de stea" este ştearsă numai dacă modificările de parametri sunt salvate într-un fişier de parametri sau dacă toate datele dispozitivului sunt reîncărcate din dispozitiv.

### **INDICAŢIE!**

După ce ati introdus o parolă, Smart view o retine timp de aproximativ 10 minute, astfel încât să nu vi se mai ceară din nou în acest timp. Acest interval de timp este repornit ori de câte ori parametrii sunt transmişi în dispozitiv. Dacă niciun parametru nu este transmis în dispozitiv pe o durată mai mare de 10 minute, Smart view goleşte memoria parolei şi aceasta vi se va cere din nou când încercaţi să transmiteţi parametri în dispozitiv.

### **Verificarea plauzibilităţii**

<span id="page-56-0"></span>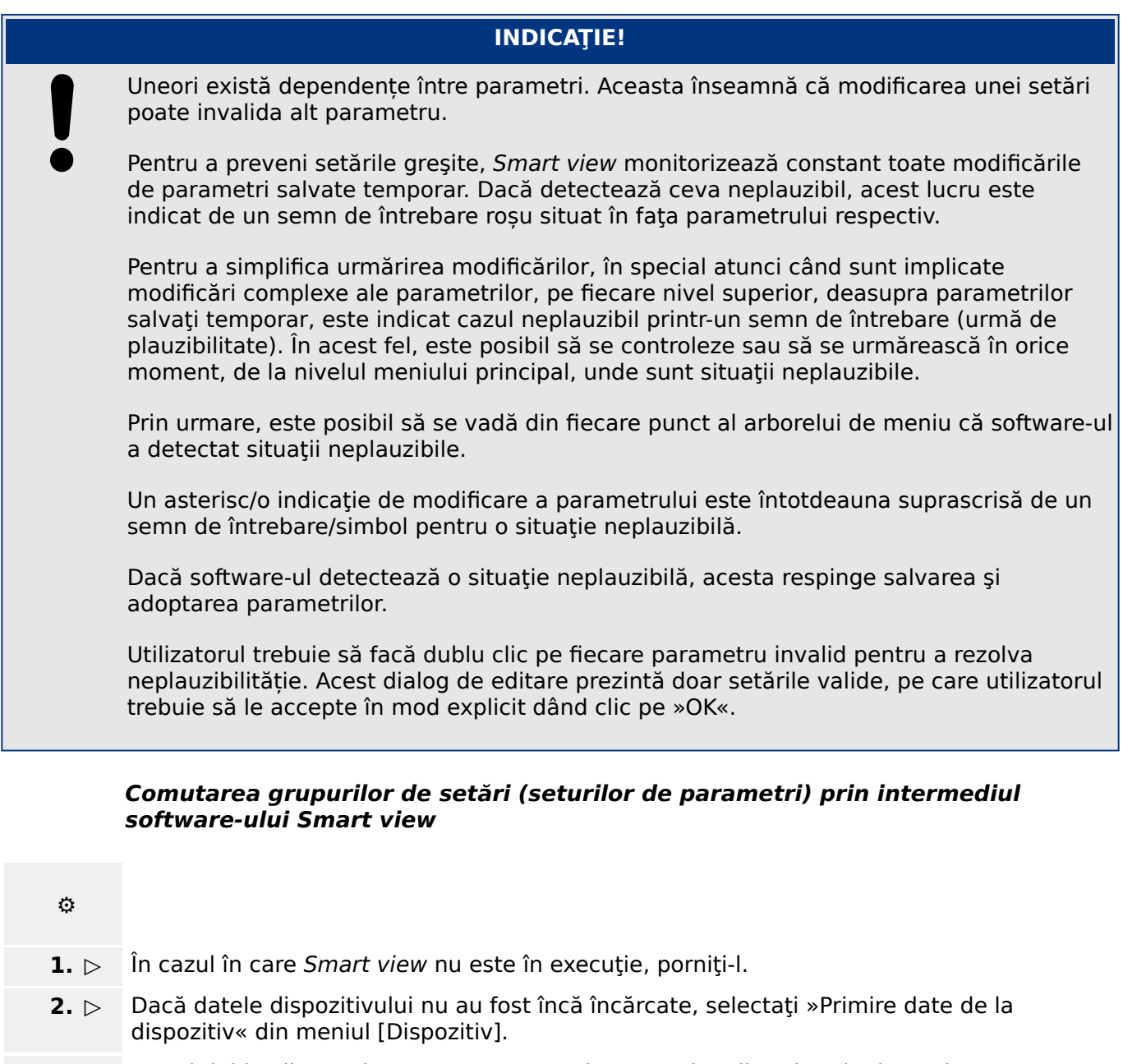

- **3. ▷** Faceți dublu clic pe pictograma »Param. de protecție« din arborele de navigare.
- **4. ▷** În cadrul meniului [Param. de protecţie], faceţi dublu clic pe pictograma »Comutare SetareP«.
- **5. ▷** Configuraţi comutatorul de grupuri de setări, respectiv alegeţi manual un set activ.

### **Copierea grupurilor de setări (seturilor de parametri) prin intermediul software-ului Smart view**

### **INDICAŢIE!**

Grupurile de setări pot fi copiate numai dacă nu există situaţii neplauzibile (niciun semn de întrebare roșu; consultați Nota de la sfârșitul secțiunii ↔ "Modificarea unui parametru [prin intermediul software-ului Smart view – Exemplu"](#page-54-0)).

Nu este necesar să se configureze două grupuri de setări care diferă doar prin câţiva parametri.

Cu ajutorul software-ului Smart view, puteţi pur şi simplu să copiaţi un grup de setări existent într-un alt grup (neconfigurat încă). Nu este necesar decât să modificați acei parametri pentru care cele două grupuri de setări sunt diferite.

Pentru a stabili în mod eficient un al doilea set de parametri în care sunt diferiţi doar câţiva parametri, procedați după cum urmează:

### **⚙**

- **1.**  $\triangleright$  În cazul în care *Smart view* nu este în execuție, porniți-l.
- **2.** ▷ Deschideti un fisier de parametri (offline) al unui dispozitiv sau încărcați datele unui dispozitiv conectat.
- **3.**  $\triangleright$  Din precautie, salvati parametrii relevanți ai dispozitivului: [Fișier / Salvare ca]
- **4. ▷** Selectaţi »Copiere seturi de parametri« din meniul [Editare].
- **5.** ▷ Definiți seturile de parametri sursă și destinație pentru copiere (sursă = »copiere din«; destinatie: »copiere la«).
- **6. ▷** Faceti clic pe »OK« pentru a începe procedura de copiere.
	- **▶** Setul de parametri copiat este reținut acum, dar încă nu este salvat.
- **7. ▷** Apoi modificaţi setul/seturile de parametri după cum este necesar.
- **8.** ▷ Asociati un nou nume fişierului de parametri revizuiti ai dispozitivului și salvați-l pe hard disk (copie de rezervă).
- **9. ▷ Transferati parametrii modificati înapoi în dispozitiv (consultati →6.2 Transferarea datelor** [dispozitivului de la Smart view la dispozitiv.](#page-36-0))

### **Compararea grupurilor de setări prin intermediul software-ului Smart view**

**⚙ 1.** ⊳ În cazul în care Smart view nu este în execuție, porniți-l. **2. ▷** Deschideți un fișier de parametri (offline) al unui dispozitiv sau încărcați datele unui dispozitiv conectat. **3.** ▷ Faceti clic pe elementul de meniu [Editare] și selectați »Comparare seturi de parametri«. **4.** ▷ Selectați două seturi de parametri pe care doriți să le comparați, din cele două meniuri verticale. **5. ▷ Apăsati butonul »Comparare«. ▶** Valorile care sunt diferite în cele două seturi de parametri sunt listate în formă tabelară.

### **6.11.1 Fişiere de parametri**

Fişierele de parametri au extensia \*.HptPara şi stochează toate setările unui dispozitiv de protecţie.

Un fisier HptPara este întotdeauna corelat cu un model de dispozitiv (consultati Ghidul de pornire rapidă pentru HighPROTEC, HPT-5.50-R0-QSG sau documentația dispozitivului).

De aceea, aveti două principii alternative pentru crearea unui nou fisier de configuratie:

• Crearea unui fişier \*.HptPara offline, adică fără a fi conectat la un dispozitiv de protecție. În acest caz, Smart view deschide dialoguri de selectare, solicitându-vă să specificati exact dispozitivul și codul de tip pentru care va fi efectuată configurația. ("Codul de tip", denumit și "cod de comandă", definește varianta de dispozitiv particular, inclusiv opțiunile de amplasare și de comunicare.)

În dialogul referitor la codul de tip, este posibil să faceţi dublu clic pe fiecare linie de specificație (sau să o evidențiați și să faceți clic pe butonul »Editare«) și să adaptați intrarea pentru respectivul dispozitiv. În mod alternativ, puteți să faceți clic pe butonul "creion" și să tastați direct literele și cifrele codului de tip al dispozitivului.

Puteți găsi codul de tip imprimat ca "CAT No." pe eticheta adezivă care este lipită pe carcasa dispozitivului de protecție.

În sfârşit, puteţi să utilizaţi meniul software-ului Smart view »[Fişier → Proprietăţi] « pentru a deschide o fereastră care afişează diferite informaţii, inclusiv codul de tip.

• Crearea unui fisier \*. HptPara în timp ce sunteti conectat la un anumit dispozitiv. În acest caz, Smart view defineste toate setările pentru acest dispozitiv particular și, imediat după ce a preluat datele de la dispozitiv, Smart view vă întreabă dacă doriţi să le salvați într-un nou fisier HptPara. (Desigur, este posibil să reutilizați fișierul HptPara mai târziu, pentru un alt dispozitiv de protectie, cu conditia ca varianta și versiunea de firmware să fie identice.)

Dacă există conexiune (și începând cu HighPROTEC Versiunea 3.4), puteți să verificati și valoarea pentru [Param. dispozitiv / Versiune] »CAT No.«.

În sfârșit, puteți să utilizați meniul software-ului Smart view »[Fișier → Proprietăți] « pentru a deschide o fereastră care afişează diferite informaţii, inclusiv codul de tip.

### **Deschiderea unui fişier de parametri**

Elementul de meniu [Fişier / Deschidere fişier de parametri existent] deschide un fişier existent de setare a parametrilor. Dacă un alt fişier de parametri este deja deschis, acest fişier şi toate ferestrele de dialog corelate se închid automat.

#### **Salvarea unui fişier de parametri**

Elementul de meniu [Fişier / Salvare] salvează fişierul de setare a parametrilor care este deschis în momentul respectiv.

#### **Salvarea unui fişier de parametri ca un nou fişier**

Elementul de meniu [Fişier / Salvare ca] salvează fişierul de setare a parametrilor care este deschis în momentul respectiv, într-o altă locație sau cu un nume de fișier diferit.

### **Vizualizarea proprietăţilor unui fişier de parametri**

Elementul de meniu [Fisier / Proprietăți] afișează într-o nouă fereaștră proprietățile arborelui de parametri/meniu care este deschis.

Aceste date pot fi, de exemplu:

- numele de fişier (dacă sunt încărcaţi din fişier)
- originea datelor parametrilor (încărcate din fişier sau primite de la dispozitiv)
- informaţii despre versiune (tipul dispozitivului, codul de tip, versiunea)

• locații și căi interne variate (de exemplu, folderul și numele de fișier al modelului de dispozitiv utilizat)

### **Compararea fişierelor de parametri prin intermediul software-ului Smart view**

Cu ajutorul software-ului Smart view, puteti să comparați fișierul de parametri/dispozitiv care este deschis, cu un fisier de pe hard disk. Conditia preliminară este ca versiunile și tipurile de dispozitive să corespundă. Procedaţi după cum urmează:

**⚙**

- **1.**  $\triangleright$  Faceti clic pe »Comparare cu un fisier de parametri« din meniul [Dispozitiv].
- **2. ▷** Faceţi clic pe pictograma de folder pentru a selecta un fişier de pe unitatea de disc.
	- **▶** Diferenţele sunt afişate în formă tabelară.

### **Conversia fişierelor de parametri prin intermediul software-ului Smart view**

Fisierele de parametri de același tip pot fi convertite. Vor fi preluați cât mai mulți parametri posibil.

- Parametrii care sunt adăugați sunt setați la valoarea implicită.
- Parametrii care nu fac parte din versiunea fisierului tintă sunt stersi.

Pentru a converti un fisier de parametri, procedați după cum urmează:

**⚙**

- **1.** ⊳ În cazul în care Smart view nu este în execuție, porniți-l.
- **2. ▷** Deschideţi un fişier de parametri sau încărcaţi parametrii dintr-un dispozitiv, care trebuie convertiţi.
- **3.** ▷ Faceți o copie de rezervă a acestui fișier într-un loc protejat împotriva defecțiunilor.
- **4. ▷** Alegeţi »Salvare ca« din meniul [Fişier].
- **5. ▷** Introduceţi un nou nume de fişier (pentru a preveni suprascrierea fişierului original)
- **6. ▷** Alegeţi un nou tip de fişier din meniul vertical »Tip fişier«.
- **7. ▷ Confirmati verificarea de securitate făcând clic pe »da« dacă și numai dacă sunteti sigur** că trebuie executată conversia fişierului.
	- **▶** În forma tabelară, parametrii noi şi cei şterşi sunt prezentaţi după cum urmează.

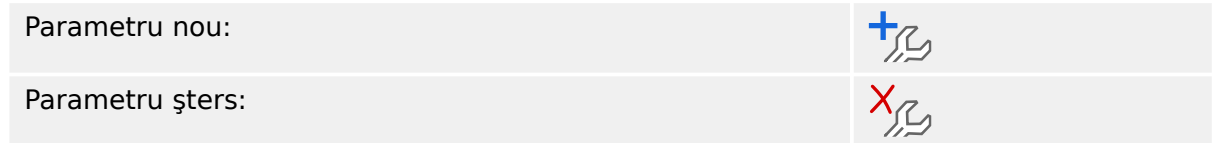

### **Închiderea unui fişier de parametri**

Elementul de meniu [Fişier / Închidere] închide fişierul de setare a parametrilor care este deschis şi toate ferestrele de dialog corelate deschise. Dacă fişierul de setare a parametrilor a fost modificat sau nu a fost încă salvat un fişier, care nu are încă un nume, *Smart view* vă reaminteşte să salvaţi acest fişier de setare a parametrilor.

6 Operarea unui dispozitiv de protecţie HighPROTEC 6.12 Intrări digitale

# **6.12 Intrări digitale**

### **Repartizarea intrărilor digitale**

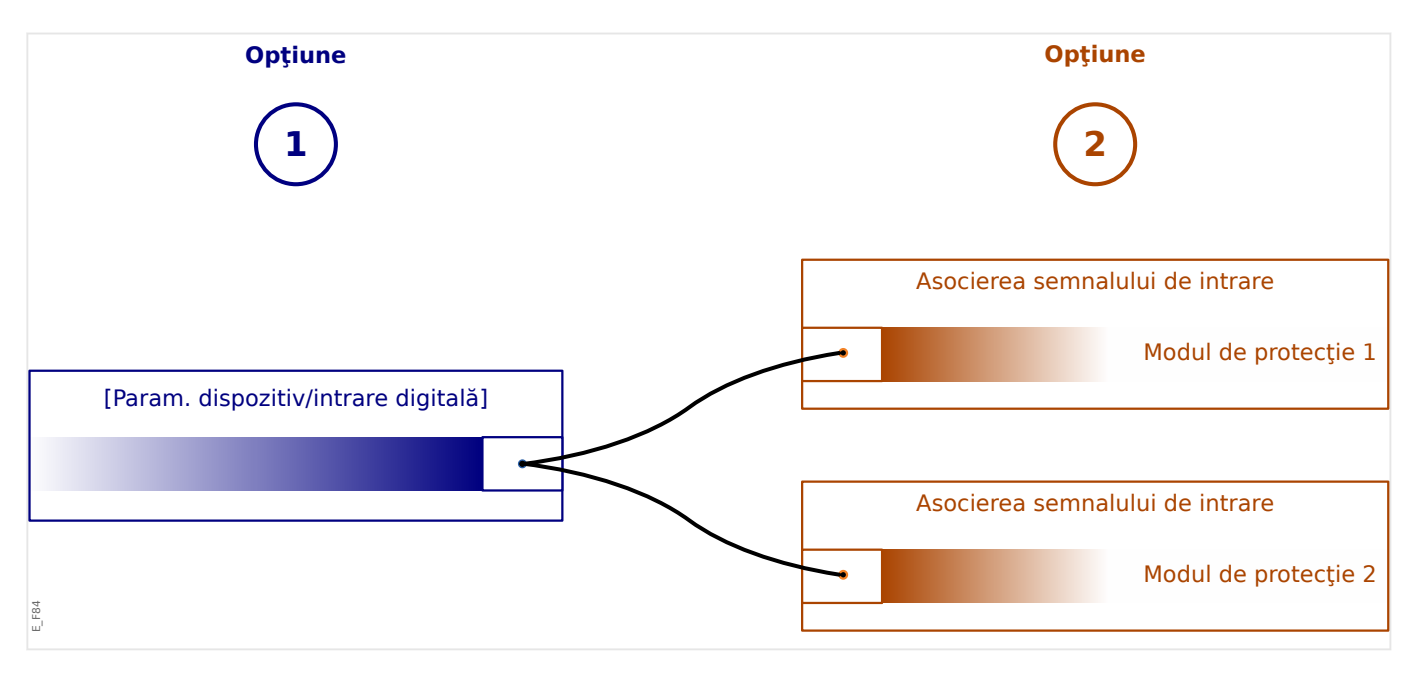

Există două opţiuni disponibile pentru a determina unde trebuie repartizată o intrare digitală.

**Optiunea 1:** Repartizarea unei intrări digitale pe unul sau mai multe module.

Adăugarea unei repartizări prin intermediul Smart view:

În cadrul meniului [Param. dispozitiv / Intrări digitale], intrările digitale pot fi repartizate la una sau mai multe destinații.

Selectați intrarea digitală (faceți dublu clic pe intrarea DI) și selectați repartizarea care trebuie adăugată.

Făcând clic pe »Adăugare«, repartizarea este comutată din lista de repartizări disponibile în lista de repartizări utilizate.

Ştergerea unei repartizări prin intermediul Smart view:

Selectați repartizările (faceți dublu clic pe intrarea DI) și selectați repartizarea care trebuie ştearsă. Repartizarea este ştearsă din lista de repartizări utilizate făcând clic pe »Eliminare«.

**Opţiunea 2:** Conectarea unei intrări de modul cu o intrare digitală

Navigaţi la un modul. În cadrul acestui modul, repartizaţi o intrare digitală pe o intrare de modul.

Exemplu: Un modul de protecţie ar trebui să fie blocat în funcţie de starea unei intrări digitale. Pentru aceasta, intraţi în [Param. prot. globală] şi repartizaţi intrarea digitală necesară la intrarea de blocare (de exemplu, »Bloc.Ext.1«).

### **Verificarea repartizărilor unei intrări digitale**

Pentru a verifica destinațiile cărora le este repartizată o intrare digitală, procedați după cum urmează:

- **⚙**
- **1. ▷** Intraţi în meniul [Param. dispozitiv / Intrări digitale].
- **2. ▷ Navigati la intrarea digitală pe care doriți să o verificați.**
- **3. ▷** Vor fi afişate toate destinaţiile intrării digitale, listate şi separate prin punct şi virgulă în urma unei intrări digitale.

Reţineţi că fereastra poate fi mică şi unele destinaţii pot fi ascunse.

**4. ▷** Toate repartizările pot fi văzute prin intermediul unui dublu clic pe o intrare digitală. În cadrul acestei ferestre pot fi făcute repartizări suplimentare.

# **6.13 Sincronizarea datei şi orei prin intermediul software-ului Smart view**

### **⚙**

- **1.**  $\triangleright$  În cazul în care *Smart view* nu este în executie, porniți-l.
- **2. ▷** Dacă datele dispozitivului nu au fost încă încărcate, selectati »Primire date de la dispozitiv« din meniul [Dispozitiv].
- **3.** ▷ În cadrul arborelui de navigare, intrati în »Data și ora«, care este în ramura de meniu [Param. dispozitiv / Oră]. Faceţi dublu clic pe această intrare.
	- **▶** Se deschide un dialog care afişează data şi ora curente de pe PC şi de pe dispozitivul HighPROTEC. (O casetă permite comutarea fusului orar între local şi UTC; oricum, consultaţi şi nota de mai jos.)
- **4. ▷** Faceţi clic pe butonul »Sincronizare«. Vi se cere apoi parola pentru nivelul de acces »Supraveghetor-Niv.3«.
	- **▶** Dispozitivul HighPROTEC primeşte şi preia data şi ora de la PC.

### **INDICAŢIE!**

Smart view, începând cu versiunea 4.50, în conexiune cu un dispozitiv HighPROTEC începând cu versiunea 3.4, este capabil să considere că setările de fus orar pot fi diferite pe PC şi pe dispozitivul HighPROTEC.

Acest lucru nu este posibil în cazul unei conexiuni cu un dispozitiv HighPROTEC mai vechi, existând riscul setării greşite a timpului. De aceea, în cazul unui dispozitiv HighPROTEC mai vechi, se recomandă să se seteze mai întâi dispozitivul la acelaşi fus orar ca al PC-ului şi numai după aceea să se sincronizeze data şi ora.

Dacă nu știți sigur dacă conexiunea dumneavoastră acceptă acest fus orar, verificați: În cazul în care caseta pentru comutarea fusului orar între cel local şi UTC este vizibilă în dialogul menţionat mai sus, verificarea fusului orar este acceptată.

# **6.14 Afişarea informaţiilor despre versiune**

În cadrul meniului [Fişier / Proprietăţi], puteţi să obţineţi informaţii detaliate despre fişierul care este deschis, de exemplu, versiunea de software şi de hardware.

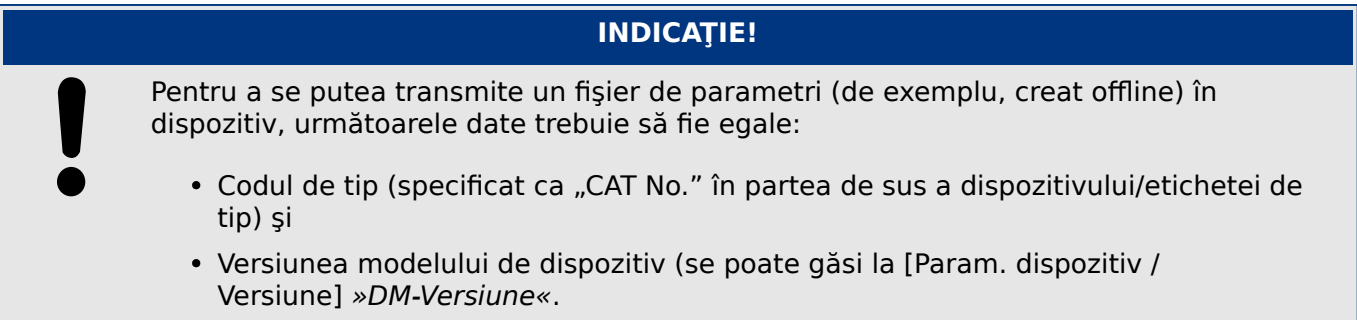

6 Operarea unui dispozitiv de protecţie HighPROTEC 6.15 Afişarea codurilor ANSI

# **6.15 Afişarea codurilor ANSI**

Este posibil ca software-ul Smart view să fie determinat să afişeze codurile ANSI:

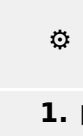

- **1. ▷** În cazul în care Smart view nu este în execuţie, porniţi-l.
- **2. ▷** În cadrul meniului [Setări], bifaţi caseta »Afişare numere dispozitive ANSI«.

# **6.16 Afişarea grafică a caracteristicilor de declanşare**

Smart view acceptă afișarea grafică a caracteristicilor de declansare. În functie de tipul de dispozitiv și de configurația dispozitivului, pot fi afișate diferite caracteristici de declansare şi caracteristici corelate.

- Caracteristicile de declansare la supracurenți (ANSI, IEC,...)
- Profiluri LVRT/FRT (Trecere prin tensiune joasă)
- Zonele de declansare ale protecției la subexcitație
- Curbe de uzură a aparatului de comutare

#### **⚙ Exemplu – Vizualizarea grafică a caracteristicii de declanşare la supracurenţi »I[1]«**

- 1. ▷ Dacă datele/parametrii dispozitivului nu s-au încărcat încă, încărcați-le din dispozitiv sau deschideti un fisier.
- **2. ▷** În cadrul arborelui de navigare, intraţi în ramura de meniu [Param. de protecţie / Setare 1 / I-Prot. / I[1]].
- **3.** ⊳ Faceti dublu clic pe elementul de protectie »I[1]«.
- **4. ▷** Se deschide o fereastră de dialog care prezintă toţi parametrii în formă tabelară, care sunt legați de acest element de protecție și care definesc caracteristica de declanșare.
- **5. ▷** Faceti clic pe pictograma »Vizualizare caracteristică« din bara de instrumente a acestei ferestre: T
- **6. ▷** O nouă fereastră afişează acum vizualizarea grafică a caracteristicii de declanşare selectate.

### **Adăugarea/eliminarea caracteristicii de declanşare la/din vizualizare**

La vizualizare pot fi adăugate caracteristici de declanşare suplimentare ale altor elemente de protectie și seturi de protectie.

#### **⚙ Exemplu: Adăugarea curbelor suplimentare la vizualizarea caracteristicii de declanşare »I[1]«**

- **1. ▷** Deschideţi, după cum s-a descris în exemplul de mai sus, fereastra pentru vizualizarea caracteristicii de declansare a elementului de protectie »I[1]«.
- **2. ▷** Faceti clic, în cadrul barei de instrumente a ferestrei cu diagrame, pe

pictograma »Adăugare/eliminare curbe...«:

- **3. ▷** Apare o fereastră de selectare. Aici puteți selecta:
	- Care elemente de protecție trebuie afișate în mod suplimentar. (Opțiunea este disponibilă numai dacă sunt proiectate mai multe elemente de protecție de același tip.)
	- Care set de parametri trebuie afişat în mod suplimentar în această vizualizare. (Optiunea este disponibilă numai dacă acest element de protectie este disponibil în mai multe seturi de parametri.)
- **4.** ▷ Selectati acele curbe pe care doriti să le adăugați la vizualizarea curentă.

6.16 Afişarea grafică a caracteristicilor de declanşare

- **5. ▷** Închideţi fereastra de selectare făcând clic pe »Aplicare«.
	- **▶** Vizualizarea grafică este actualizată, astfel încât să fie prezentate curbele selectate în mod suplimentar.

#### **Selectarea curbelor corelate**

Curbele corelate (de exemplu, curbele de resetare, curbele de supracurenţi limitaţi prin tensiune, ...) pot fi afişate, disponibilitatea depinzând de dispozitiv şi de configuraţie.

Dacă astfel de curbe sunt disponibile, acestea pot fi selectate în cadrul unui meniu vertical din bara de instrumente a ferestrei de diagrame.

#### **⚙ Exemplu: Vizualizarea curbei de resetare pentru elementul de supracurent »I[1]«**

- **1. ▷** Deschideţi, după cum s-a descris în exemplul de mai sus, fereastra de lucru pentru vizualizarea caracteristicii de declanşare a elementului de supracurent »I[1]«.
- **2. ▷** Există un meniu vertical în bara de meniu superioară a acestei ferestre de lucru. Acesta poate fi utilizat pentru a selecta curbele corelate ca:
	- Caracteristici de declanşare
	- Curbe de resetare
	- Curbe de protecţie la supracurenţi limitaţi prin tensiune
- **3. ▷** Selectaţi »Curbă de resetare« în cadrul meniului vertical
	- **▶** Fereastra de diagrame se actualizează. Acum se afişează »Curba de resetare« în locul »Curbei de declanşare«.

# **6.17 Diagrame Linie simplă**

Diagrama Linie simplă se afișează după ce s-a apăsat pe »CTRL« de pe interfata IOM a unui dispozitiv HighPROTEC. Aceasta poate fi înlocuită cu alta, astfel încât să o puteți adapta la aplicatia dumneavoastră. În acest context, este important de stiut:

Când Smart view salvează configurația curentă într-un fișier "\*. HptPara", diagrama Linie simplă care este activă este inclusă întotdeauna. Invers, dacă încărcaţi un fişier HptPara şi îl transferaţi în dispozitivul de protecţie, se afişează diagrama Linie simplă conţinută acolo.

Dar este important de notat că varianta inversă **nu** este posibilă: Nu există nicio modalitate de a prelua diagrama Linie simplă care este activă (în formă editabilă) din dispozitivul de protecţie şi nici nu este posibil să se exporte din fişierul HptPara. Prin urmare, se recomandă insistent să arhivați toate fișierele cu care ați lucrat, adică nu numai fişierul original cu care aţi început, dar şi toate fişierele pe care le-aţi creat ca diagrame Linie simplă modificate individual. Există un format de fişier dedicat, "\*.HptPage", care păstrează o diagramă Linie simplă - așa-numita "pagină" - pentru o reutilizare ulterioară.

Observaţie: Linia simplă implicită pe care dispozitivul de protecţie o afişează după o resetare la valorile din fabrică poate fi găsită ca fişier HptPage pe CD-ul produsului, care a făcut parte din livrare. În mod alternativ, poate fi descărcată de la adresa web care este imprimată sub formă de cod QR pe o etichetă fixată pe dispozitiv. În majoritatea cazurilor, puteţi să o utilizaţi ca şablon şi să o adaptaţi la nevoile individuale.

Software-ul care se utilizează pentru editarea unui fişier HptPage se numeşte Page Editor. Este o aplicaţie independentă, care este instalată împreună cu instalarea software-ului Smart view. Este posibil să se lanseze în maniera obişnuită, de exemplu, prin intermediul butonului Start din Windows. Dar dacă Smart view este deja în execuție, probabil este mai comod să utilizați elementul de meniu [Instrumente  $\rightarrow$  Page Editor].

Consultați Manualul aplicației Page Editor pentru o descriere a ceea ce se poate efectua cu Page Editor. Manualul aplicației Page Editor poate fi deschis simplu prin accesarea elementului de meniu din Page Editor, [Ajutor → Ajutor] (sau prin apăsarea tastei »F1«).

După ce ati salvat propriul fisier HptPage, îl transferați în dispozitivul de protecție după cum urmează:

### **⚙**

- **1.**  $\triangleright$  În Smart view, deschideți elementul de meniu [Planificare dispozitiv].
- **2.** ▷ Un dublu clic pe intrarea »Ctrl. . Linie unică«, "①" din diagrama de mai jos, deschide dialogul de editare.
	- **▶** Informaţiile următoare sunt afişate împreună cu previzualizarea diagramei Linie simplă:
		- Nume linie simplă Numele Liniei simple utilizate în momentul respectiv, de exemplu "BusbarFeeder"
		- Proprietăţi aparat comutare o listă cu aparatele de comutare care sunt utilizate în linia simplă.

Pentru fiecare aparat de comutare, se afişează un număr secvenţial (de exemplu, "SG 1"), denumirea scurtă (aşa cum apare în linia simplă, de exemplu, "QA1") şi tipul aparatului de comutare (de exemplu, "Model AC într. controlat").

• »Diagramă linie simplă« – Făcând clic pe acest buton, este posibilă înlocuirea liniei simple cu alta, care este stocată într-un fişier HptPage.

6.17 Diagrame Linie simplă

- **3.**  $\triangleright$  Faceti clic pe butonul »Diagramă linie simplă« ("2" din diagrama de mai jos).
	- **▶** Se deschide dialogul de selectare a fişierului.
- **4. ▷** Selectaţi fişierul HptPage necesar.
	- ▶ Dialogul de editare afișează fișierul selectat (numele de fișier fără extensia "HptPage", plus previzualizarea. Dacă ați trecut cu succes de "Verificarea de compatibilitate" din Page Editor, noua linie simplă ar trebui să fie OK, astfel încât câmpul »Mesaje de eroare linie simplă« să fie gol.
- **5.**  $\triangleright$  Faceti clic pe »Aplicare« pentru a închide dialogul de editare ("<sup>3</sup>" din diagrama de mai jos).
	- ▶ Parametrul »Ctrl. . Linie unică« este acum marcat ca "modificat" (consultati [↪"Modificarea unui parametru prin intermediul software-ului Smart view – Exemplu"](#page-54-0) şi, în particular, Nota despre indicatorul "asterisc roșu").
- **6.** ▷ La fel ca pentru orice modificare de parametri, pasul final este să transferati modificările în dispozitivul de protecţie (tastele »F7« sau »Ctrl«+»F7« ori elementele de meniu [Dispozitiv → Se transferă toţi parametrii în dispozitiv], [Dispozitiv → Se transferă numai parametrii modificati în dispozitiv], consultati →6.2 Transferarea datelor dispozitivului de [la Smart view la dispozitiv](#page-36-0)).

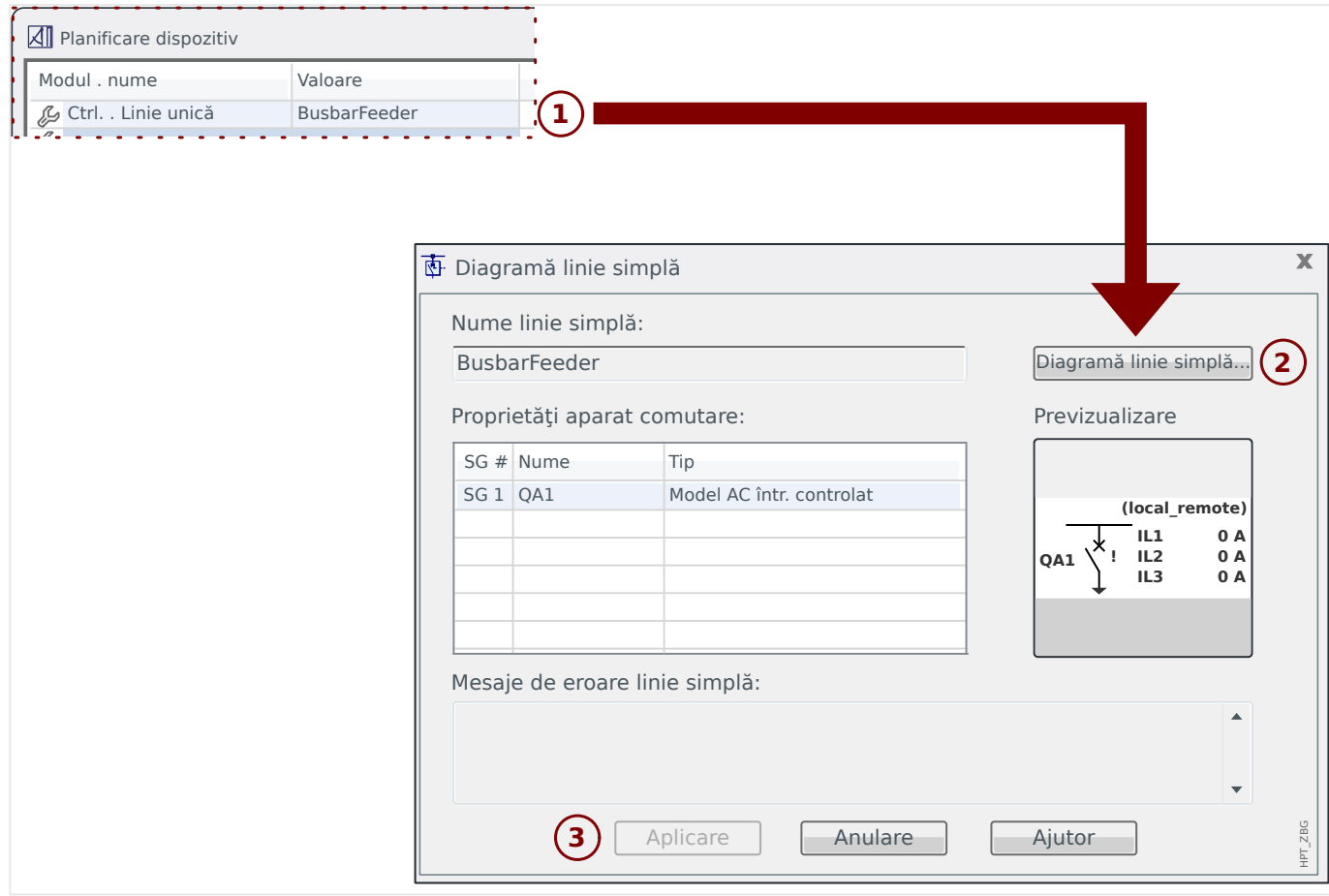

# **6.18 Logica programabilă prin intermediul software-ului Smart view**

### **AVERTIZARE!**

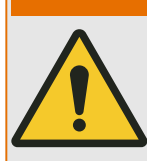

Utilizarea incorectă a ecuatiilor logice poate duce la vătămări personale sau la deteriorarea echipamentului electric.

Nu utilizați ecuațiile logice decât dacă puteți asigura o funcționalitate sigură.

### **INDICAŢIE!**

Se recomandă să configurați logica prin intermediul software-ului Smart view (în loc de a utiliza interfaţa IOM a dispozitivului).

### **⚙ Configuraţia unei ecuaţii logice**

- **1. ▷** Intraţi în meniul [Elemente logice / EL x].
- **2. ▷** Lansaţi Editor logică.
- **3.**  $\triangleright$  Setati semnalele de intrare (unde este necesar, inversati-le).
- **4. ▷** Dacă este necesar, configuraţi temporizatoarele (»ELx.t-Întârziere pornire« şi »ELx.t-Întârziere oprire«).
- **5. ▷** Dacă semnalul de ieşire blocat este utilizat, repartizaţi un semnal de resetare la intrarea de resetare »ELx.Resetare Înzăvorât«.

În cazul în care ecuatiile logice trebuie utilizate în cascadă, utilizatorul trebuie să cunoască întârzierile de temporizare (ciclurile) în cazul secventelor descrescătoare (Consultați secțiunea: Utilizarea în cascadă a ieșirilor logice).

În cadrul meniului [Operare / Afişaj stare / Elemente logice], utilizatorul poate să verifice starea intrărilor şi ieşirilor logice ale ecuaţiei logice.

# **6.19 Comunicaţie (SCADA)**

### **Selectarea protocolului (de comunicaţie) SCADA**

Setul de protocoale SCADA disponibile depinde de varianta de hardware comandată (consultaţi Manualul tehnic al dispozitivului HighPROTEC). Reţineţi că (pe lângă IRIG‑B) un singur protocol poate fi activ la un moment dat.

De aceea, trebuie să definiți care dintre protocoalele SCADA disponibile va fi utilizat de dispozitivul HighPROTEC. Acest lucru se face setând [Planificare dispozitiv] »Protocol« la protocolul de comunicaţii necesar.

După aceea, trebuie să efectuați și alte setări legate de protocolul selectat (consultați Manualul tehnic si/sau Manualul de referință al dispozitivului HighPROTEC).
## <span id="page-72-0"></span>**6.19.1 IEC 61850(\*)**

(\*) = disponibil numai la dispozitivele prevăzute cu acest protocol.

#### **Generarea/exportarea unui fişier ICD specific dispozitivului**

Fiecare dispozitiv din linia HighPROTEC include o descriere a propriei functionalități și a abilităților de comunicare sub forma unui fișier ICD (IED Capability Description (Descriere capabilități IED)). Acest fișier poate fi exportat după cum urmează și poate fi utilizat pentru configuraţia substaţiei.

## **INDICAŢIE!**

Orice modificare a parametrilor dispozitivului influenţează conţinutul fişierului ICD.

#### **⚙**

- 1.  **Conectati dispozitivul cu PC-ul/notebookul și porniți Smart view.**
- **2. ▷** Selectaţi »Primire date de la dispozitiv« din meniul [Dispozitiv].
- **3. ▷** Navigati la ramura de meniu [Param. dispozitiv / IEC 61850].
- **4. ▷** Faceţi clic pe pictograma ICD din fereastra IEC 61850.
- **5.** ▷ Selectați o unitate și un nume de fișier pentru fișierul ICD și faceți clic pe »Salvare«.
- **6. ▷** Repetaţi paşii de la 1 până la 5 pentru toate dispozitivele conectate în acest mediu IEC 61850.

#### **Generarea/exportarea unui fişier SCD**

Fiecare dispozitiv din linia HighPROTEC poate să creeze un export al propriei functionalități si al abilităților de comunicare sub forma unui fișier SCD.

### **⚙**

- **1.**  $\triangleright$  Conectati dispozitivul cu PC-ul/notebookul și porniți Smart view.
- **2. ▷** Selectati »Primire date de la dispozitiv« din meniul [Dispozitiv].
- **3. ▷** Navigaţi la ramura de meniu [Param. dispozitiv / IEC 61850].
- **4. ▷** Faceti clic pe pictograma SCD din fereastra IEC 61850.
- **5.** ▷ Selectați o unitate și un nume de fișier pentru fișierul SCD și faceți clic pe »Salvare«.
- **6.** ▷ Repetați pașii de la 1 până la 5 pentru toate dispozitivele conectate în acest mediu IEC 61850.

### **Importarea fişierului SCD în dispozitiv**

Când configurația substației este finalizață, fișierul SCD trebuie să fie transmis la toate dispozitivele conectate. Acest lucru se efectuează astfel:

<span id="page-73-0"></span>6.19.2 Protocoale de comunicații configurabile(\*)

## **⚙**

- **1.**  $\triangleright$  Conectati dispozitivul cu PC-ul/notebookul și porniți Smart view.
- **2. ▷** Selectati »Primire date de la dispozitiv« din meniul [Dispozitiv].
- **3. ▷** Navigaţi la ramura de meniu [Param. dispozitiv / IEC 61850].
- **4.** ▷ Opriti comunicatia IEC 61850 ([Param. dispozitiv / IEC 61850] »*Functie«* = "inactiv") și trimiteti parametrul modificat în dispozitiv.
- **5. ▷** Faceti clic pe pictograma IEC din fereastra IEC 61850.
- **6. ▷** Selectaţi folderul în care este stocat fişierul SCD. Selectaţi fişierul SCD şi faceţi clic pe »Deschidere«.
	- **▶** Fişierul este apoi citit şi verificat.
- **7.** ▷ Configurația poate fi transmisă în dispozitiv dacă nu este detectată nicio defecțiune internă. Apăsați butonul »Trimitere config.«.
- **8. ▷** Ca de obicei, este posibil să vi se ceară o parolă.
- **9.**  $\triangleright$  Porniti la loc comunicatia IEC 61850 ([Param. dispozitiv / IEC 61850] »Functie« = "activ") şi trimiteţi parametrul modificat în dispozitiv.
- **10. ▷** Repetaţi paşii de la 1 până la 9 pentru toate dispozitivele conectate în acest mediu IEC 61850.
	- **▶** Dacă nu survine niciun mesaj de eroare, configuraţia a fost finalizată cu succes.

#### **AVERTIZARE!**

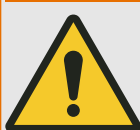

Când se modifică configuraţia substaţiei, de obicei trebuie să fie generat un nou fişier .SCD. Acest fişier .SCD trebuie să fie transmis în mod obligatoriu la toate dispozitivele prin intermediul software-ului Smart view. În cazul în care se uită acest pas, mediul IEC 61850 nu va functiona corespunzător

În cazul în care parametrii dispozitivelor sunt modificati după finalizarea configurației substației, rezultă modificări în fișierul ICD corespunzător - fapt care face necesară actualizarea fişierului SCD.

## **6.19.2 Protocoale de comunicaţii configurabile(\*)**

(\*) = disponibile numai la dispozitivele compatibile cu protocoalele listate mai jos şi numai pentru Versiunea 3.6 şi versiunile ulterioare.

Unele protocoale SCADA au o opţiune de a adapta maparea obiectelor de date la adresele interne de protocoale conform propriilor cerinţe ale utilizatorului. Acest lucru se poate efectua prin utilizarea unui instrument software separat de pe PC, SCADApter.

Protocoalele care acceptă o astfel de remapare sunt în prezent următoarele:

- IEC 60870-5-104 (de la **HighPROTEC versiunea 3.6**)
- Modbus (de la **HighPROTEC versiunea 3.6**)
- Profibus (de la **HighPROTEC versiunea 3.7**)
- IEC 60870-5-103 (de la **HighPROTEC versiunea 3.7**)

#### 6 Operarea unui dispozitiv de protecţie HighPROTEC

6.19.2 Protocoale de comunicaţii configurabile(\*)

Pentru informaţii detaliate, consultaţi documentaţia pentru SCADApter şi capitolele specifice protocolului respectiv din Manualul tehnic al dispozitivului HighPROTEC.

## **6.19.2.1 Maparea punctelor de date utilizând SCADApter**

#### **Instrumente de software**

Procedura de configurare pentru o mapare de puncte de date definită de utilizator funcţionează întotdeauna în acelaşi mod pentru toate protocoalele SCADA care acceptă mapări definite de utilizatori. O mapare de obiecte de date se bazează întotdeauna pe un fişier separat, de tip (extensie) \*.HptSMap. Acest fişier se editează cu un instrument separat de pe PC, SCADApter şi Smart view se utilizează pentru a descărca maparea de utilizator care este activă, de pe dispozitivul de protecţie (pentru editări ulterioare) sau pentru a încărca şi a activa noul fişier de mapare editat \*.HptSMap.

#### **INDICAŢIE!**

Maparea implicită din fabrică nu poate fi descărcată pentru editări ulterioare.

#### **Specificarea mapării punctelor de date**

Parametrul de setare [Param. dispozitiv / nume-protocol / Config. Obiect date] »Tipul mapării SCADA« poate fi setat fie la "Standard", fie la "Definit de utilizator".

- "Standard" înseamnă că dispozitivul de protecție utilizează maparea implicită din fabrică drept mapare a punctelor de date (chiar dacă o mapare definită de utilizator a fost deja încărcată în Smart view).
- "Definit de utilizator" înseamnă că dispozitivul de protectie utilizează maparea de puncte de date definită de utilizator. (Dacă nu a fost încărcat un fişier de mapare valabil, dispozitivul raportează acest lucru prin setarea valorii de ieşire [Param. dispozitiv / nume-protocol / Avansat] »Timp actualizare« = "Eroare  $1/2$ ".)

#### **Transferarea mapării punctelor de date**

Dacă există deja pe dispozitivul de protecție o mapare de puncte de date definită de utilizator, este posibil ca aceasta să fie descărcată şi utilizată pentru editare ulterioară. (Maparea implicită din fabrică nu poate fi descărcată.)

În functie de valoarea pe care o are »Tipul mapării SCADA«, maparea activă este fie maparea implicită din fabrică, fie un fişier de mapare valabil încărcat anterior.

Atât descărcarea unui fişier de mapare, cât şi o încărcare (ulterioară) a unui fişier de mapare editat trebuie efectuate prin Smart view, la care trebuie să fie conectat dispozitivul de protecţie.

După ce a fost stabilită conexiunea Smart view și au fost preluate toate datele dispozitivului, faceti dublu clic pe elementul de meniu [Param. dispozitiv / nume-protocol / Config. Obiect date].

Se deschide o fereastră de dialog, care include un buton »Transferare configuratie SCADA«. (Vedeţi **(1)** din figura exemplificativă de mai jos.)

Făcând clic pe acest buton, se deschide un alt dialog, »Configuratie mapare puncte SCADA«. Aici sunt două butoane, **(2)** şi **(a)** din figura de mai jos.

Butonul **(a)** efectuează descărcarea: Dispozitivul de protecţie trimite maparea sa de protocoale SCADA către »Configuraţie mapare puncte SCADA«, apoi apare un dialog »Salvare ca«, care permite utilizatorului să creeze un nou fişier \*.HptSMap din definiţiile de protocoale care sunt valabile în momentul respectiv în dispozitivul de protecţie.

#### 6 Operarea unui dispozitiv de protecţie HighPROTEC

6.19.2.1 Maparea punctelor de date utilizând SCADApter

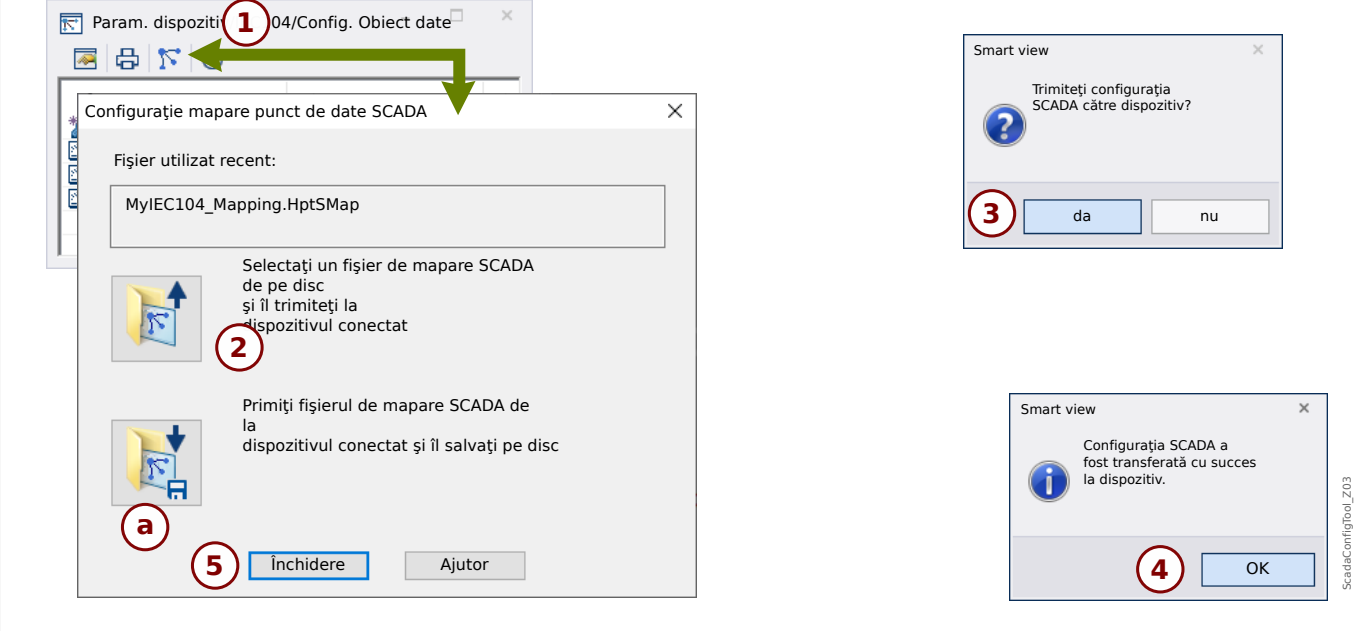

Fig. 8: Exemplu de utilizare a instrumentului Smart view pentru a transfera *\*.HptSMap* la dispozitivul de protecție.

Butonul **(2)**, »Selectaţi un fişier de mapare SCADA de pe disc şi trimiteţi-l la dispozitivul conectat«, porneşte încărcarea unui fişier de mapare editat. După ce faceţi clic pe acest buton, se deschide un dialog de selectare a fişierului.

Navigaţi apoi la fişierul \*.HptSMap care conţine definiţiile SCADA necesare şi faceţi clic pe »Deschidere«.

Smart view deschide şi verifică fişierul \*.HptSMap. Dacă acesta este compatibil cu dispozitivul de protecţie, un dialog întreabă utilizatorul dacă definiţiile de protocol trebuie transferate la dispozitivul de protecţie [**(3)** în diagramă].

După ce faceţi clic pe »da« (şi introduceţi parola pentru nivelul de acces »Supraveghetor-Niv.3«), datele sunt transferate şi utilizatorul este informat cu privire la reuşita operaţiei **(4)**.

## <span id="page-77-0"></span>**6.19.3 Configurarea de la distanţă a dispozitivelor de protecţie diferenţială de linie(\*)**

(\*) = disponibilă numai la dispozitivele HighPROTEC cu protecţie diferenţială de linie.

În cazul a două dispozitive cu protecţie diferenţială de linie interconectate, Smart view permite, de asemenea, configurarea dispozitivului situat la distanţă.

## **INDICAŢIE!**

Caracteristica de "acces de la distanță" a dispozitivului local cu protecție diferențială de linie trebuie să fie setată pe starea "activă".

## **INDICAŢIE!**

Porturile TCP/IP din intervalul 52152 … 52163 nu trebuie să fie blocate de un firewall şi niciunul dintre aceste porturi nu trebuie să fie utilizat de altă aplicaţie (care nu provine de la SEG).

- **⚙**
- **1.**  $\triangleright$  Conectati dispozitivul local cu PC-ul/notebookul și porniți Smart view.
- **2. ▷** Selectaţi »Primire date de la dispozitiv« din meniul [Dispozitiv].
- **3. ▷** După ce se stabileşte conexiunea, apare o fereastră de selectare pentru dispozitivul local sau de la distanţă.
- **4. ▷** În acest dialog de selectare, alegeţi »Dispozitiv la distanţă«.
	- **▶** Vor fi încărcate datele dispozitivului de la distanţă. Arborele datelor dispozitivului din Smart view este marcat cu un cadru galben oricând sunt afișate datele dispozitivului de la distanță.

# <span id="page-78-0"></span>**7 Operarea unui WIC1 (a 2a generație, prin DiggiMEC)**

**7.1 Încărcarea datelor dispozitivului când se utilizează Smart view**

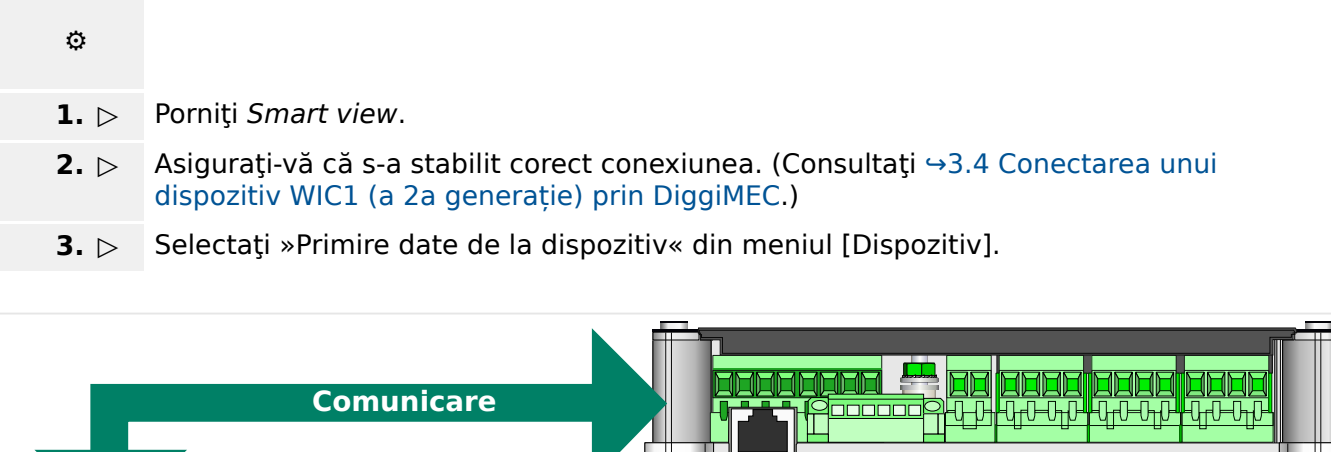

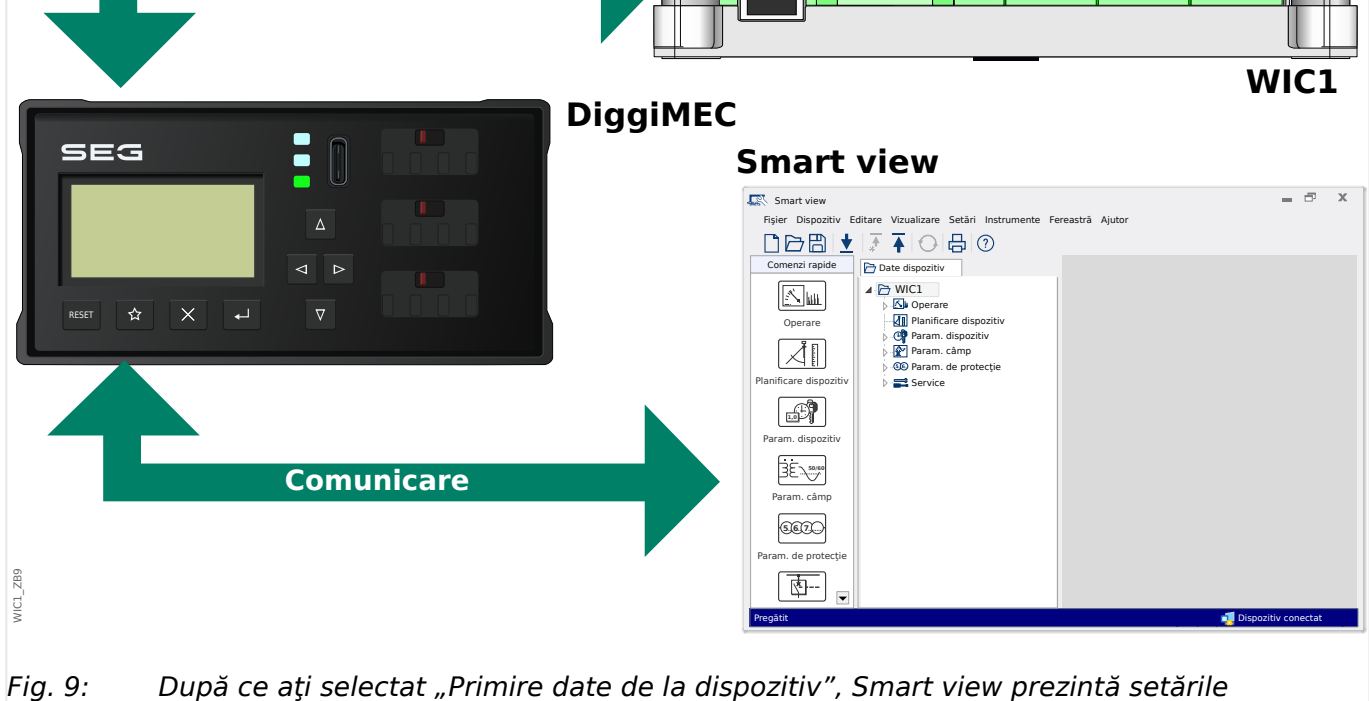

disponibile ale dispozitivului conectat.

<span id="page-79-0"></span>7.2 Transferarea datelor dispozitivului de la Smart view la WIC1

## **7.2 Transferarea datelor dispozitivului de la Smart view la WIC1**

#### **AVERTIZARE!**

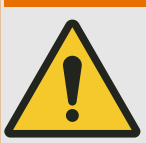

Modificările parametrilor sunt indicate de un asterisc roșu ("**\***) situat în faţa parametrului.

Asteriscul (din fereastra arborelui dispozitivului) indică faptul că parametrii din fişierul deschis (în cadrul programului Smart view) diferă de parametrii stocați pe hard disk-ul locală.

Prin intermediul butonului »Se transferă toți parametrii în dispozitiv«, puteți să transmiteti toti parametrii.

Dacă un fişier de parametri este salvat pe unitatea de disc locală, aceşti parametri nu mai sunt clasificați pentru a fi modificați.

**⚙**

- **1.**  $\triangleright$  Pentru a transfera (din nou) parametrii modificati în dispozitiv, selectati »Se transferă toți parametrii în dispozitiv« din meniul [Dispozitiv].
- **2. ▷** Confirmaţi interogarea de siguranţă.
- **3. ▷** Introduceți parola pentru parametrii de setare în fereastra popup.
	- **▶** După aceea, datele modificate sunt transferate în dispozitiv şi adoptate.
- **4. ▷** Se deschide un dialog de confirmare, prin care sunteți întrebat dacă doriți să salvați modificările într-un fișier. Se recomandă să răspundeti afirmativ. Selectați un folder corespunzător de pe unitatea de disc și faceți clic pe »Salvare«.
	- **▶** Datele de parametri modificaţi sunt acum salvate în folderul ales de dumneavoastră.

## **7.3 Copierea de rezervă şi documentaţia când se utilizează Smart view**

#### **Cum se salvează datele dispozitivului pe un PC**

#### **⚙**

- **1. ▷** Faceţi clic pe »Salvare ca ...« din meniul [Fişier].
- **2. ▷** Specificaţi un nume şi alegeţi un folder de pe unitatea de disc.
- **3. ▷** Salvati datele dispozitivului în mod corespunzător.

#### **Imprimarea datelor dispozitivului când se utilizează Smart view (Listă de setări)**

Meniul de imprimare al software-ului Smart view oferă diferite tipuri contextuale de zone de imprimare.

- Imprimarea întregului arbore de parametri: Se imprimă toate valorile și toti parametrii fişierului de parametri prezent.
- Imprimarea ferestrei de lucru afişate:

Se imprimă numai datele afişate pe fereastra de lucru relevantă, acest lucru fiind aplicabil dacă este deschisă cel puţin o fereastră.

• Imprimarea tuturor ferestrelor de lucru deschise:

Se imprimă datele afişate pe toate ferestrele, acest lucru fiind aplicabil dacă este deschisă cel puțin o fereastră.

• Imprimarea arborelui de parametri ai dispozitivului începând de la o poziție indicată:

Se imprimă toate datele şi toţi parametrii arborelui de parametri ai dispozitivului, începând de la poziţia/marcajul din fereastra de navigare. Sub această selecţie este afişat suplimentar numele complet al marcajului.

## **7.4 Planificarea offline a dispozitivului prin intermediul softwareului Smart view**

Software-ul Smart view permite, de asemenea, parametrizarea offline. Avantajul este: Prin utilizarea modelelor de dispozitive, puteţi să efectuaţi lucrări de planificare pentru un dispozitiv și să setați parametrii în avans.

De asemenea, puteți să citiți fișierul de parametri în afara dispozițivului, să îl procesați în continuare offline (de exemplu, la birou) și să îl retransferați în final la dispozitiv.

Aveti următoarele posibilități:

- să încărcați un fișier de parametri existent de la un dispozitiv (consultați  $\rightarrow$ 7.1 [Încărcarea datelor dispozitivului când se utilizează Smart view\)](#page-78-0).
- să creaţi un fişier de parametri (vedeţi mai jos),
- să deschideţi un fişier de parametri salvat local (copie de rezervă).

Pentru a crea offline un fişier de dispozitiv/parametri prin intermediul unui şablon de dispozitiv:

## **⚙**

- **1.** ▷ Pentru a crea un fisier cu parametri offline, alegeți din meniul [Fiṣier] opțiunea »Creare fişier nou de parametri«.
- **2. ▷** Se afişează o fereastră de dialog. Aveţi grijă să selectaţi tipul de dispozitiv corect, cu versiunea şi configuraţia corecte. **[\*]**
- **3. ▷** La final, faceti clic pe »Aplicare«.
- **4. ▷** Pentru a salva configuraţia dispozitivului, selectaţi »Salvare« din meniul [Fişier].
- **5.** ▷ În cadrul meniului [Editare / Modificare configurație dispozitiv (Cod tip)], puteți să modificaţi configuraţia dispozitivului sau pur şi simplu să aflaţi codul de tip al selecţiei dumneavoastră curente.

Pentru transferarea fișierului de parametri într-un dispozitiv, consultați →7.2 Transferarea [datelor dispozitivului de la Smart view la WIC1](#page-79-0).

**[\*]** Mai ales pentru WIC1, există dependețe între intrări la setarea dispozitivului. Aceasta înseamnă cu nu sunt valabile toate combinațiile. Smart view gestionează acest lucru într-un mod general și surprinzător (care este utilizat și atunci când setarea unui parametru indisponibilizează un alt parametru, → Verificarea plauzibilității"): Când schimbarea unei intrări invalidează o altă intrare, nu are loc nicio modificare automată a acestei intrări nevalide. Acest lucru este intenționat, deoarece o asemenea modificare poate produce setări nedorite, fără ca utilizatorul să observe acest lucru. În schimb, intrarea nevalidă este semnalată prin intermediul unui semn de întrebare roșu situat în partea stângă, iar fereastra de dialog (adică tipul dispozitivului) nu poate fi închisă. Se așteaptă ca utilizatorul să facă dublu clic pe fiecare intrare nevalidă, pentru a se deschide un dialog de editare. Acest dialog prezintă doar setările valide, pe care utilizatorul trebuie să le accepte în mod explicit dând clic pe »OK«.

## **7.5 Valori de măsurare**

#### **Citirea valorilor măsurate prin intermediul software-ului Smart view**

**⚙**

- 1. ▷ Dacă datele dispozitivului nu au fost încă încărcate, selectați »Primire date de la dispozitiv« din meniul [Dispozitiv].
- **2. ▷** În arborele de navigare, mergeți la [Operare / Valori măsurate] și faceți dublu clic pe orice submeniu.
	- **▶** Valorile măsurate şi calculate (din meniul subselectat) sunt afişate acum sub formă de tabel.

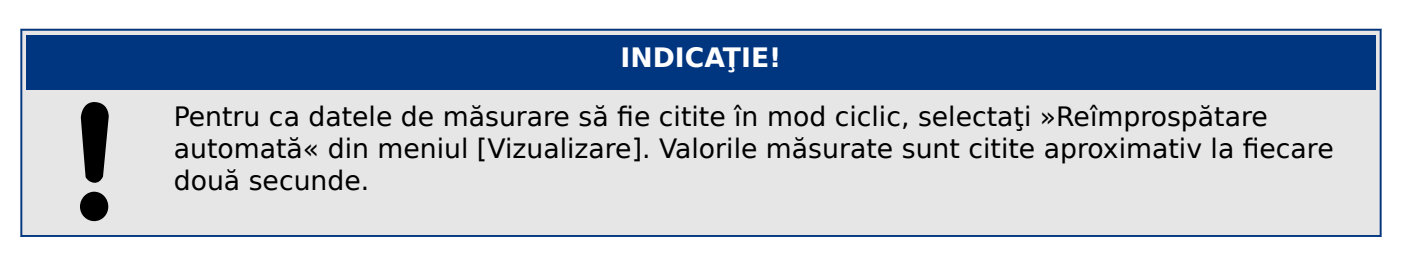

## **7.6 Afişarea stării prin intermediul software-ului Smart view**

**⚙**

- **1. ▷** Dacă datele dispozitivului nu au fost încă încărcate, selectaţi »Primire date de la dispozitiv« din meniul [Dispozitiv].
- **2. ▷** În arborele de navigare, mergeți la [Operare / Afişaj stare] și faceți dublu clic pe orice submeniu.
	- **▶** Stările tuturor semnalelor (din meniul subselectat) sunt afişate acum sub formă de tabel.

### **INDICAŢIE!**

Pentru ca datele să fie citite în mod ciclic, selectati »Reîmprospătare automată« din meniul [Vizualizare]. Valorile măsurate sunt citite aproximativ la fiecare două secunde.

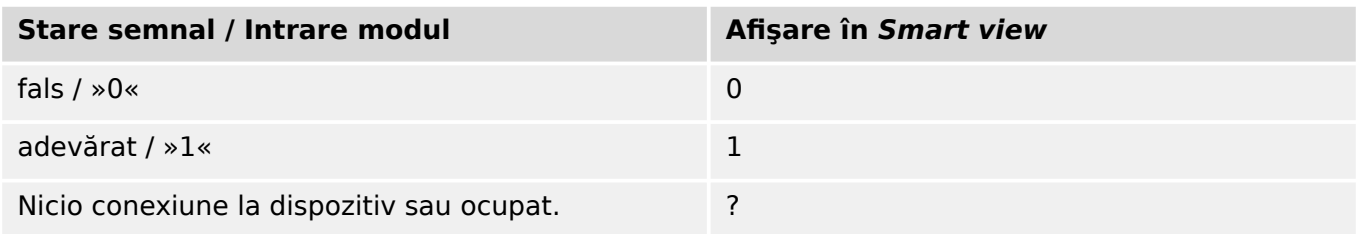

## **7.7 Înregistratoare**

#### **Verificarea înregistrărilor de defecte prin intermediul software-ului Smart view**

#### **⚙**

- **1.**  $\triangleright$  Dacă datele dispozitivului nu au fost încă încărcate, selectati »Primire date de la dispozitiv« din meniul [Dispozitiv].
- **2. ▷** Faceti dublu clic pe pictograma »Operare« din arborele de navigare.
- **3. ▷** Navigaţi la ramura de meniu [Operare / Aparate înregistrare] şi faceţi dublu clic pe »Înreg. defecte«.
	- **▶** În fereastră, înregistrările de defecte sunt afişate sub formă tabelară.
- **4. ▷** Faceți dublu clic pe oricare dintre înregistrările de erori din acest tabel.
	- **▶** Aceasta deschide o fereastră nouă, în care sunt listate diverse detalii pentru această înregistrare, în special toate valorile măsurate.

#### **ATENŢIE!**

Nu există niciun ceas în timp real disponibil cu WIC1. Prin urmare, fiecare Înregistrator defect este etichetat cu un marcaj temporar în raport cu timpul de funcționare a WIC1, aceasta este durata de la ultima repornire (caldă sau rece), plus (între paranteze) numărul total de reporniri ale WIC1.

Prin intermediul meniului de imprimare, puteți să exportați datele într-un fișier. Procedați după cum urmează:

### **⚙**

- **1. ▷** Deschideţi datele după cum s-a descris mai sus.
- **2. ▷** Apăsaţi butonul »Imprimare«.
- **3. ▷** Apăsaţi butonul »Export în fişier«.
- **4. ▷** Introduceţi un nume de fişier.
- **5. ▷** Alegeti o locatie în care să salvați fișierul.
- **6. ▷** Apăsaţi butonul »Salvare«.

## **7.8 Parametri**

#### **Modificarea unui parametru prin intermediul software-ului Smart view – Exemplu**

Exemplu: Modificarea unui parametru de protecție - Vrem să modificăm caracteristica funcției de protecție la supracurent »I>«.

**⚙**

- **1.** ▷ Dacă datele dispozitivului nu au fost încă încărcate, selectati »Primire date de la dispozitiv« din meniul [Dispozitiv].
- **2. ▷** Faceţi dublu clic pe pictograma »Param. de protecţie« din arborele de navigare.
- **3.** ⊳ Faceti dublu clic pe »I>«.
	- **▶** În fereastra de dialog apare o vedere generală tabelară, care prezintă parametrii asociați acestei funcții de protecție.
- **4.** ▷ În acest tabel, faceți dublu clic pe valoarea sau parametrul pe care doriți să îl modificați (aici: »Caract.«).
- **5.** ▷ Se deschide o fereastră de dialog de editare, în care puteți să selectați caracteristica necesară.
- **6. ▷** Închideți această fereastră făcând clic pe butonul »OK«.
- **7. ▷** Dacă este necesar, pot fi modificaţi şi alţi parametri. **[\*]**
- **8. ▷ Există două optiuni disponibile în cadrul meniului [dispozitiv]: Transferarea tuturor** parametrilor în dispozitiv sau doar a celor modificați. Consultați →7.2 Transferarea [datelor dispozitivului de la Smart view la WIC1](#page-79-0).
- **9. ▷** Acceptati suprascrierea parametrilor în dialogul de confirmare.
	- **▶** După aceea, parametrii sunt transferaţi în dispozitivul de protecţie.
- **10. ▷** Se deschide un alt dialog de confirmare, prin care sunteți întrebat dacă doriți să salvați modificările într-un fișier. Se recomandă să răspundeți afirmativ. Selectaţi un folder corespunzător de pe unitatea de disc și faceți clic pe »Salvare«.
	- **▶** Datele de parametri modificaţi sunt acum salvate în folderul ales de dumneavoastră.

## **INDICATIE!**

Un asterisc ( $\mu^*$ ) în fața parametrilor modificați indică faptul că modificările nu au fost încă stocate în fişierul de parametri. Acest lucru este independent de faptul că parametrii au fost transferaţi sau nu între timp în dispozitiv.

Pentru a simplifica urmărirea modificărilor, în special atunci când sunt implicate modificări complexe ale parametrilor, arborele de meniu indică modificarea parametrului cu ajutorul asteriscului și pe fiecare nivel de meniu superior ("urmă de stea"). În acest fel, este posibil să se controleze sau să se urmărească de la nivelul meniului principal dacă s-au efectuat modificări de parametri şi nu au fost încă salvate.

"Urma de stea" este ştearsă numai dacă modificările de parametri sunt salvate într-un fişier de parametri sau dacă toate datele dispozitivului sunt reîncărcate din dispozitiv.

**[\*]** Uneori există diferențe între parametri. Aceasta înseamnă că modificarea unei setări poate invalida alt parametru. Apoi Smart view marchează toți parametrii invalizi cu un semn de întrebare roșu situat în partea stângă, iar transferul setărilor pe dispozitiv este refuzat.

<span id="page-86-0"></span>Utilizatorul trebuie să facă dublu clic pe fiecare parametru invalid. Acest dialog de editare prezintă doar setările valide, pe care utilizatorul trebuie să le accepte în mod explicit dând clic pe »OK«. (Consultati și ↔ Verificarea plauzibilității".)

## **7.8.1 Fişiere de parametri**

Fisierele de parametri pentru a 2<sup>a</sup> generație WIC1 au extensia \*.WiPara și stochează toate setările unui dispozițiv de protecție WIC1.

Un fişier HptPara este întotdeauna corelat cu un model de dispozitiv.

De aceea, aveti două principii alternative pentru crearea unui nou fisier de configuratie:

• Crearea unui fişier \*.WiPara offline, adică fără a fi conectat la un dispozitiv de protecție. În acest caz, Smart view deschide dialoguri de selectare, solicitându-vă să specificați exact dispozitivul și codul de tip pentru care va fi efectuată configurația. ("Codul de tip", denumit și "cod de comandă", definește varianta de dispozitiv particular, inclusiv optiunile de amplasare și de comunicare.)

În dialogul referitor la codul de tip, este posibil să faceti dublu clic pe fiecare linie de specificaţie (sau să o evidenţiaţi şi să faceţi clic pe butonul »Editare«) şi să adaptați intrarea pentru respectivul dispozitiv. În mod alternativ, puteți să faceți clic pe butonul "creion" și să tastați direct literele și cifrele codului de tip al dispozitivului.

Puteți găsi codul de tip imprimat ca "CAT No." pe eticheta adezivă care este lipită pe carcasa dispozitivului de protectie.

• Crearea unui fisier \*.WiPara în timp ce sunteti conectat la un anumit WIC1 (prin DiggiMEC). În acest caz, Smart view defineşte toate setările pentru acest dispozitiv particular și, imediat după ce a preluat datele de la dispozitiv, Smart view vă întreabă dacă doriţi să le salvaţi într-un nou fişier WiPara. (Desigur, este posibil să reutilizați fișierul WiPara mai târziu, pentru un alt dispozitiv de protecție, cu condiția ca varianta şi versiunea de firmware să fie identice.)

Dacă există conexiune, puteți să verificați și valoarea lui [Param. dispozitiv / Versiune] »CAT No.«.

În sfârșit, puteți să utilizați meniul software-ului Smart view »[Fișier → Proprietăți] « pentru a deschide o fereastră care afişează diferite informaţii, inclusiv codul de tip.

### **Lucrul cu fișiere de parametri**

În esență, aveți aceleași posibilități atunci când lucrați cu fișiere de parametri WIC1 (\*.WiPara), ca și când lucrați cu fișiere de parametri HighPROTEC (\*.HptPara), pe care le descriem în continuare: →6.11.1 Fisiere de parametri

## **7.9 Verificarea versiunii prin intermediul software-ului Smart view**

În cadrul meniului [Fişier / Proprietăţi], puteţi să obţineţi informaţii detaliate despre fişierul care este deschis, de exemplu, versiunea de software şi de hardware.

## <span id="page-88-0"></span>**7.10 Afişarea codurilor ANSI**

Este posibil ca software-ul Smart view să fie determinat să afişeze codurile ANSI:

**⚙**

**1. ▷** În cadrul meniului [Setări], bifaţi caseta »Afişare numere dispozitive ANSI«.

## <span id="page-89-0"></span>**7.11 Afişarea grafică a caracteristicilor de declanşare**

Smart view acceptă afișarea grafică a caracteristicilor de declansare. În functie de tipul de dispozitiv și de configurația dispozitivului, pot fi afișate diferite caracteristici de declansare şi caracteristici corelate.

- Caracteristicile de declanşare la supracurenţi de fază (ANSI, IEC,...)
- Caracteristicile de declanșare la supracurenți de pământ (ANSI, IEC,...)

#### **⚙ Exemplu – Vizualizarea grafică a caracteristicii de declanşare la supracurenţi »I>«**

- **1.**  $\rightharpoonup$  Dacă datele/parametrii dispozitivului nu s-au încărcat încă, încărcați-le din dispozitiv sau deschideţi un fişier.
- **2.** ▷ În cadrul arborelui de navigare, intrati în ramura de meniu [Param. de protectie / I>].
- **3.**  $\triangleright$  Faceti dublu clic pe elementul de protectie »I>«.
	- **▶** Se deschide o fereastră de dialog care prezintă toți parametrii în formă tabelară, care sunt legati de acest element de protecție și care definesc caracteristica de declansare.
- **4. ▷** Faceţi clic pe pictograma »Vizualizare caracteristică« din bara de instrumente a acestei

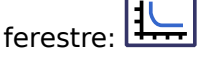

**▶** O nouă fereastră afişează acum vizualizarea grafică a caracteristicii de declanşare selectate.

### **Adăugarea/eliminarea caracteristicii de declanşare la/din vizualizare**

La vizualizare pot fi adăugate caracteristici de declanşare suplimentare ale altor elemente de protecție și seturi de protecție.

#### **⚙ Exemplu: Adăugarea curbelor suplimentare la vizualizarea caracteristicii de declanşare »I>«**

- **1.** ▷ Deschideți, după cum s-a descris în exemplul de mai sus, fereastra pentru vizualizarea caracteristicii de declansare a elementului de protecție »I>«.
- **2.** ▷ Faceti clic, în cadrul barei de instrumente a ferestrei cu diagrame, pe

世 pictograma »Adăugare/eliminare curbe...«:

- **▶** Apare o fereastră de selectare. Aici puteţi selecta:
	- Care elemente de protecție trebuie afișate în mod suplimentar. (Opțiunea este disponibilă numai dacă sunt proiectate mai multe elemente de protecţie de acelaşi tip.)
- **3. ▷** Selectați acele curbe pe care doriți să le adăugați la vizualizarea curentă.
- **4. ▷** Închideţi fereastra de selectare făcând clic pe »Aplicare«.
	- **▶** Vizualizarea grafică este actualizată, astfel încât să fie prezentate curbele selectate în mod suplimentar.

# <span id="page-90-0"></span>**8 Operarea unui dispozitiv HighTECH Line**

## **8.1 Încărcarea datelor dispozitivului când se utilizează Smart view**

**⚙**

- **1. ▷** Porniţi Smart view.
- **2. ▷** Asiguraţi-vă că s-a stabilit corect conexiunea. (Consultaţi [↪3.5 Conectarea unui](#page-21-0) [dispozitiv HighTECH Line](#page-21-0).)
- **3. ▷** Conectaţi PC-ul cu dispozitivul.
- **4. ▷** Selectaţi »Primire date de la dispozitiv« din meniul [Dispozitiv].

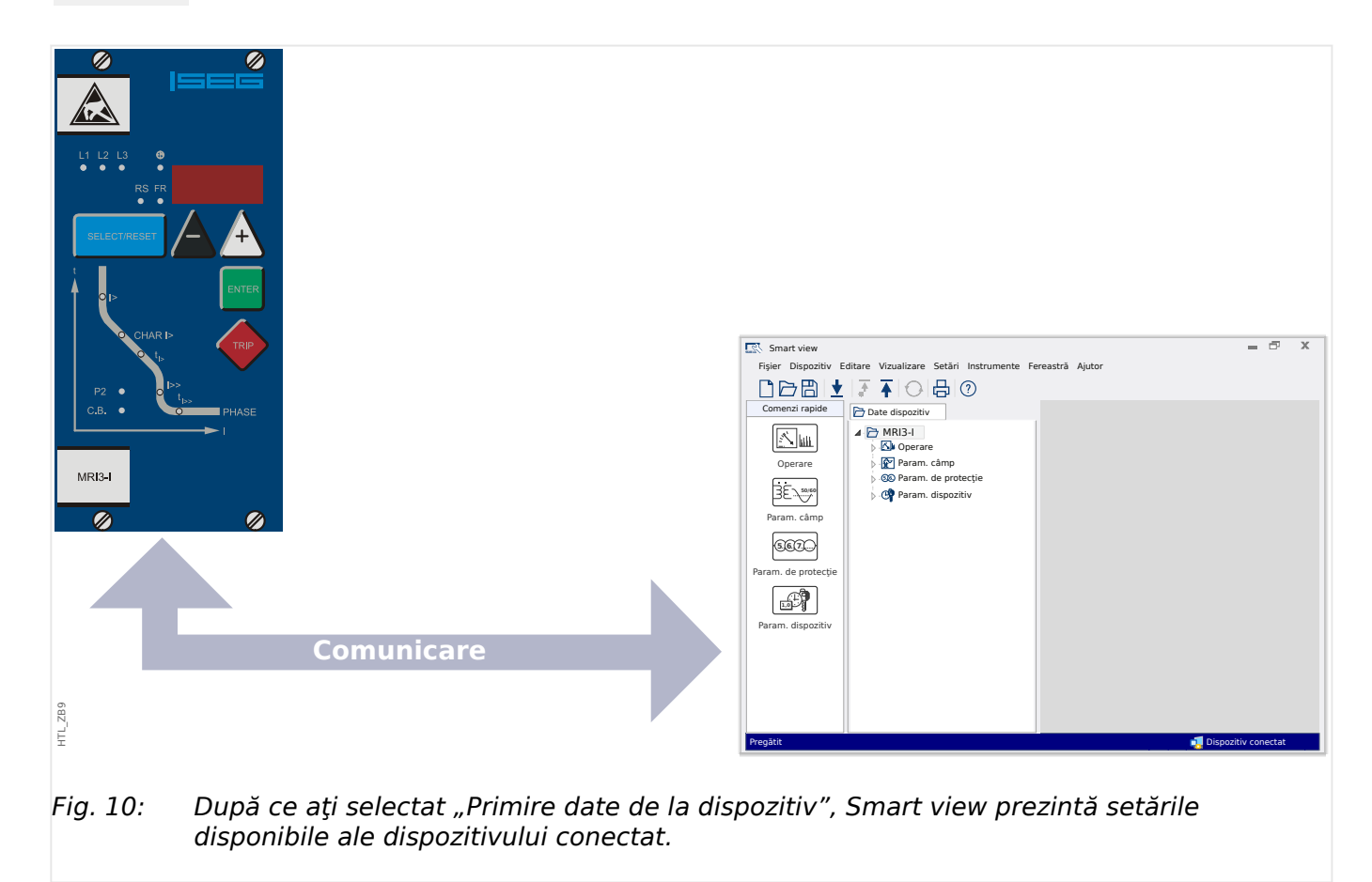

## <span id="page-91-0"></span>**8.2 Transferarea datelor dispozitivului de la Smart view la dispozitiv**

#### **AVERTIZARE!**

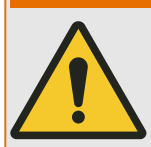

Prin intermediul butonului »Se transferă numai parametrii modificați în dispozitiv«, numai parametrii modificati sunt transmisi în dispozitiv.

Modificările parametrilor sunt indicate de un asterisc roșu ( $\cdot$ \*) situat în fata parametrului.

Asteriscul (din fereastra arborelui dispozitivului) indică faptul că parametrii din fişierul deschis (în cadrul programului Smart view) diferă de parametrii stocați pe hard disk-ul locală.

Prin intermediul butonului »Se transferă numai parametrii modificaţi în dispozitiv«, puteţi să transmiteţi toţi parametrii care sunt marcaţi cu acest simbol.

Dacă un fişier de parametri este salvat pe unitatea de disc locală, aceşti parametri nu mai sunt clasificati pentru a fi modificati si nu pot fi transmisi prin intermediul butonului »Se transferă numai parametrii modificaţi în dispozitiv«.

În cazul în care ati încărcat și ați modificat un fișier de parametri din dispozitiv și l-ați salvat pe unitatea de disc locală fără să fi transferat înainte parametrii în dispozitiv, nu puteți utiliza butonul »Se transferă numai parametrii modificați în dispozitiv«. Într-un astfel de caz, utilizați »Se transferă toți parametrii în dispozitiv«.

## **INDICAŢIE!**

Butonul »Se transferă numai parametrii modificați în dispozitiv« funcționează numai dacă parametrii modificaţi sunt disponibili în Smart view.

Prin contrast, toti parametrii dispozitivului sunt transferati când este apăsat butonul »Se transferă toți parametrii în dispozitiv« (exceptând cazul în care există parametri de dispozitiv nevalizi sau neplauzibili; consultați → "Modificarea unui parametru prin [intermediul software-ului Smart view – Exemplu"\)](#page-98-0).

## $\ddot{\Omega}$

- **1.**  $\triangleright$  Pentru a transfera (din nou) parametrii modificati în dispozitiv, selectati »Se transferă toți parametrii în dispozitiv« din meniul [Dispozitiv].
- **2. ▷** Confirmați interogarea de siguranță »Se vor suprascrie parametrii din dispozitiv?«.
- **3. ▷** Introduceţi parola pentru parametrii de setare în fereastra popup.
- **▶** După aceea, datele modificate sunt transferate în dispozitiv şi adoptate.
- **4. ▷** Se deschide un dialog de confirmare, prin care sunteți întrebat dacă doriți să salvați modificările într-un fișier. Se recomandă să răspundeți afirmativ. Selectaţi un folder corespunzător de pe unitatea de disc și faceți clic pe »Salvare«.
	- **▶** Datele de parametri modificaţi sunt acum salvate în folderul ales de dumneavoastră.

## **8.3 Copierea de rezervă şi documentaţia când se utilizează Smart view**

### **Cum se salvează datele dispozitivului pe un PC**

#### **⚙**

- **1. ▷** Faceţi clic pe »Salvare ca ...« din meniul [Fişier].
- **2. ▷** Specificaţi un nume şi alegeţi un folder de pe unitatea de disc.
- **3. ▷** Salvati datele dispozitivului în mod corespunzător.

#### **Imprimarea datelor dispozitivului când se utilizează Smart view (Listă de setări)**

Meniul de imprimare al software-ului Smart view oferă diferite tipuri contextuale de zone de imprimare.

- Imprimarea întregului arbore de parametri: Se imprimă toate valorile și toti parametrii fişierului de parametri prezent.
- Imprimarea ferestrei de lucru afişate:

Se imprimă numai datele afişate pe fereastra de lucru relevantă, acest lucru fiind aplicabil dacă este deschisă cel puţin o fereastră.

• Imprimarea tuturor ferestrelor de lucru deschise:

Se imprimă datele afişate pe toate ferestrele, acest lucru fiind aplicabil dacă este deschisă cel puțin o fereastră.

• Imprimarea arborelui de parametri ai dispozitivului începând de la o poziție indicată:

Se imprimă toate datele şi toţi parametrii arborelui de parametri ai dispozitivului, începând de la poziţia/marcajul din fereastra de navigare. Sub această selecţie este afişat suplimentar numele complet al marcajului.

## **8.4 Planificarea offline a dispozitivului prin intermediul softwareului Smart view**

Software-ul Smart view permite, de asemenea, parametrizarea offline. Avantajul este: Prin utilizarea modelelor de dispozitive, puteţi să efectuaţi lucrări de planificare pentru un dispozitiv şi să setaţi parametrii în avans.

De asemenea, puteți să citiți fișierul de parametri în afara dispozitivului, să îl procesați în continuare offline (de exemplu, la birou) și să îl retransferați în final la dispozitiv.

Aveti următoarele posibilități:

- să încărcați un fișier de parametri existent de la un dispozitiv (consultați  $\rightarrow$ 8.1 [Încărcarea datelor dispozitivului când se utilizează Smart view\)](#page-90-0).
- să creaţi un fişier de parametri (vedeţi mai jos),
- să deschideţi un fişier de parametri salvat local (copie de rezervă).

Pentru a crea offline un fişier de dispozitiv/parametri prin intermediul unui şablon de dispozitiv:

## **⚙**

- **1.** ▷ Pentru a crea un fisier cu parametri offline, alegeți din meniul [Fiṣier] opțiunea »Creare fişier nou de parametri«.
- **2. ▷** Se afişează o fereastră de dialog. Aveţi grijă să selectaţi tipul și versiunea corecte ale dispozitivului.
- **3. ▷** Pentru a salva configuratia dispozitivului, selectati »Salvare« din meniul [Fisier].

Pentru transferarea fişierului de parametri într-un dispozitiv, consultaţi [↪8.2 Transferarea](#page-91-0) [datelor dispozitivului de la Smart view la dispozitiv.](#page-91-0)

## **8.5 Valori de măsurare**

## **Citirea valorilor măsurate prin intermediul software-ului Smart view**

#### **⚙**

- **1.**  $\triangleright$  În cazul în care *Smart view* nu este în execuție, porniți-l.
- **2. ▷** Dacă datele dispozitivului nu au fost încă încărcate, selectați »Primire date de la dispozitiv« din meniul [Dispozitiv].
- **3.** ⊳ Faceți dublu clic pe pictograma »Operație« din arborele de navigare.
- **4. ▷** Faceţi dublu clic pe pictograma »Valori măsurate« din cadrul arborelui de navigare [Operaţie].
- **5. ▷** La »Valori măsurate«, faceţi dublu clic pe categoria de valori măsurate care vă interesează.
	- **▶** Valorile măsurate şi calculate sunt afişate acum sub formă de tabel.

## **INDICAŢIE!**

Pentru ca datele de măsurare să fie citite în mod ciclic, selectați »Reîmprospătare automată« din meniul [Vizualizare]. Valorile măsurate sunt citite aproximativ la fiecare două secunde.

## **8.6 Afişarea stării prin intermediul software-ului Smart view**

- **⚙**
- **1. ▷** În cazul în care Smart view nu este în execuţie, porniţi-l.
- **2. ▷** Dacă datele dispozitivului nu au fost încă încărcate, selectaţi »Primire date de la dispozitiv« din meniul [Dispozitiv].
- **3. ▷** Faceți dublu clic pe pictograma »Operare« din arborele de navigare.
- **4. ▷** Faceţi dublu clic pe pictograma »STARE« din meniul [Operare].

## **INDICAŢIE!**

Pentru ca datele să fie citite în mod ciclic, selectaţi »Reîmprospătare automată« din meniul [Vizualizare]. Valorile măsurate sunt citite aproximativ la fiecare două secunde.

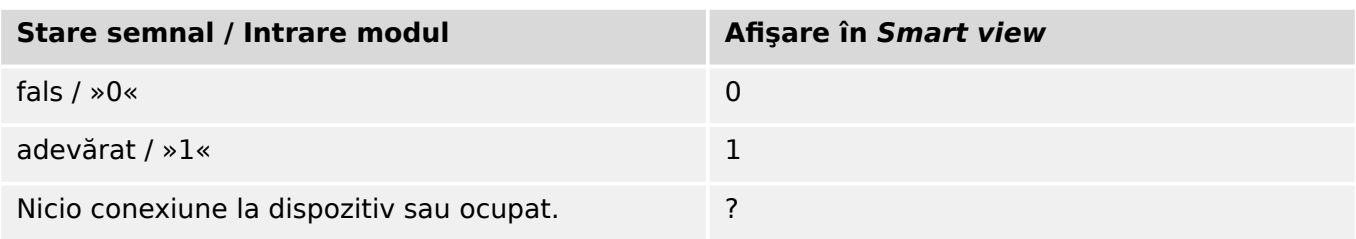

## **8.7 Înregistratoare**

**Verificarea înregistrărilor de perturbaţii prin intermediul software-ului Smart view**

**⚙**

- **1.**  $\triangleright$  În cazul în care *Smart view* nu este în executie, porniti-l.
- **2. ▷** Dacă datele dispozitivului nu au fost încă încărcate, selectaţi »Primire date de la dispozitiv« din meniul [Dispozitiv].
- **3. ▷** Faceți dublu clic pe pictograma »Operare« din arborele de navigare.
- **4. ▷** Navigaţi la ramura de meniu [Operare / Aparate înregistrare] şi faceţi dublu clic pe »Înreg perturb«.
	- **▶** În fereastră, înregistrările de perturbaţii sunt afişate sub formă tabelară.
- **5. ▷** Faceți dublu clic pe o înregistrare de perturbație și alegeți un folder în care urmează să fie salvată.
- **6.** ▷ Puteți să analizați înregistrările de perturbații utilizând software-ul DataVisualizer, după ce faceti clic pe »Da« când sunteti întrebat "Va fi înregistrarea de perturbatie deschisă de DataVisualizer?"

#### **Ştergerea înregistrărilor de perturbaţii prin intermediul software-ului Smart view**

**⚙**

- **1.**  $\triangleright$  În cazul în care *Smart view* nu este în execuție, porniți-l.
- **2. ▷** Dacă datele dispozitivului nu au fost încă încărcate, selectati »Primire date de la dispozitiv« din meniul [Dispozitiv].
- **3.**  $\triangleright$  Faceti dublu clic pe pictograma »Operare« din arborele de navigare.
- **4.** ▷ Navigati la ramura de meniu [Operare / Aparate înregistrare] și faceti dublu clic pe »Înreg perturb«.
	- **▶** În fereastră, înregistrările de perturbaţii sunt afişate sub formă tabelară.
- **5. ▷** Pentru a şterge o înregistrare de perturbaţie, faceţi dublu clic pe: »✘« (x roşu) din faţa înregistrării de perturbaţie şi confirmaţi.

### **Verificarea înregistrărilor de defecte prin intermediul software-ului Smart view**

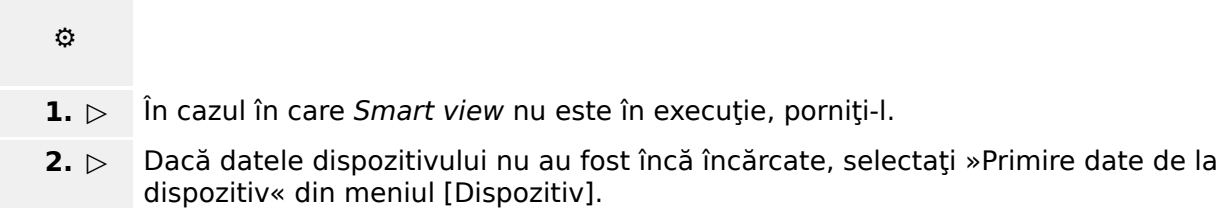

- **3. ▷** Faceti dublu clic pe pictograma »Operare« din arborele de navigare.
- **4.** ▷ Navigati la ramura de meniu [Operare / Aparate înregistrare] și faceti dublu clic pe »Înreg. defecte«.

**▶** În fereastră, înregistrările de defecte sunt afişate sub formă tabelară.

Prin intermediul meniului de imprimare, puteţi să exportaţi datele într-un fişier. Procedaţi după cum urmează:

**⚙**

- **1. ▷** Deschideţi datele după cum s-a descris mai sus.
- **2. ▷** Apăsaţi butonul »Imprimare«.
- **3. ▷** Apăsaţi butonul »Export în fişier«.
- **4. ▷** Introduceţi un nume de fişier.
- **5. ▷** Alegeți o locație în care să salvați fișierul.
- **6. ▷** Apăsaţi butonul »Salvare«.

## <span id="page-98-0"></span>**8.8 Parametri**

#### **Modificarea unui parametru prin intermediul software-ului Smart view – Exemplu**

Exemplu: Modificarea unui parametru de protectie. (Dorim să modificăm caracteristica pentru funcția de protecție la supracurent din setul de parametri 1).

**⚙**

- **1.**  $\triangleright$  În cazul în care *Smart view* nu este în executie, porniți-l.
- **2. ▷** Dacă datele dispozitivului nu au fost încă încărcate, selectaţi »Primire date de la dispozitiv« din meniul [Dispozitiv].
- **3. ▷** Faceţi dublu clic pe pictograma »SETĂRI PROTECŢIE« din arborele de navigare.
- **4. ▷** În cadrul meniului [SETĂRI PROTECŢIE], faceţi dublu clic pe pictograma »Setare 1«.
- **5.** ▷ În acest tabel, faceti dublu clic pe valoarea sau parametrul pe care doriti să îl modificati (aici: »CHAR I> Caracteristici«).
- **6. ▷** Se deschide o fereastră de dialog de editare, în care puteţi să selectaţi caracteristica necesară.
- **7.** ⊳ Închideți această fereastră făcând clic pe butonul »OK«.
- **8. ▷** Dacă este necesar, pot fi modificați și alți parametri.
- **9. ▷ Există două optiuni disponibile în cadrul meniului [dispozitiv]: Transferarea tuturor** parametrilor în dispozitiv sau doar a celor modificaţi. Consultaţi [↪8.2 Transferarea](#page-91-0) [datelor dispozitivului de la Smart view la dispozitiv](#page-91-0).
- **10. ▷ Acceptati suprascrierea parametrilor în dialogul de confirmare.**

## **INDICAŢIE!**

Un asterisc ( $\cdot$ \*) în fata parametrilor modificati indică faptul că modificările nu au fost încă stocate în fişierul de parametri. Acest lucru este independent de faptul că parametrii au fost transferaţi sau nu între timp în dispozitiv.

Pentru a simplifica urmărirea modificărilor, în special atunci când sunt implicate modificări complexe ale parametrilor, arborele de meniu indică modificarea parametrului cu ajutorul asteriscului și pe fiecare nivel de meniu superior ("urmă de stea"). În acest fel, este posibil să se controleze sau să se urmărească de la nivelul meniului principal dacă s-au efectuat modificări de parametri şi nu au fost încă salvate.

"Urma de stea" este ştearsă numai dacă modificările de parametri sunt salvate într-un fişier de parametri sau dacă toate datele dispozitivului sunt reîncărcate din dispozitiv.

#### **Comutarea grupurilor de setări (seturilor de parametri) prin intermediul software-ului Smart view**

**⚙**

- **1.**  $\triangleright$  În cazul în care *Smart view* nu este în executie, porniți-l.
- **2. ▷** Dacă datele dispozitivului nu au fost încă încărcate, selectaţi »Primire date de la dispozitiv« din meniul [Dispozitiv].
- **3. ▷** Faceţi dublu clic pe pictograma »Param. de protecţie« din arborele de navigare.
- **4. ▷** În meniul [Param. de protecţie], faceţi dublu clic pe pictograma »PS«.
- **5. ▷** Configuraţi comutatorul de grupuri de setări, respectiv alegeţi manual un set activ.

## **8.9 Sincronizarea datei şi orei prin intermediul software-ului Smart view**

- **⚙**
- 1.  $\triangleright$  În cazul în care *Smart view* nu este în execuție, porniți-l.
- **2. ▷** Dacă datele dispozitivului nu au fost încă încărcate, selectaţi »Primire date de la dispozitiv« din meniul [Dispozitiv].
- **3. ▷** În cadrul arborelui de navigare, intraţi în »Data şi ora«, care este în ramura de meniu [Param. dispozitiv / Oră]. Faceti dublu clic pe această intrare.
	- **▶** Se deschide un dialog care afişează data şi ora curente de pe PC şi de pe dispozitiv.
- **4. ▷** Faceţi clic pe butonul »Sincronizare«.
	- **▶** Dispozitivul primeşte şi preia data şi ora de la PC.

## **8.10 Verificarea versiunii prin intermediul software-ului Smart view**

În cadrul meniului [Fişier / Proprietăţi], puteţi să obţineţi informaţii detaliate despre fişierul care este deschis, de exemplu, versiunea de software şi de hardware.

# **Index**

 $\overline{A}$ 

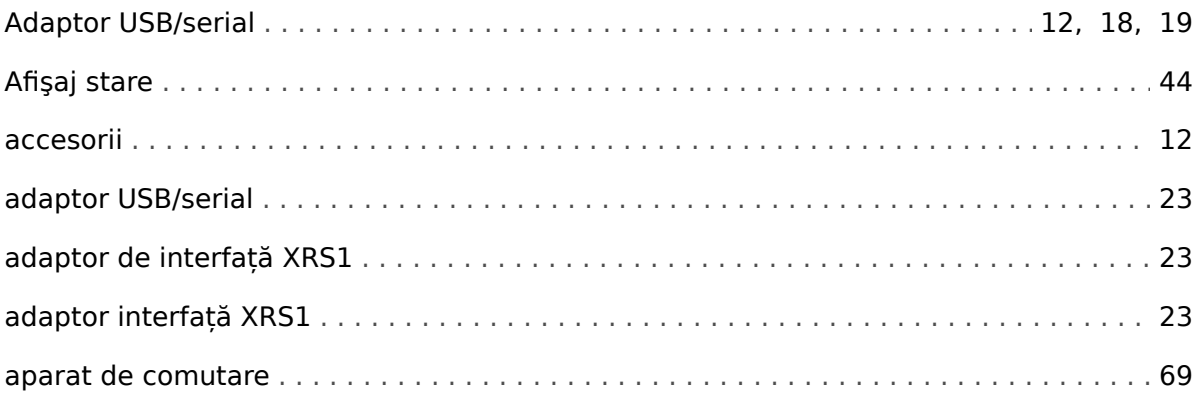

## $\mathbf c$

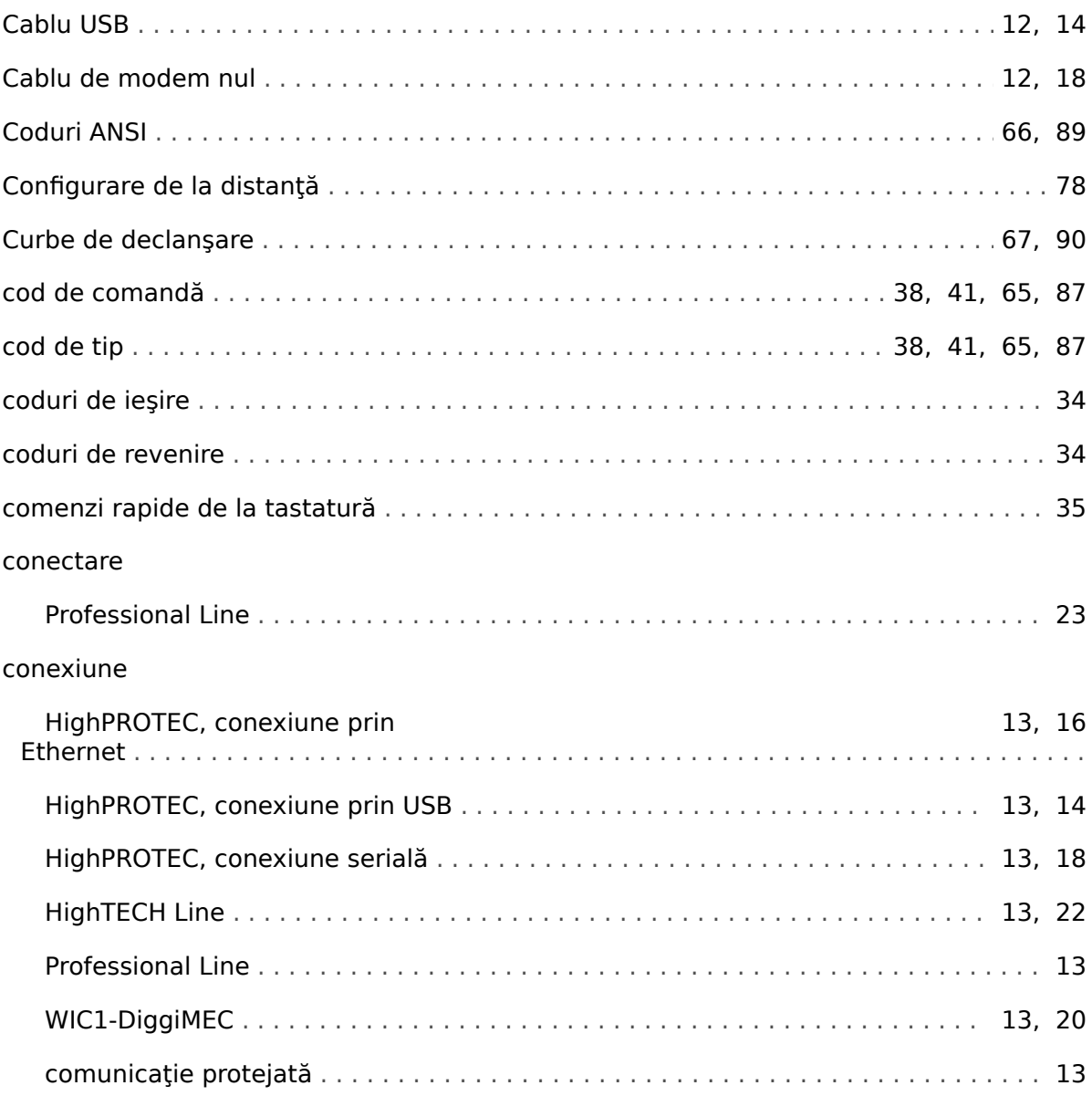

## D

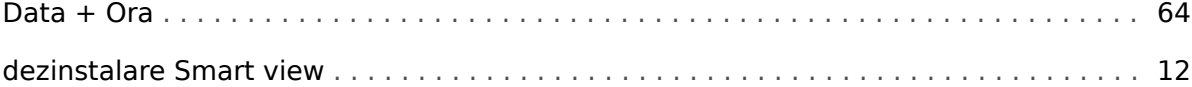

## $\overline{F}$

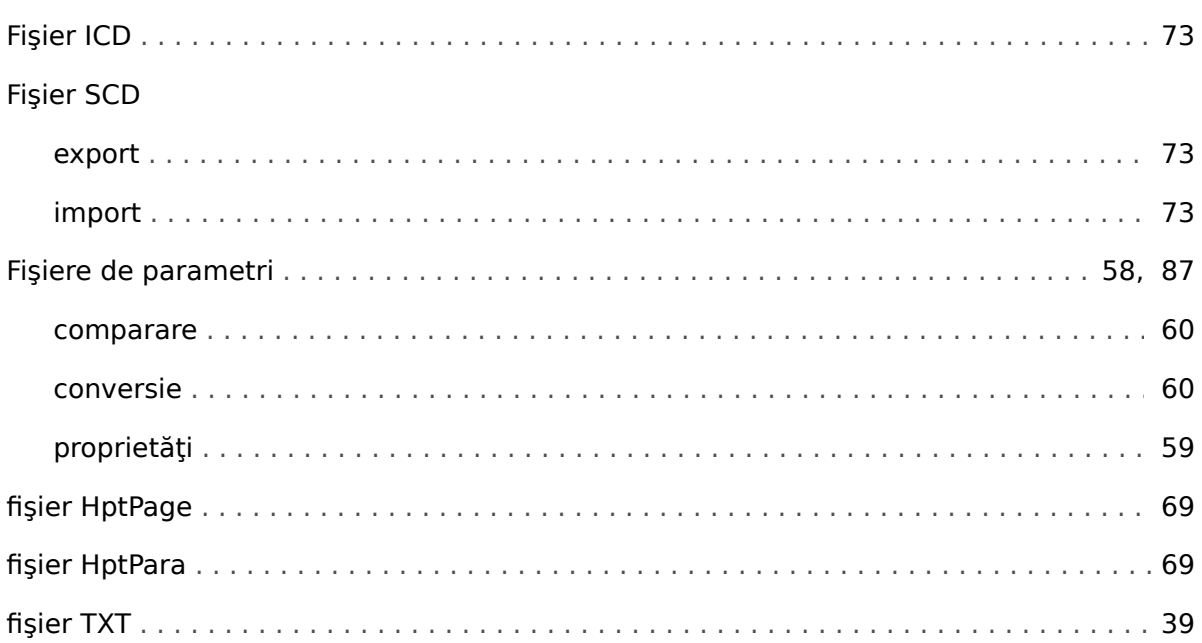

## G

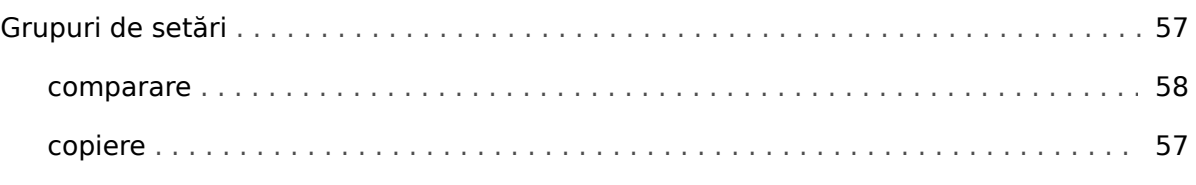

## $\mathbf{I}$

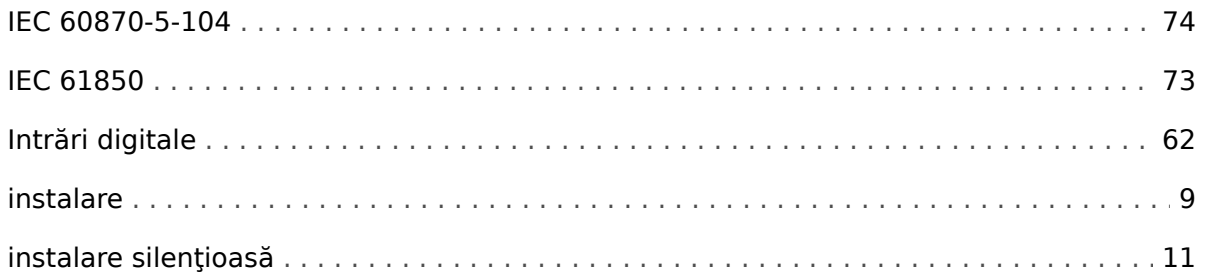

## $\mathbf{L}$

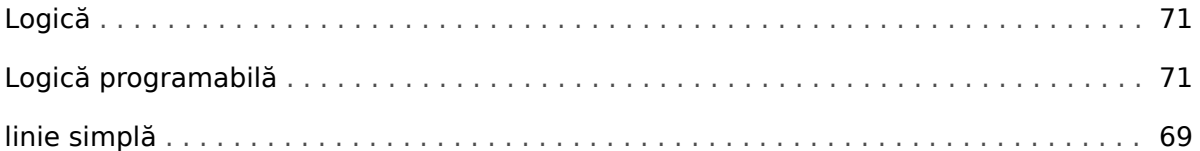

 $\boldsymbol{M}$ 

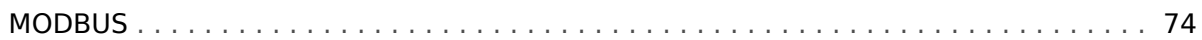

## $\overline{P}$

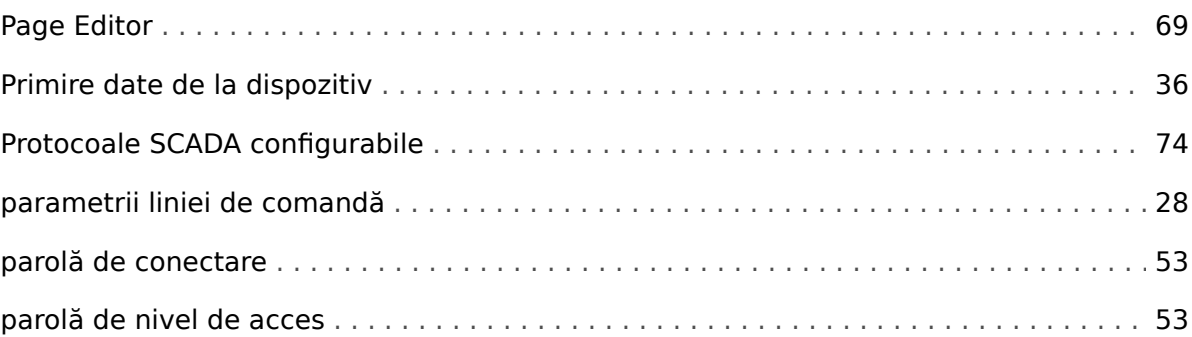

## $\overline{\mathbf{R}}$

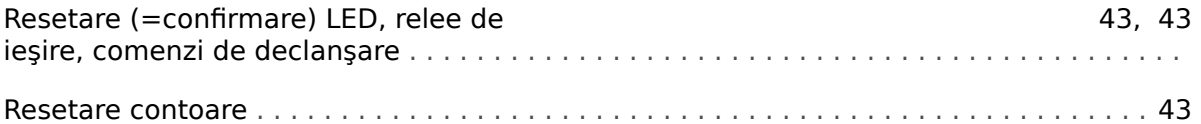

## $\mathsf{s}$

## **SCADA**

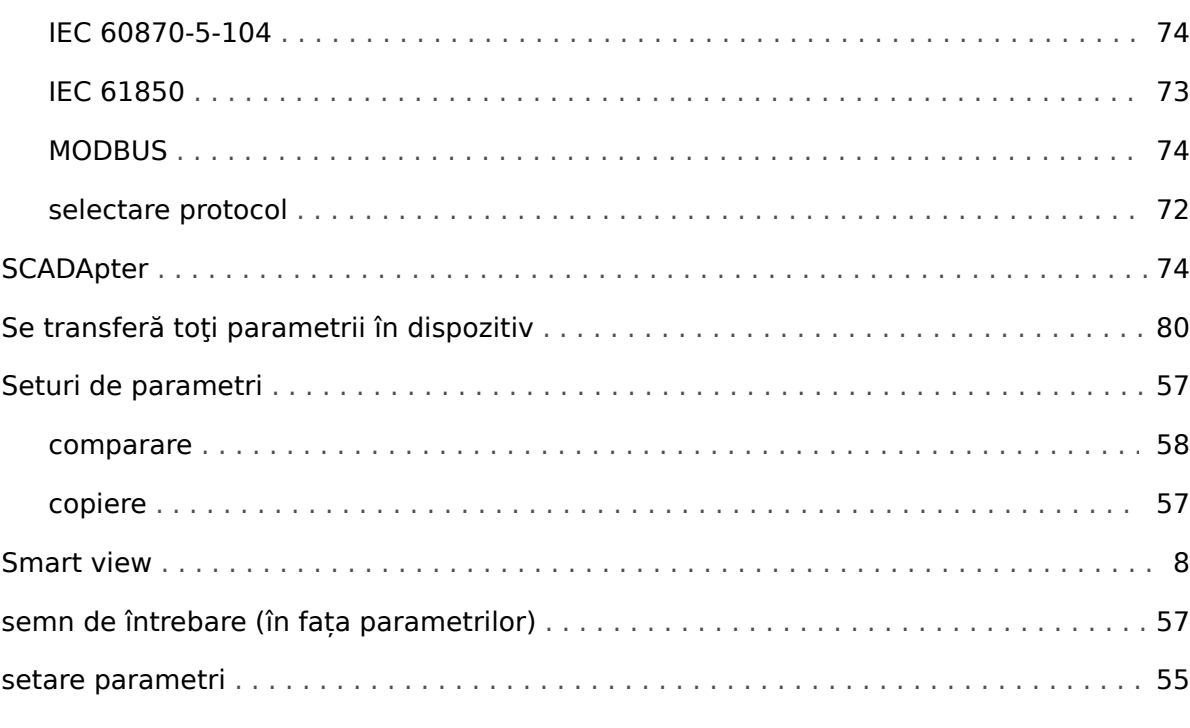

## $\boldsymbol{\tau}$

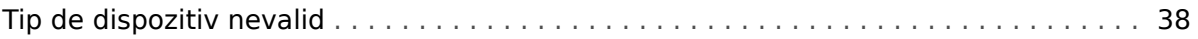

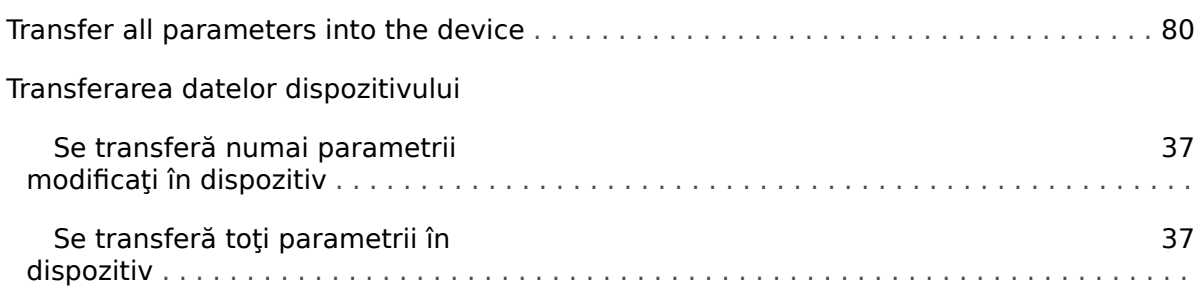

## $\mathbf v$

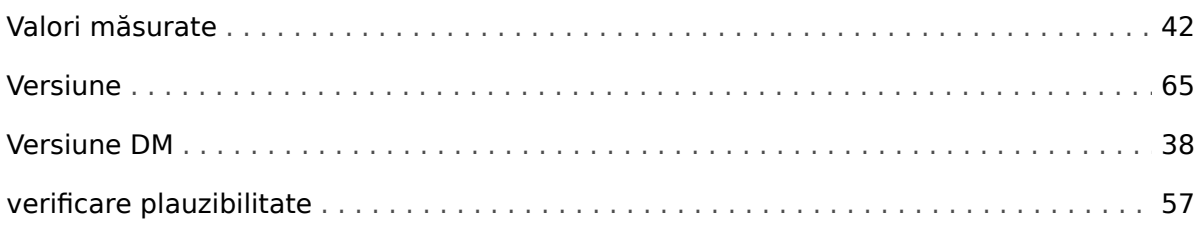

## $\hat{I}$

## Înregistrator

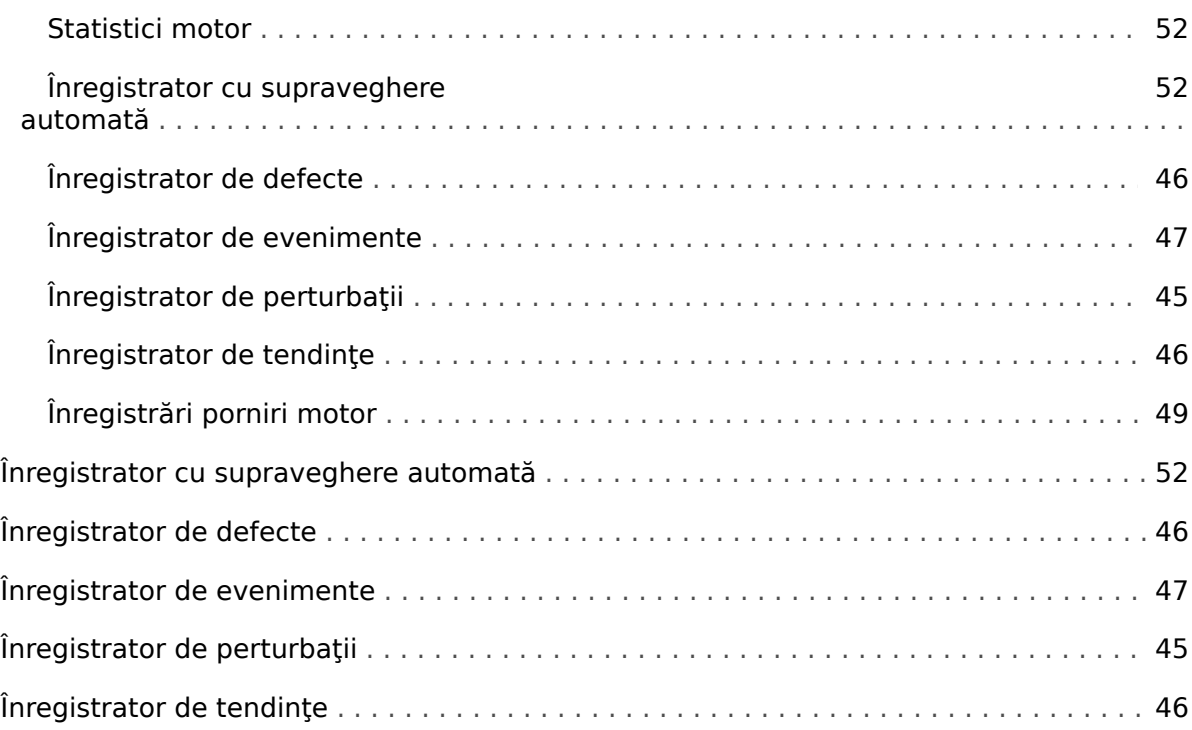

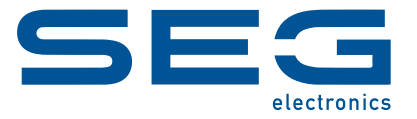

# **Smart view** Smart view SE

**MANUAL**

## docs.SEGelectronics.de/smart\_view

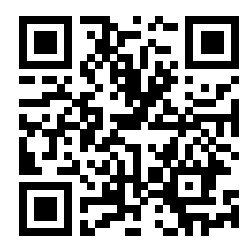

SEG Electronics GmbH îşi rezervă dreptul de a actualiza orice parte a acestei publicaţii în orice moment. Informaţiile furnizate de SEG Electronics GmbH se presupun a fi corecte şi de încredere. Oricum, SEG Electronics GmbH nu îşi asumă nicio răspundere, cu excepția cazului în care răspunderea este asumată în mod expres.

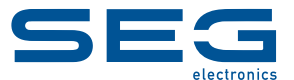

SEG Electronics GmbH Krefelder Weg 47 ∙ D–47906 Kempen (Germany) Telefon: +49 (0) 21 52 145 0 Internet: www.SEGelectronics.de

> Vânzări Fax: +49 (0) 21 52 145 354 Telefon: +49 (0) 21 52 145 331 E-mail: sales@SEGelectronics.de

Service Fax: +49 (0) 21 52 145 354 Telefon: +49 (0) 21 52 145 600 E-mail: support@SEGelectronics.de

ațiile complete privind adresa / numărul de telefon / numărul de fax și adresa de e-mail sunt disponibile pe site-ul nosti